# Manuale del kit *therascreen*® BRAF RGQ PCR

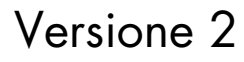

### $\overline{ND}$

Per uso diagnostico in vitro

Per l'uso con gli strumenti Rotor-Gene® Q MDx

# $c\epsilon$

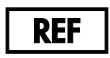

870211

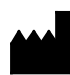

QIAGEN GmbH, QIAGEN Strasse 1, 40724 Hilden,

**GERMANIA** 

R2 MAT 1072802IT

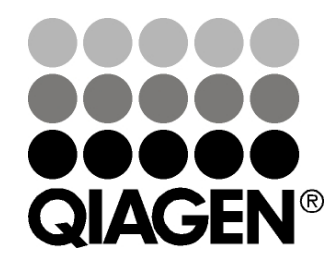

Sample & Assay Technologies

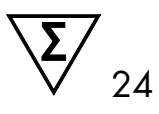

# Tecnologie per campioni e analisi QIAGEN

QIAGEN è il leader mondiale nelle tecnologie per campioni e analisi destinate all'estrazione e alla purificazione di acidi nucleici a partire da qualsiasi campione biologico. I nostri prodotti e i nostri servizi di alta qualità sono una garanzia di successo, dall'analisi del campione al risultato.

### QIAGEN pone nuovi standard:

- nella purificazione di DNA, RNA e proteine
- nell'analisi di acidi nucleici e proteine
- nella ricerca su microRNA e RNAi
- nelle tecnologie automatizzate per campioni e analisi

Il nostro obiettivo è il vostro successo. Per maggiori informazioni, visitate il sito [www.qiagen.com.](http://www.qiagen.com/)

# Indice generale

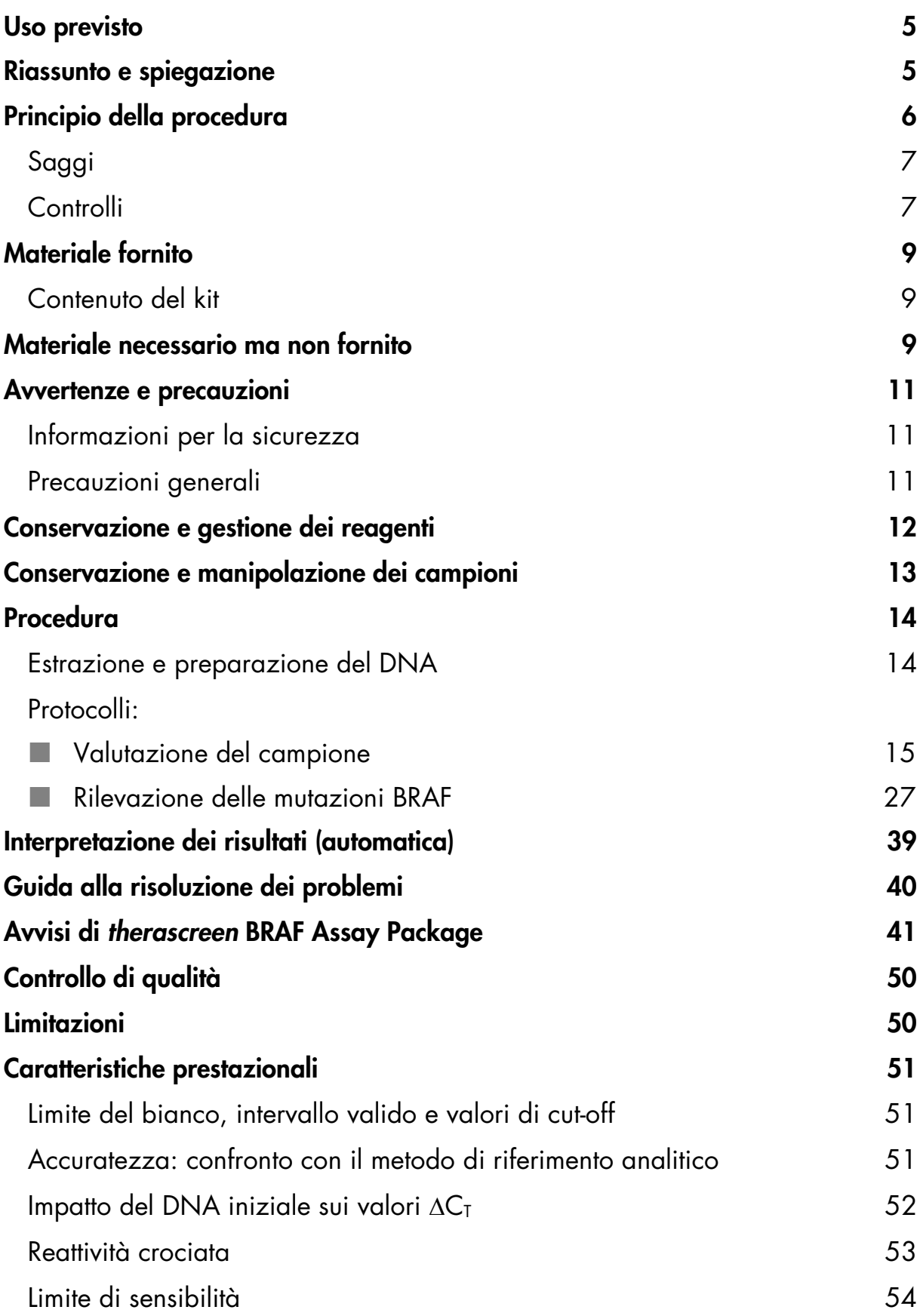

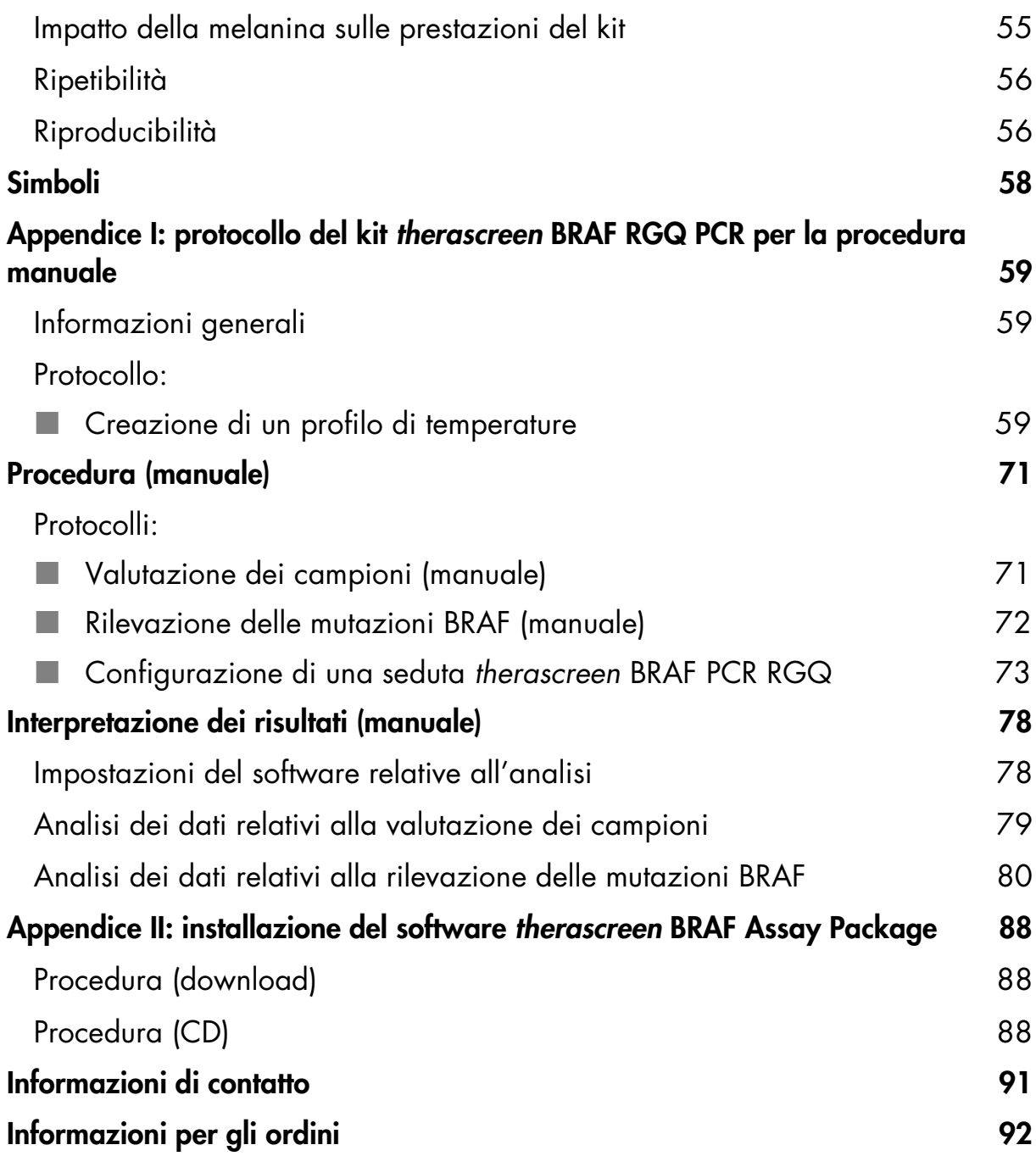

# <span id="page-4-0"></span>Uso previsto

Il kit *therascreen* BRAF RGQ PCR è un test di diagnostica in vitro destinato alla rilevazione di cinque mutazioni somatiche identificate nel gene BRAF e alla valutazione qualitativa dello stato mutazionale. Il DNA viene estratto da tessuto tumorale fissato in formalina e incluso in paraffina (Formalin-Fixed Paraffin-Embedded, FFPE) e viene analizzato mediante reazione a catena della polimerasi (Polymerase Chain Reaction, PCR) real-time sugli strumenti Rotor-Gene Q MDx. Il kit *therascreen* BRAF RGQ PCR consente al medico di identificare i pazienti oncologici che potrebbero trarre beneficio dalla terapia mirata BRAF, come il vemurafenib.

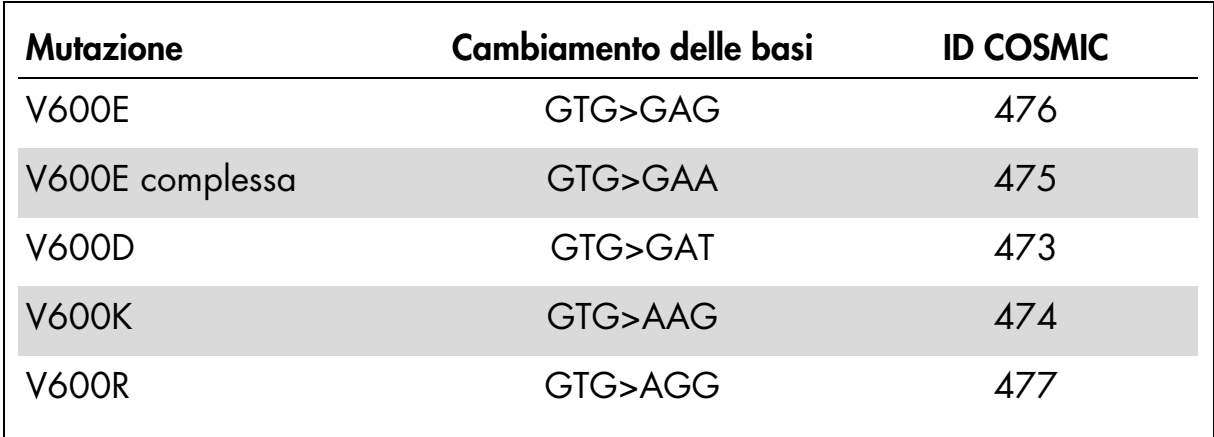

### Tabella 1. Elenco di mutazione e ID COSMIC\*.

\* La fonte degli ID COSMIC è il Catalogue of Somatic Mutations in Cancer: www.sanger.ac.uk/genetics/CGP/cosmic.

# <span id="page-4-1"></span>Riassunto e spiegazione

Il kit *therascreen* BRAF RGQ PCR viene fornito già pronto per l'uso e consente di individuare cinque mutazioni somatiche nel gene BRAF utilizzando la reazione a catena della polimerasi real-time (RT PCR) sullo strumento Rotor-Gene Q MDx.

Grazie all'uso delle tecnologie ARMS® (Amplification Refractory Mutation System, sistema di mutazioni refrattarie all'amplificazione) e Scorpions®, il kit *therascreen* BRAF RGQ PCR consente di individuare le seguenti mutazioni nel codone 600 dell'oncogene BRAF in un fondo di DNA genomico wild-type.

- **NO V600E**
- V600E complessa (V600Ec)
- V600D
- **NO V600K**
- **NOOR**

I metodi utilizzati nel kit sono altamente selettivi e, a seconda della quantità totale di DNA presente, consentono di rilevare una percentuale bassa di mutante in un fondo di DNA genomico wild-type. Questi limiti di selettività e sensibilità sono superiori, ad esempio, a quelli delle tecnologie di sequenziamento con terminatori fluorescenti.

# <span id="page-5-0"></span>Principio della procedura

Il kit *therascreen* BRAF RGQ PCR utilizza due tecnologie, ARMS e Scorpions, per l'individuazione delle mutazioni tramite PCR Real-time.

### ARMS

La tecnologia ARMS consente l'amplificazione allele-specifica o mutazionespecifica. La *Taq* DNA polimerasi (*Taq*) è efficace per distinguere tra un appaiamento corretto e un appaiamento errato all'estremità 3' di un primer per PCR. Viene eseguita un'amplificazione selettiva di specifiche sequenze mutate, anche nei campioni in cui prevalgono le sequenze non mutate. Quando il primer è perfettamente appaiato, l'amplificazione procede con la massima efficienza. Quando la base in 3' presenta un appaiamento errato, si osserva soltanto un'amplificazione di basso livello sul fondo.

### **Scorpions**

La tecnologia Scorpions consente di rilevare il risultato dell'amplificazione. Il termine Scorpions descrive molecole a doppia funzione contenenti un primer per PCR legato in modo covalente a una sonda fluorescente. Il fluoroforo della sonda è associato a un quencher, anch'esso incorporato nella sonda, che riduce la fluorescenza. Quando la sonda si lega all'amplicone, durante la PCR, il fluoroforo e il quencher si separano, determinando un aumento misurabile della fluorescenza emessa dalla provetta della reazione.

### Formato del kit

Il kit *therascreen* BRAF RGQ PCR include cinque saggi:

- Un saggio di controllo (miscela della reazione di controllo: CTRL)
- Quattro saggi di mutazione (miscele reazioni mutanti; V600E/Ec, V600D, V600K, V600R)

Il saggio V600E/Ec rileva entrambe le mutazioni V600E e V600Ec pur senza distinguerle.

Tutte le miscele delle reazioni sono duplex e contengono reagenti sufficienti per rilevare i target marcati con FAM™, più un controllo interno marcato con HEX™. Il saggio di controllo interno verifica se sono presenti inibitori che potrebbero causare risultati falsi negativi.

# <span id="page-6-0"></span>Saggi

Il kit *therascreen* BRAF RGQ PCR prevede una procedura in due fasi. Nella prima fase viene eseguito il saggio di controllo, in modo da valutare la quantità totale di DNA BRAF amplificabile in un campione; nella seconda fase vengono eseguiti sia i saggi di mutazione che il saggio di controllo, in modo da determinare la presenza o l'assenza di DNA mutante.

### Saggio di controllo

Il saggio di controllo, marcato con FAM, consente di valutare la quantità totale di DNA BRAF amplificabile in un campione. Il saggio di controllo amplifica una regione dell'esone 3 del gene BRAF. I primer e la sonda Scorpions sono formulati in modo tale che l'amplificazione possa avere luogo in modo indipendente da eventuali polimorfismi noti del gene BRAF.

### Saggi di mutazione

Ogni saggio di mutazione contiene una sonda Scorpions marcata con FAM e un primer ARMS per la discriminazione tra il DNA wild-type e un DNA con una mutazione specifica.

### <span id="page-6-1"></span>**Controlli**

Nota: tutte le sedute analitiche devono includere sia controlli positivi che controlli negativi.

### Controllo positivo

Per ogni seduta è necessario includere un controllo positivo nelle provette 1-5. Il kit *therascreen* BRAF RGQ PCR contiene il controllo positivo (Positive Control, PC) BRAF, da utilizzare come templato nella reazione di controllo positivo. I risultati del controllo positivo verranno valutati per confermare se il kit funziona secondo i criteri di accettabilità dichiarati.

### Controllo negativo

Per ogni seduta è necessario includere un controllo negativo senza templato ("no template control", NTC) nelle provette 9-13. Il kit *therascreen* BRAF RGQ PCR contiene acqua da utilizzare come "templato" per il controllo NTC. Il controllo senza templato serve per valutare sia le potenziali contaminazioni durante la configurazione del processo, sia le prestazioni della reazione di controllo interno.

### Valutazione della reazione di controllo interno

Ogni miscela di reazione contiene un controllo interno, oltre alla reazione target. Un errore indica la possibile presenza di inibitori, che possono indurre risultati imprecisi, o un possibile errore commesso dall'operatore nella fase di configurazione del processo per la provetta interessata. Se l'errore del controllo interno è dovuto all'inibizione della PCR, diluendo il campione è possibile ridurre l'effetto degli inibitori, tenendo tuttavia presente che in questo modo viene diluito anche il DNA target. Il kit contiene una provetta di acqua per la diluizione del campione (Dil.). È necessario diluire i campioni con l'acqua per diluizione campioni (Dil.).

### Valutazione del campione

È fortemente consigliato l'uso della miscela della reazione di controllo (Control Reaction Mix, CTRL), fornita con il kit *therascreen* BRAF RGQ PCR, per valutare la quantità totale di DNA BRAF amplificabile in un campione. Il saggio di controllo amplifica una regione dell'esone 3 del gene BRAF. È consigliabile configurare i campioni con il solo saggio di controllo, utilizzando il controllo positivo (PC) BRAF e l'acqua come controllo senza templato (NTC).

Nota: la valutazione del DNA deve basarsi sulla PCR e potrebbe differire dalla quantificazione basata sulle letture dell'assorbanza. Viene fornito un volume supplementare di miscela CTRL per consentire la valutazione della qualità e della quantità di DNA nei campioni prima di eseguire l'analisi con il kit *therascreen* BRAF RGQ PCR.

# <span id="page-8-0"></span>Materiale fornito

### <span id="page-8-1"></span>Contenuto del kit

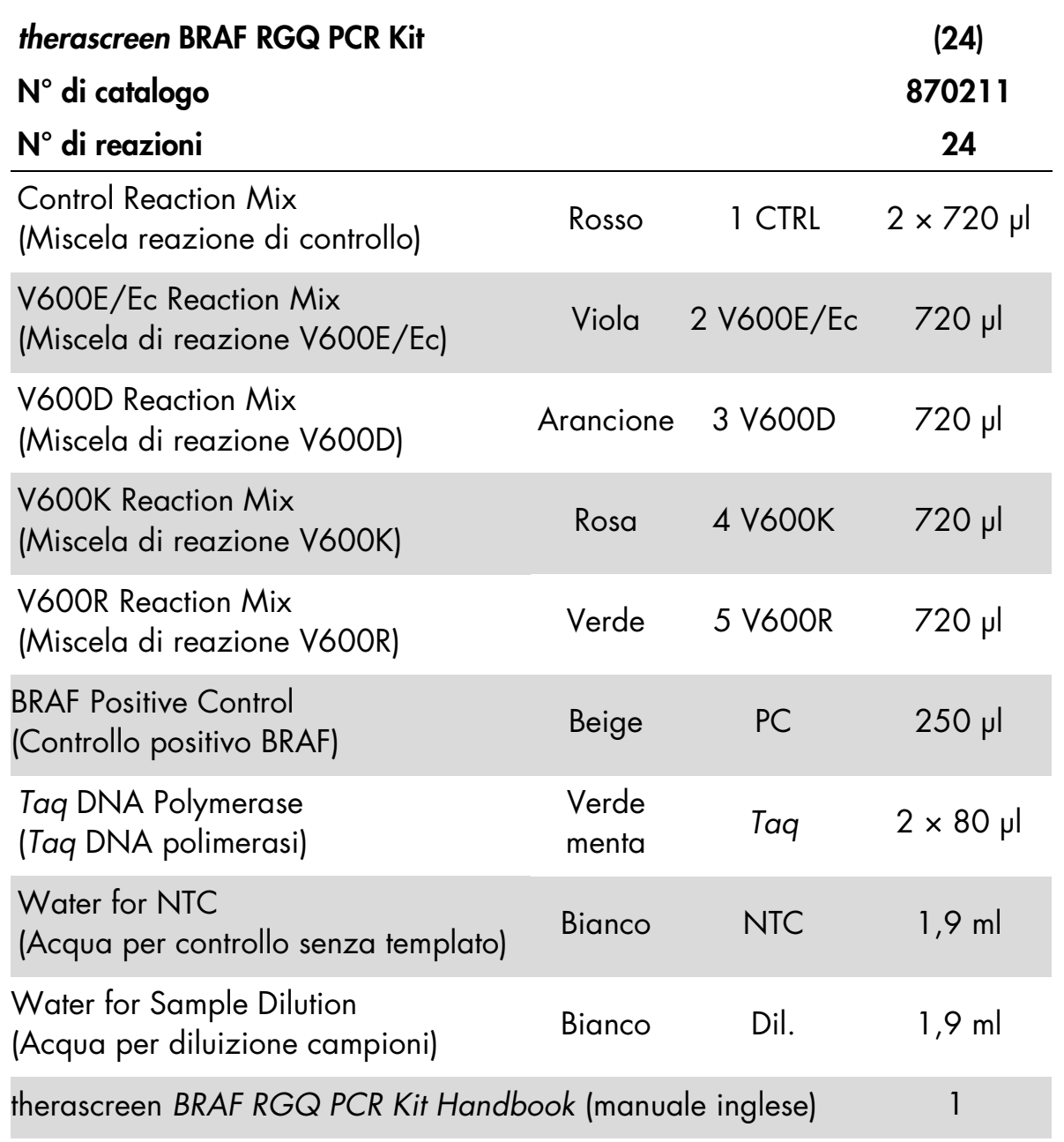

# <span id="page-8-2"></span>Materiale necessario ma non fornito

Quando si opera con sostanze chimiche, indossare sempre un camice da laboratorio, guanti monouso e occhiali protettivi. Per maggiori informazioni, consultare le schede di sicurezza sul prodotto (SDS) disponibili presso il fornitore.

### **Reagenti**

- Kit di estrazione del DNA (vedere ["Estrazione e preparazione del DNA"](#page-13-1), pagina [14\)](#page-13-1)
- Xilene
- Etanolo (96-100%)[\\*](#page-9-1)

#### Materiali di consumo

- **Provette per microcentrifuga da 1,5 ml o da 2 ml (per lisi)**
- Provette per microcentrifuga da 1,5 ml (per eluizione) (disponibili presso Brinkmann [Safe-Lock, n° cat. 022363204], Eppendorf [Safe-Lock, n° cat. 0030 120.086] o Sarstedt [Safety Cap, n° cat. 72.690])[†](#page-9-2)
- <span id="page-9-0"></span>■ Pipette dedicate<sup>[‡](#page-9-3)</sup> (regolabili) per la preparazione dei campioni
- Pipette dedicate<sup>‡</sup> (regolabili) per la preparazione della soluzione Master Mix PCR
- Pipette dedicate<sup>‡</sup> (regolabili) per l'aliquotazione del DNA templato
- **Puntali per pipette sterili con filtro (per evitare contaminazioni crociate,** è consigliabile utilizzare puntali per pipette dotati di barriere anti-aerosol)

#### **Attrezzatura**

- Thermomixer, incubatore ad agitazione orbitale riscaldato, blocco riscaldante o bagnomaria in grado di sostenere un'incubazione a 90°[C‡](#page-9-0)
- Centrifuga da tavolo<sup>‡</sup> con rotore per provette di reazione da 2 ml
- $\blacksquare$  Vortex<sup>‡</sup>
- Strumento Rotor-Gene Q MDx 5plex HRM<sup>‡[§](#page-9-4)</sup> con canali di fluorescenza per Cycling Green e Cycling Yellow (rilevazione di FAM e HEX, rispettivamente)
- <span id="page-9-1"></span>\* Non utilizzare alcol denaturato, che contiene altre sostanze come il metanolo o il metiletilchetone (MEK).
- <span id="page-9-2"></span>† Elenco di fornitori incompleto.
- <span id="page-9-3"></span>‡ Assicurarsi che gli strumenti siano stati controllati e calibrati nel rispetto delle istruzioni del produttore.
- <span id="page-9-4"></span>§ In alcuni Paesi è possibile utilizzare lo strumento Rotor-Gene Q 5plex HRM con data di produzione maggio 2011 o successiva. La data di produzione può essere ricavata dal numero di serie sul retro dello strumento. Il numero di serie è nel formato "mmaannn", dove "mm" indica il mese di produzione in cifre, "aa" indica le ultime due cifre dell'anno di produzione e "nnn" indica l'ID univoco dello strumento.

■ Software Rotor-Gene Q versione 2.3 con BRAF Assay Package (versione 3.1.1) installato per la rilevazione automatizzata della mutazione (vedere "Appendice [II: installazione del software](#page-87-0) *therascreen* BRAF Assay [Package"](#page-87-0), pagina [88\)](#page-87-0)

Nota: è possibile utilizzare il software Rotor-Gene Q senza BRAF Assay Package per la rilevazione manuale della mutazione. Vedere "Appendice I: protocollo del kit *therascreen* [BRAF RGQ PCR per la](#page-58-0)  [procedura manuale"](#page-58-0), pagina [59](#page-58-0)

- 0.1 ml Strip Tubes and Caps (strisce di provette e tappi da 0,1 ml) per l'uso con il rotore a 72 pozzetti (QIAGEN, n° cat. 981103 o 981106)
- **Provette sterili per microcentrifuga per la preparazione delle soluzioni** Master Mix
- Loading Block 72 × 0.1 ml Tubes (blocco di caricamento provette,  $72 \times 0.1$  ml); blocco in alluminio per l'allestimento manuale delle reazioni con una pipetta a canale singolo (QIAGEN, n° cat. 9018901)

### <span id="page-10-0"></span>Avvertenze e precauzioni

Per uso diagnostico in vitro

### <span id="page-10-1"></span>Informazioni per la sicurezza

Quando si opera con sostanze chimiche, indossare sempre un camice da laboratorio, guanti monouso e occhiali protettivi. Per maggiori informazioni, consultare le schede di sicurezza sul prodotto (SDS). Le schede sono disponibili online nel pratico formato PDF sul sito www.qiagen.com/Support/MSDS.aspx, dove è possibile cercare, visualizzare e stampare la scheda SDS di ogni kit e di ogni componente del kit QIAGEN.

### <span id="page-10-2"></span>Precauzioni generali

L'utente deve prestare sempre attenzione alle seguenti precauzioni.

- Conservare ed estrarre il materiale positivo (campioni e controlli positivi) separatamente da tutti gli altri reagenti e aggiungerli alla miscela di reazione in un'area del laboratorio separata.
- Agire con la massima cautela in modo da prevenire la contaminazione delle reazioni PCR con il materiale di controllo sintetico. Si raccomanda l'uso di pipette dedicate per la preparazione delle miscele delle reazioni e l'aggiunta del DNA templato. La preparazione e l'aliquotazione delle miscele di reazione devono essere eseguite in un'area del laboratorio

separata dall'area in cui avviene l'aggiunta del templato. Non aprire le provette Rotor-Gene Q dopo che la seduta PCR è terminata. In questo modo è possibile prevenire la contaminazione da laboratorio con i prodotti post-PCR.

- **I** reagenti del kit *therascreen* BRAF RGQ PCR sono diluiti in percentuali ottimali. L'ulteriore diluizione dei reagenti è sconsigliata, in quanto potrebbe provocare un deterioramento delle prestazioni. L'uso di volumi delle reazioni inferiori a 25 µl è sconsigliato, in quanto potrebbe aumentare il rischio di risultati falsi negativi.
- Tutti i reagenti del kit *therascreen* BRAF RGQ PCR sono formulati in modo specifico per prestazioni ottimali. Tutti i reagenti forniti nel kit *therascreen* BRAF RGQ PCR sono destinati esclusivamente all'uso con gli altri reagenti del medesimo kit *therascreen* BRAF RGQ PCR. Se si desidera mantenere un livello di prestazioni ottimale, non sostituire nessuno dei reagenti del kit.
- Utilizzare soltanto la *Taq* DNA polimerasi (*Taq*) fornita nel kit. Non sostituirla con *Taq* DNA polimerasi di altri kit dello stesso tipo o di qualsiasi altro tipo o con *Taq* DNA polimerasi di altri fornitori.

# <span id="page-11-0"></span>Conservazione e gestione dei reagenti

Il kit *therascreen* BRAF RGQ PCR viene spedito in ghiaccio secco e deve essere ancora congelato alla consegna. Se il kit *therascreen* BRAF RGQ PCR non dovesse essere congelato alla consegna, se la confezione esterna dovesse essersi aperta durante il tragitto o se la scatola non dovesse contenere la nota di accompagnamento, il manuale o i reagenti, contattare uno dei reparti del servizio tecnico QIAGEN o il distributore locale (vedere il retro di copertina o visitare il sito www.qiagen.com).

Alla consegna riporre immediatamente il kit *therascreen* BRAF RGQ PCR in un congelatore termoregolato e conservarlo tra -15°C e -30°C al riparo dalla luce. Evitare di esporre i primer Scorpions (nonché tutte le molecole marcate con fluorescenza) alla luce diretta, in modo da prevenire il loro fotodecadimento e il deterioramento delle prestazioni.

Il kit è stabile fino alla data di scadenza indicata sull'etichetta, se conservato alle condizioni indicate e nella confezione originale. Evitare di scongelare e congelare ripetutamente. Non superare il numero massimo di 6 cicli di congelamento/scongelamento.

# <span id="page-12-0"></span>Conservazione e manipolazione dei campioni

Nota: tutti i campioni devono essere trattati come materiale potenzialmente infettivo.

Il materiale campione deve essere DNA genomico umano estratto da tessuto FFPE. Il trasporto deve avvenire secondo la metodologia di patologia standard per garantire la qualità dei campioni.

I campioni tumorali non sono omogenei e i dati ottenuti da un campione di tumore potrebbero non concordare con i dati ottenuti da altre sezioni dello stesso tumore. I campioni tumorali possono inoltre contenere tessuto non tumorale. È possibile che il DNA appartenente al tessuto non tumorale non contenga le mutazioni rilevate dal kit *therascreen* BRAF RGQ PCR.

# <span id="page-13-0"></span>Procedura

### <span id="page-13-1"></span>Estrazione e preparazione del DNA

Le caratteristiche prestazionali del kit *therascreen* BRAF RGQ PCR sono state generate utilizzando DNA estratto con il prodotto QIAamp DNA FFPE Tissue Kit (QIAGEN, n. cat. 56404). Se si utilizza il prodotto QIAamp DNA FFPE Tissue Kit, l'estrazione del DNA deve essere eseguita nel rispetto delle istruzioni contenute nel manuale, osservando quanto segue:

- **Raccogliere le sezioni FFPE su vetrini di vetro.**
- Raschiare via la paraffina in eccesso attorno alle sezioni tissutali, utilizzando uno scalpellino nuovo e sterile.
- Raschiare le sezioni tissutali e raccoglierle nelle provette per microcentrifuga, utilizzando uno scalpellino nuovo per ogni campione da estrarre.
- Il DNA genomico purificato deve essere eluito in 120-200 µl di Buffer ATE (contenuto in QIAamp DNA FFPE Tissue Kit). Conservare il DNA genomico purificato tra -15°C e -30°C.

La valutazione del DNA deve basarsi sulla miscela della reazione di controllo (CTRL) fornita con il kit *therascreen* BRAF RGQ PCR e può differire dalla quantificazione basata sulle letture dell'assorbanza. Viene fornito un volume supplementare di miscela CTRL per consentire la valutazione della qualità e della quantità di DNA nei campioni prima di eseguire l'analisi con il kit *therascreen* BRAF RGQ PCR.

Nota: per assicurare che il DNA sia sufficiente per l'analisi, si raccomanda in primo luogo di co-estrarre almeno due vetrini FFPE e quindi di valutarli con il saggio di controllo. Se il DNA ottenuto non è sufficiente per la PCR, estrarre il DNA da ulteriori vetrini e creare un pool.

Nota: per ottenere una quantità sufficiente di DNA per l'analisi, è necessario che le sezioni FFPE abbiano uno spessore di almeno 5 µm.

Tutti i saggi inclusi nel kit *therascreen* BRAF RGQ PCR generano prodotti della PCR corti. Tuttavia il kit *therascreen* BRAF RGQ PCR non funzionerà con DNA fortemente frammentato.

### <span id="page-14-0"></span>Protocollo: valutazione del campione

Questo protocollo consente di valutare il DNA totale amplificabile presente nei campioni, mediante l'uso del modello BRAF CE Sample Assessment Locked Template (Assay Package) per la valutazione automatizzata del campione.

Nota: per la valutazione manuale del campione, vedere ["Appendice](#page-58-0) I: protocollo del kit *therascreen* [BRAF RGQ PCR per la procedura manuale"](#page-58-0), pagina [59.](#page-58-0)

#### Punti importanti prima di iniziare

- Prima di iniziare la procedura, leggere ["Precauzioni generali"](#page-10-2), a pagina [11.](#page-10-2)
- Acquisire esperienza con l'uso dello strumento Rotor-Gene Q MDx prima di avviare il protocollo. Consultare il manuale utente dello strumento.
- Non agitare in vortex la *Taq* DNA polimerasi (*Taq*) o qualsiasi miscela contenente *Taq* DNA polimerasi, in quanto l'enzima potrebbe inattivarsi.
- Pipettare la *Taq* DNA polimerasi (*Taq*) inserendo il puntale della pipetta appena sotto la superficie liquida, evitando che il puntale si cosparga eccessivamente di enzima.
- La miscela della reazione di controllo (CTRL) disponibile è sufficiente per valutare 24 campioni al massimo.

### Prima di iniziare

- **Prima di utilizzare lo strumento Rotor-Gene Q, assicurarsi che il software** *therascreen* BRAF Assay Package sia installato (vedere ["Appendice](#page-87-0) II: [installazione del software](#page-87-0) *therascreen* BRAF Assay Package", pagina [88\)](#page-87-0).
- Prima di ogni uso, è necessario lasciare scongelare tutti i reagenti per almeno 1 ora a temperatura ambiente (15-25°C), miscelare capovolgendo ogni provetta per 10 volte e centrifugare brevemente affinché il contenuto si depositi sul fondo della provetta.
- Prima di ogni uso, assicurarsi che la *Taq* DNA polimerasi (*Taq*) abbia raggiunto la temperatura ambiente (15-25°C). Centrifugare brevemente la provetta affinché l'enzima si depositi sul fondo.

#### Procedura

- 1. Lasciare scongelare la miscela della reazione di controllo (CTRL), l'acqua per il controllo senza templato (NTC) e il controllo positivo (PC) a temperatura ambiente (15-25°C) per almeno 1 ora. Quando i reagenti si saranno scongelati, miscelarli capovolgendo ogni provetta 10 volte per prevenire concentrazioni localizzate di sali, quindi centrifugare brevemente affinché il contenuto si depositi sul fondo.
- 2. Preparare soluzioni Master Mix sufficienti (miscela della reazione di controllo [CTRL] più *Taq* DNA polimerasi [*Taq*]) per i campioni di DNA, una reazione di controllo positivo e una reazione di controllo senza templato facendo riferimento ai volumi indicati nella [Tabella](#page-15-0) 2. Includere i reagenti per 1 campione extra, in modo da fornire una quantità più che sufficiente per l'allestimento PCR.

La soluzione Master Mix contiene tutti i componenti necessari per la PCR, tranne il campione.

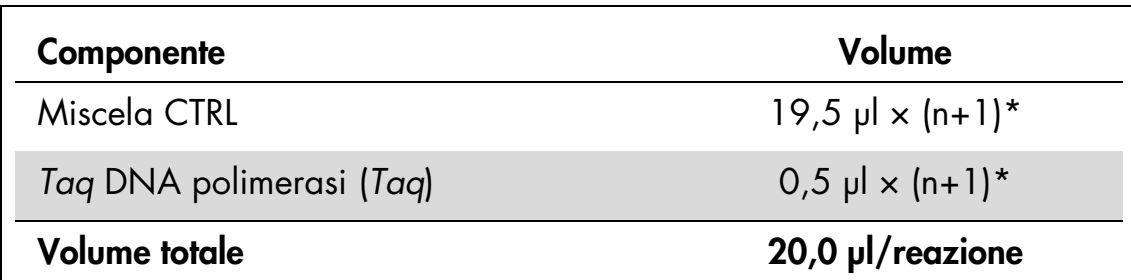

#### <span id="page-15-0"></span>Tabella 2. Preparazione della miscela Master Mix per il saggio di controllo\*

\* n = numero di reazioni (campioni più controlli). Durante la preparazione della soluzione Master Mix, predisporne una quantità sufficiente per 1 campione in più (n+1), in modo da avere a disposizione un'eccedenza per l'allestimento della PCR. Il valore *n* non deve essere maggiore di 26 (24 campioni più 2 controlli).

3. Miscelare con cura la miscela Master Mix pipettando su e giù per 10 volte delicatamente. Caricare il numero necessario di strisce di provette sul blocco di caricamento in base all'esatta disposizione nella [Figura](#page-16-0) 1. Aggiungere immediatamente 20 µl di Master Mix in ogni provetta della striscia per PCR.

I tappi resteranno nel contenitore di plastica per il tempo necessario. Per la valutazione del campione è necessario aggiungere la soluzione Master Mix di controllo in un pozzetto con controllo positivo, un pozzetto con controllo negativo e un pozzetto per ogni campione.

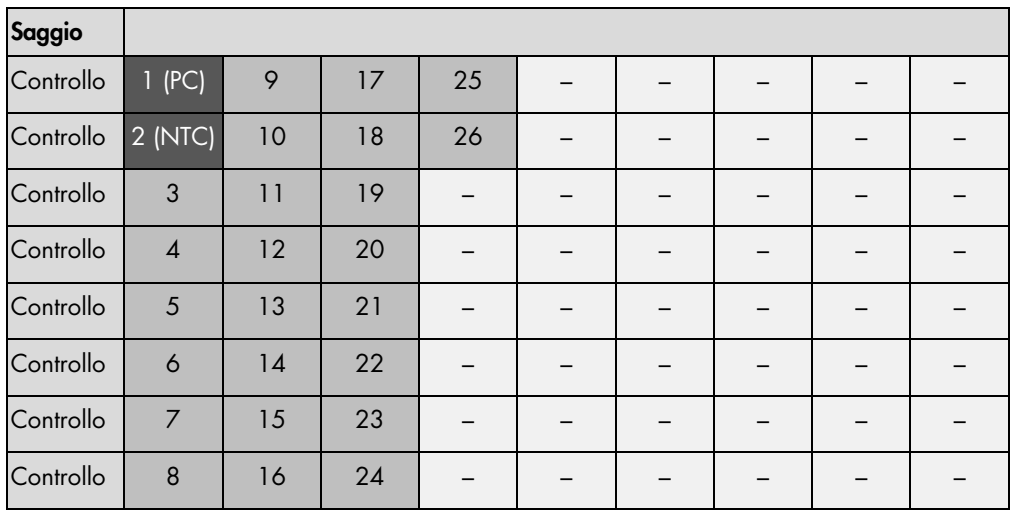

<span id="page-16-0"></span>Figura 1. Disposizione dei saggi di valutazione dei campioni nel blocco di caricamento. I numeri identificano le posizioni nel blocco di caricamento e indicano la posizione finale sul rotore.

- 4. Aggiungere immediatamente 5 µl di acqua per controllo senza templato nella provetta NTC (provetta per PCR numero 2) e tapparla. Aggiungere 5 µl di ogni campione nelle provette per campioni (provette per PCR numeri 3-26) e tapparle. Aggiungere 5 µl di controllo positivo (PC) BRAF nella provetta per controllo positivo (provetta per PCR numero 1) e tapparla. Contrassegnare i tappi delle provette in modo da segnalare la direzione di caricamento delle provette sullo strumento Rotor-Gene Q MDx.
- 5. Dopo aver tappato tutte le provette per PCR, controllare visivamente i livelli di riempimento per verificare che tutte le provette contengano campioni.
- 6. Capovolgere tutte le provette per PCR (4 volte) per miscelare i campioni e le miscele delle reazioni.
- 7. Inserire le strisce di provette per PCR nelle posizioni appropriate sul rotore a 72 pozzetti [\(Figura](#page-16-0) 1). Se il rotore non è completamente pieno, è necessario occupare tutte le posizioni libere del rotore con una provetta vuota tappata.
- 8. Caricare immediatamente il rotore a 72 pozzetti sullo strumento Rotor-Gene Q MDx. Assicurarsi che l'anello bloccante (accessorio dello strumento Rotor-Gene Q) sia montato esattamente sopra al rotore, in modo che le provette restino ferme durante la seduta.
- 9. Avviare il software della serie Rotor-Gene Q facendo doppio clic sull'icona del modello "*therascreen* BRAF CE Sample Assessment Locked Template", sul desktop del portatile collegato allo strumento Rotor-Gene Q MDx [\(Figura](#page-17-0) 2).

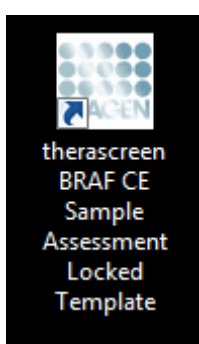

<span id="page-17-0"></span>Figura 2. Icona del modello "*therascreen* BRAF CE Sample Assessment Locked Template".

10. La scheda "Setup" (Configurazione) viene visualizzata per impostazione predefinita [\(Figura](#page-17-1) 3). Verificare che l'anello bloccante sia posizionato correttamente e selezionare la casella "Locking Ring Attached" (Anello bloccante collegato). Chiudere il coperchio dello strumento Rotor-Gene Q.

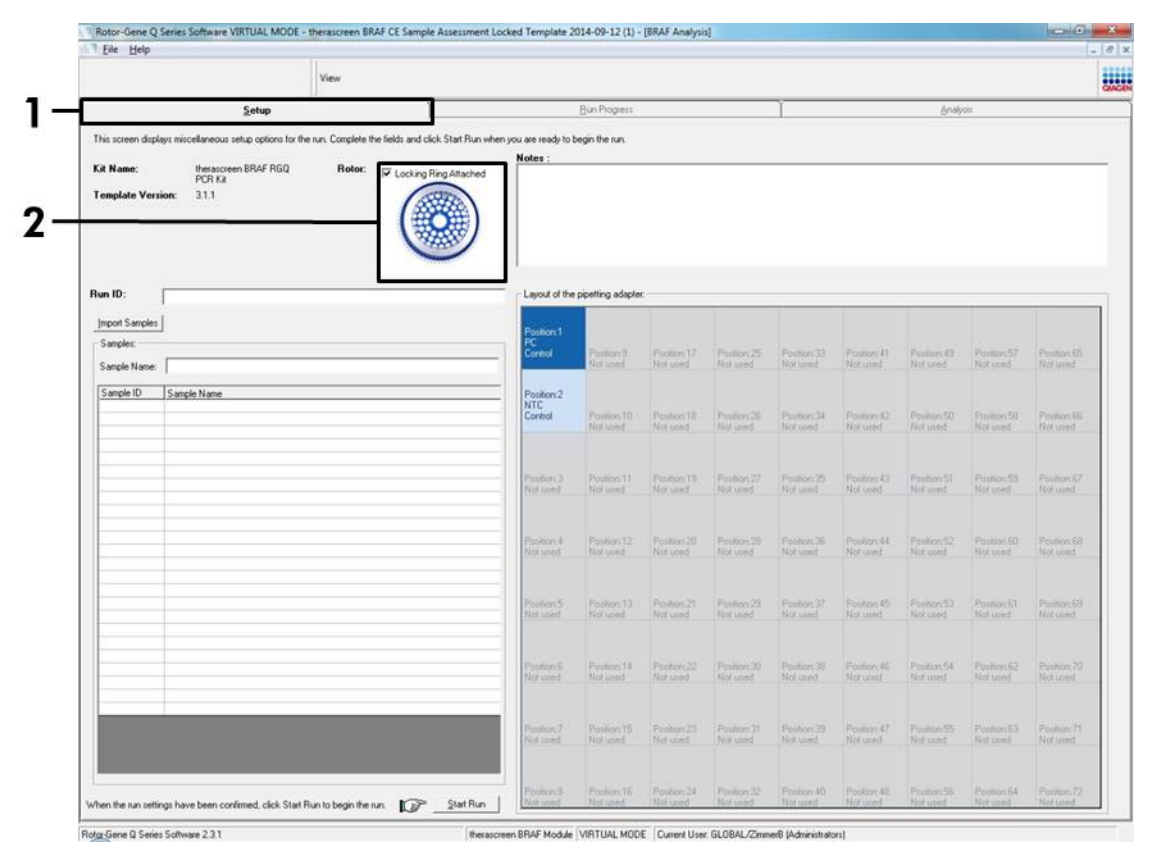

Figura 3. La scheda "Setup" (Configurazione) (1) e la casella "Locking Ring Attached" (Anello bloccante collegato) (2).

<span id="page-17-1"></span>11. Immettere l'ID della seduta nel campo "Run ID" (ID seduta) in base alle convenzioni di denominazione locali. Immettere il nome del campione nel campo "Sample Name" (Nome campione) in base alle convenzioni di denominazione locali, quindi premere il tasto Invio. Il nome del campione verrà aggiunto all'elenco dei campioni in basso e al campione verrà

assegnato un "Sample ID" (ID campione) del tipo 1, 2, 3 e così via. Inoltre il riquadro "Layout of the pipetting adapter" (Configurazione dell'adattatore di pipettamento) sul lato destro verrà aggiornato e includerà il nome del campione [\(Figura](#page-18-0) 4).

Nota: in alternativa, è possibile importare i campioni salvati in formato \*.smp (file campione Rotor-Gene Q) o \*.csv (valori separati da virgola) utilizzando il pulsante "Import Samples" (Importa campioni). Questo metodo consente di popolare automaticamente i nomi dei campioni.

Nota: nel riquadro "Layout of the pipetting adapter" (Configurazione dell'adattatore di pipettamento) verificare che il nome del campione appena aggiunto sia evidenziato da un cambio di colore e che il nome del campione compaia nella posizione assegnata al campione [\(Figura](#page-18-0) 4).

Nota: i campioni i cui nomi sono composti da più di 8 caratteri potrebbero non essere visualizzati per intero nel riquadro "Layout of the pipetting adapter" (Configurazione dell'adattatore di pipettamento).

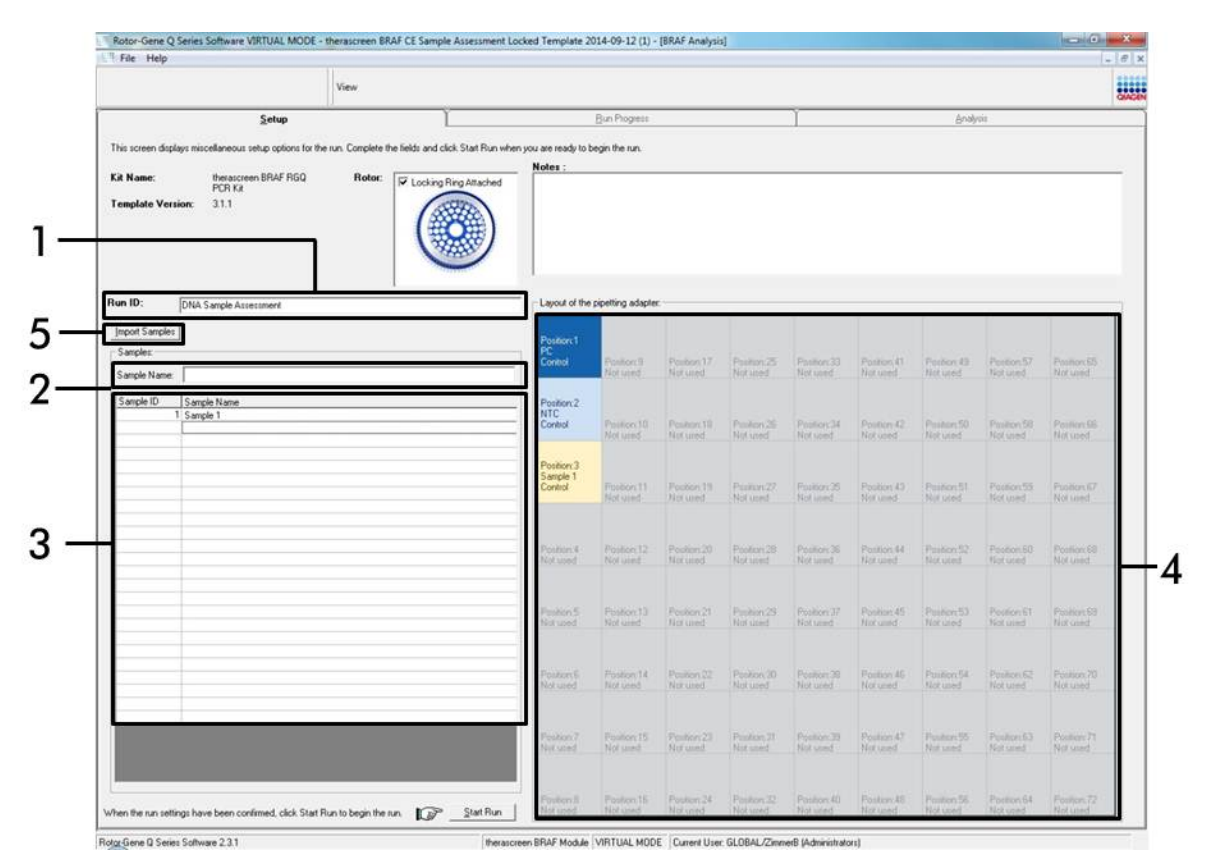

<span id="page-18-0"></span>Figura 4. Immissione di ID della seduta e nome del campione nei campi appropriati.

1 = campo "Run ID" (ID seduta); 2 = campo "Sample Name" (Nome campione); 3 = elenco campioni; 4 = riquadro "Layout of the pipetting adapter" (Configurazione dell'adattatore di pipettamento); 5 = pulsante "Import Samples" (Importa campioni).

### 12. Ripetere il passaggio 11 per immettere i nomi di tutti gli altri campioni [\(Figura](#page-19-0) 5).

Nota: per modificare il nome di un campione, fare clic su di esso nell'elenco dei campioni; il nome del campione selezionato verrà visualizzato nel campo "Sample Name" (Nome campione), appena sopra l'elenco. Modificare il nome del campione rispettando le convenzioni di denominazione locali, quindi premere il tasto Invio per rendere effettiva la modifica.

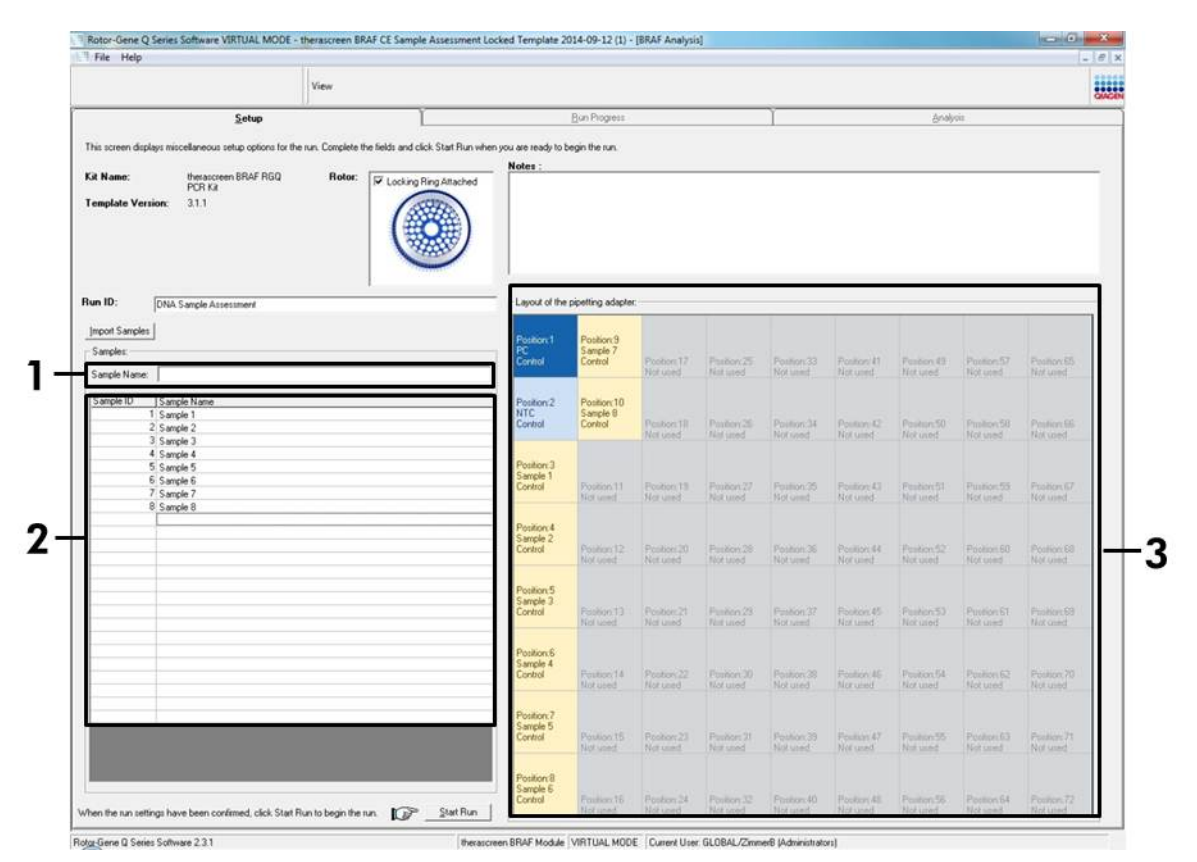

<span id="page-19-0"></span>Figura 5. Immissione di altri nomi di campioni nel campo appropriato. 1 = campo "Sample Name" (Nome campione); 2 = elenco campioni, 3 = riquadro "Layout of the pipetting adapter" (Configurazione dell'adattatore di pipettamento).

13. Dopo aver immesso i nomi di tutti i campioni, verificare che siano corretti. Se necessario, aggiungere ulteriori informazioni nel campo "Notes" (Annotazioni) e fare clic sul pulsante "Start Run" (Avvia seduta) [\(Figura](#page-20-0) 6). Nota: se qualche posizione del rotore è inutilizzata, viene visualizzato un "Warning" (Avvertenza) [\(Figura](#page-20-0) 6) per ricordare all'utente che è necessario occupare tutte le posizioni del rotore, eventualmente con una provetta vuota tappata. Assicurarsi che tutte le posizioni del rotore prima inutilizzate siano ora occupate con una provetta vuota tappata, quindi fare clic su "OK" per proseguire.

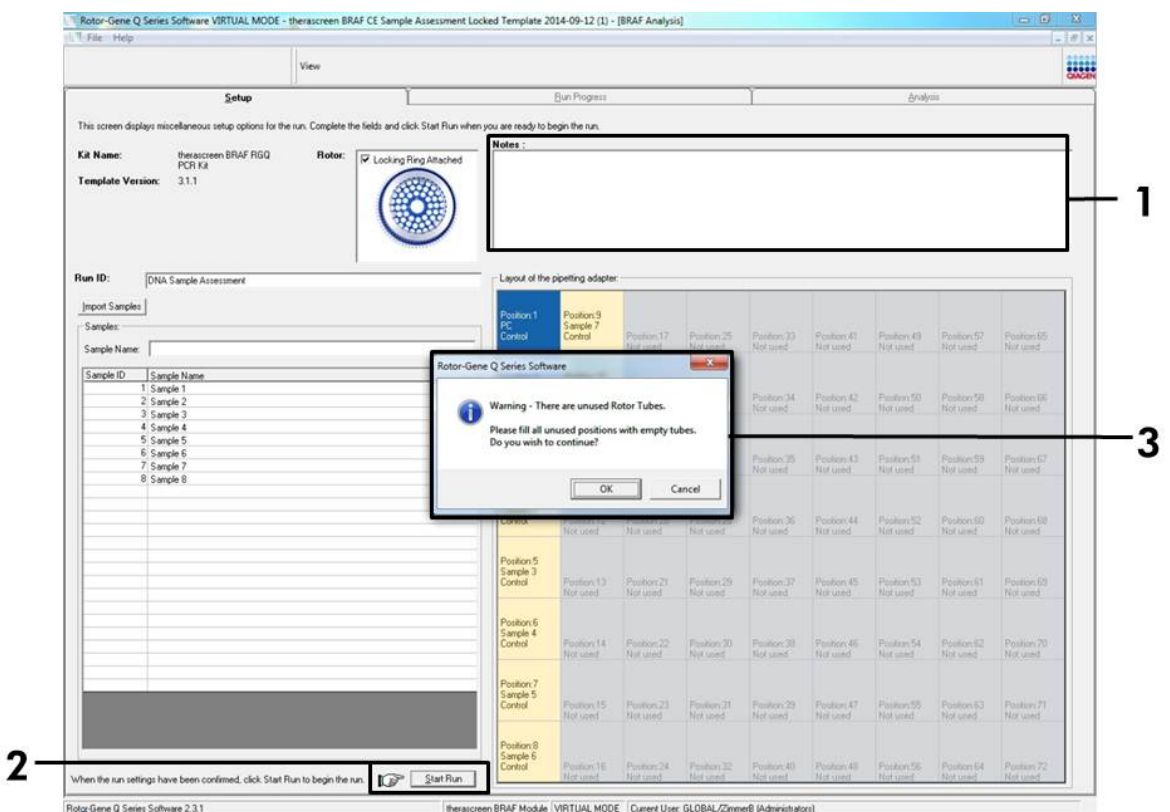

<span id="page-20-0"></span>Figura 6. Campo riservato alle annotazioni (1), pulsante di avvio della seduta (2) e avvertenza relativa alle posizioni del rotore inutilizzate (3).

14. Viene visualizzata una finestra "Save As" (Salva con nome). Scegliere un nome file adeguato e salvare la seduta PCR con l'estensione \*.rex nel percorso selezionato, quindi fare clic sul pulsante "Save" (Salva) [\(Figura](#page-21-0) 7).

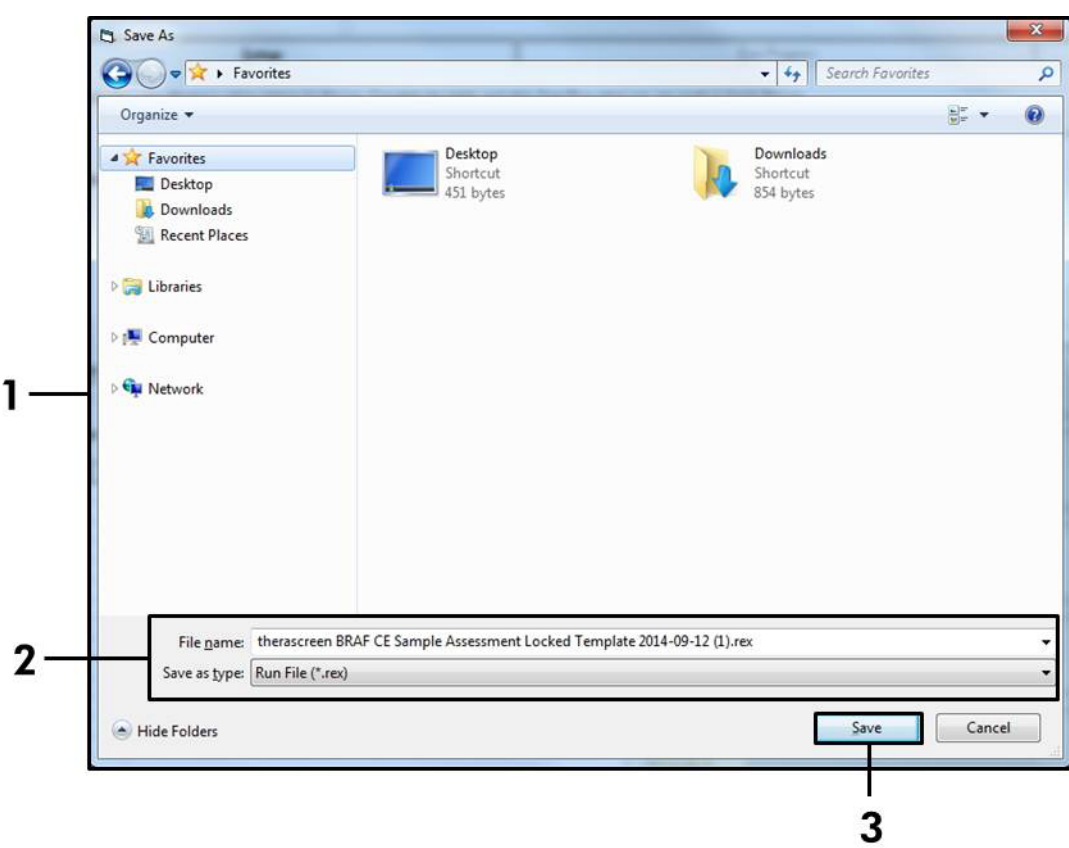

<span id="page-21-0"></span>Figura 7. Salvataggio del file della seduta. 1 = finestra "Save As" (Salva con nome); 2 = campi "File Name" (Nome file) e "Save as type" (Salva come); 3 = pulsante "Save" (Salva).

### 15. La seduta PCR viene avviata.

Nota: quando la seduta ha inizio, si apre automaticamente la scheda "Run Progress" (Avanzamento seduta) per mostrare il tracciato della temperatura e il tempo rimanente per la seduta [\(Figura](#page-22-0) 8).

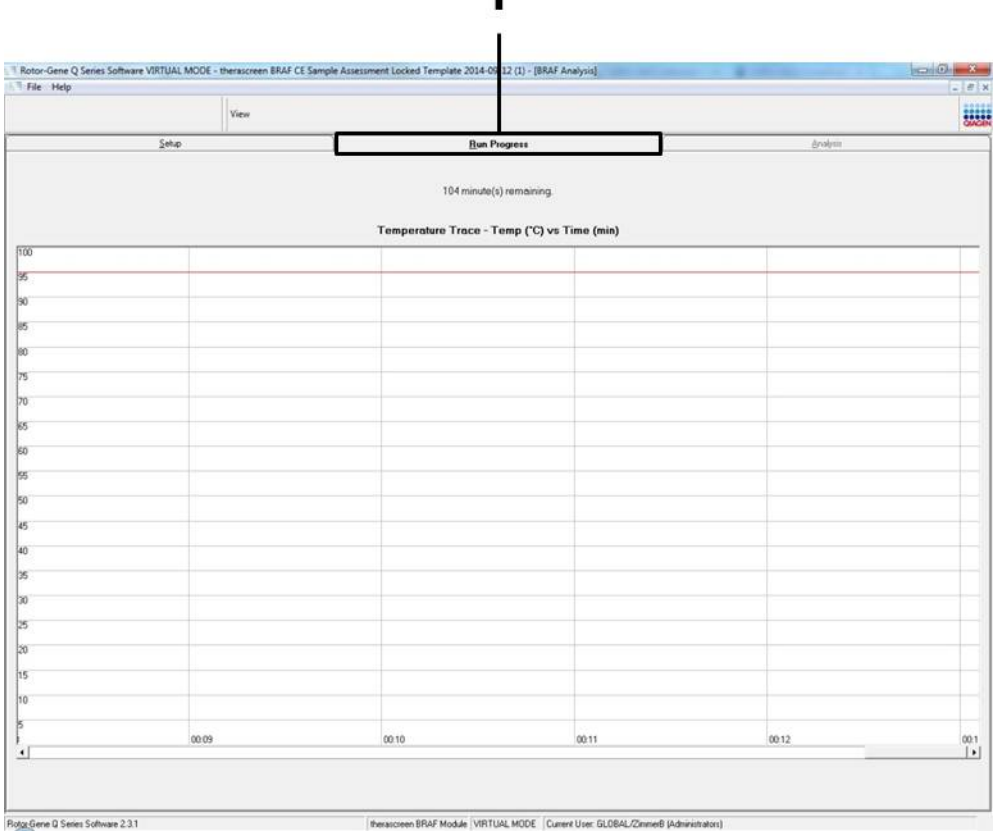

 $\mathbf{1}$ 

<span id="page-22-0"></span>Figura 8. Scheda "Run Progress" (Avanzamento seduta).

#### 16. Quando la seduta si conclude, si apre automaticamente la scheda "Analysis" (Analisi).

Nota: se ciò non avviene automaticamente, fare clic sulla scheda "Analysis" (Analisi) [\(Figura](#page-23-0) 9).

Nota: per una spiegazione del metodo di calcolo, fare riferimento al paragrafo ["Interpretazione dei risultati"](#page-38-0), a pagina [39.](#page-38-0)

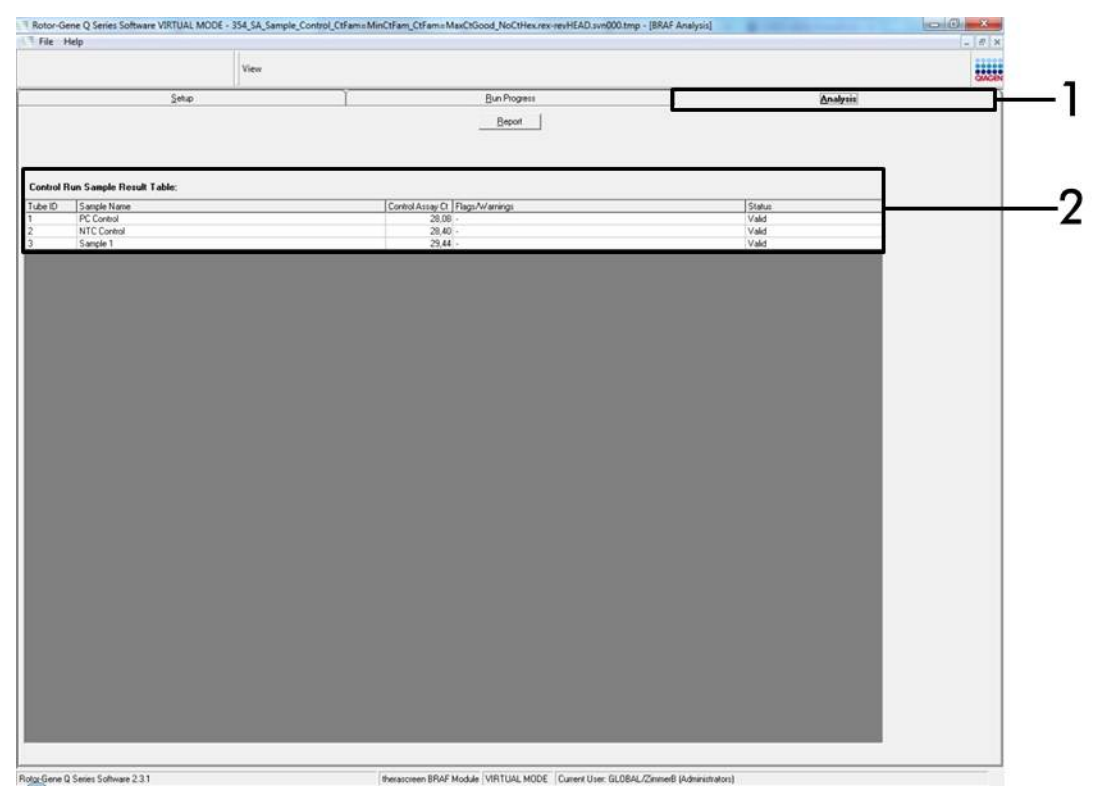

<span id="page-23-0"></span>Figura 9. La scheda dell'analisi e i risultati riportati. 1 = scheda "Analysis" (Analisi), 2 = "Sample Result Table" (Tabella risultati campioni).

- 17. I risultati dei controlli verranno riportati nel modo seguente nella tabella denominata "Sample QC Result Table" (Tabella risultati QC campioni) [\(Figura](#page-25-0) 9).
	- Controlli della seduta (PC e NTC, rispettivamente posizioni 1 e 2 delle provette). Se i risultati rientrano nei limiti di accettabilità, ciascuno avrà la dicitura "Valid" (Valido). In caso contrario il risultato sarà "Invalid" (Non valido).
- $\blacksquare$  Se il valore C<sub>T</sub> della reazione di controllo del campione è > 32,00, il risultato è "Invalid" (Non valido). La quantità di DNA è insufficiente per l'analisi mutazionale. Ripetere il test sul campione. Se la quantità di DNA è ancora insufficiente, estrarre altro tessuto tumorale, se disponibile (vedere la ["Guida alla risoluzione dei problemi"](#page-39-0) a pagina [40\)](#page-39-0).
- Se il valore  $C_I$  della reazione di controllo del campione è < 21,95, il risultato è "Invalid" (Non valido). La concentrazione del DNA è troppo alta per l'analisi mutazionale. Diluire con acqua priva di nucleasi per diluizione (Dil.) e ripetere il test. Diluire fino a un valore  $C<sub>I</sub>$  compreso tra  $21,95$  e 32,00. Una diluizione 1:1 aumenta il valore  $C<sub>I</sub>$  di circa 1,0.
- $\blacksquare$  Se il valore C<sub>T</sub> della reazione di controllo del campione è compreso tra 21,95 e 32,00,  $(21.95 ≤ C<sub>T</sub>$  controllo  $≤ 32,00$ ), il risultato è "Valid" (Valido). La concentrazione del DNA è idonea all'analisi mutazionale.

Nota: se è necessario ripetere l'estrazione o diluire il campione, ripetere la reazione di controllo per confermare che la concentrazione del DNA è idonea all'uso.

18. È possibile generare i file report facendo clic sul pulsante "Report". Viene visualizzata la finestra "Report Browser" (Browser dei report). Selezionare "BRAF CE Analysis Report" (Report analisi BRAF CE) sotto a "Templates" (Modelli), quindi fare clic sul pulsante "Show" (Mostra) [\(Figura](#page-25-0) 10).

Nota: è possibile salvare i report in un percorso alternativo, nel formato webarchive, facendo clic sul pulsante "Save As" (Salva con nome) nell'angolo in alto a sinistra di ogni report.

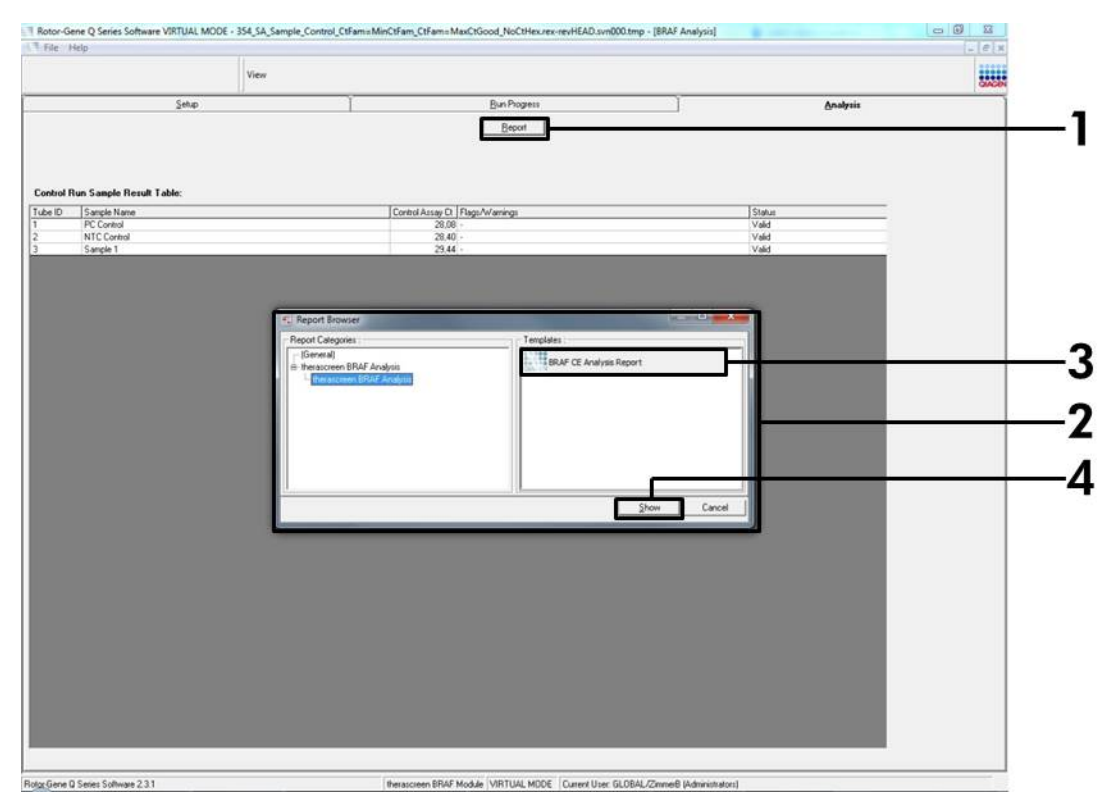

<span id="page-25-0"></span>Figura 10. Selezione del report dell'analisi BRAF CE. 1 = pulsante "Report"; 2 = "Report Browser" (Browser dei report); 3 = "BRAF CE Analysis Report" (Report di analisi BRAF CE); 4 = pulsante "Show" (Mostra).

### <span id="page-26-0"></span>Protocollo: rilevazione delle mutazioni BRAF

Questo protocollo consente di rilevare le mutazioni BRAF. Se supera la valutazione, il campione può essere analizzato con i saggi per le mutazioni BRAF utilizzando il software automatizzato.

Nota: per la valutazione manuale della mutazione, vedere ["Appendice](#page-58-0) I: protocollo del kit *therascreen* [BRAF RGQ PCR per la procedura manuale"](#page-58-0), pagina [59.](#page-58-0)

#### Punti importanti prima di iniziare

- Prima di iniziare la procedura, leggere ["Precauzioni generali"](#page-10-2), a pagina [11.](#page-10-2)
- Acquisire esperienza con l'uso dello strumento Rotor-Gene Q MDx prima di avviare il protocollo. Consultare il manuale utente dello strumento.
- Non agitare in vortex la *Taq* DNA polimerasi (*Taq*) o qualsiasi miscela contenente *Taq* DNA polimerasi, in quanto l'enzima potrebbe inattivarsi.
- Per un uso efficiente del kit *therascreen* BRAF RGQ PCR, è necessario raggruppare i campioni in batch di almeno 6. Se si utilizzano batch più piccoli, sarà possibile analizzare un numero di campioni inferiore con il kit *therascreen* BRAF RGQ PCR.
- Pipettare la *Taq* DNA polimerasi (*Taq*) inserendo il puntale della pipetta appena sotto la superficie liquida, evitando che il puntale si cosparga eccessivamente di enzima.

### Prima di iniziare

- Prima di utilizzare lo strumento Rotor-Gene Q, assicurarsi che il software *therascreen* BRAF Assay Package sia installato (vedere ["Appendice](#page-58-0) I: protocollo del kit *therascreen* [BRAF RGQ PCR per la procedura manuale"](#page-58-0), pagina [59\)](#page-58-0).
- Prima di ogni uso, è necessario lasciare scongelare tutti i reagenti per almeno 1 ora a temperatura ambiente (15-25°C), miscelare capovolgendo ogni provetta per 10 volte e centrifugare brevemente affinché il contenuto si depositi sul fondo della provetta.
- Prima di ogni uso, assicurarsi che la *Taq* DNA polimerasi (*Taq*) abbia raggiunto la temperatura ambiente (15-25°C). Centrifugare brevemente la provetta affinché l'enzima si depositi sul fondo.

### Procedura

- 1. Lasciare scongelare le miscele di reazione, l'acqua per il controllo senza templato (NTC) e il controllo positivo BRAF (PC) a temperatura ambiente (15-25°C) per almeno 1 ora. Quando i reagenti si saranno scongelati, miscelarli capovolgendo ogni provetta per 10 volte in modo da prevenire la concentrazione localizzata di sali, quindi centrifugare brevemente per far depositare il contenuto sul fondo della provetta.
- 2. Preparare soluzioni Master Mix sufficienti (miscela della reazione più *Taq* DNA polimerasi [*Taq*]) per i campioni di DNA, una reazione di controllo positivo e una reazione di controllo senza templato facendo riferimento ai volumi indicati nella [Tabella](#page-27-0) 3. Includere i reagenti per 1 campione extra, in modo da fornire una quantità più che sufficiente per l'allestimento PCR. Le soluzioni Master Mix contengono tutti i componenti necessari per la PCR, tranne il campione.

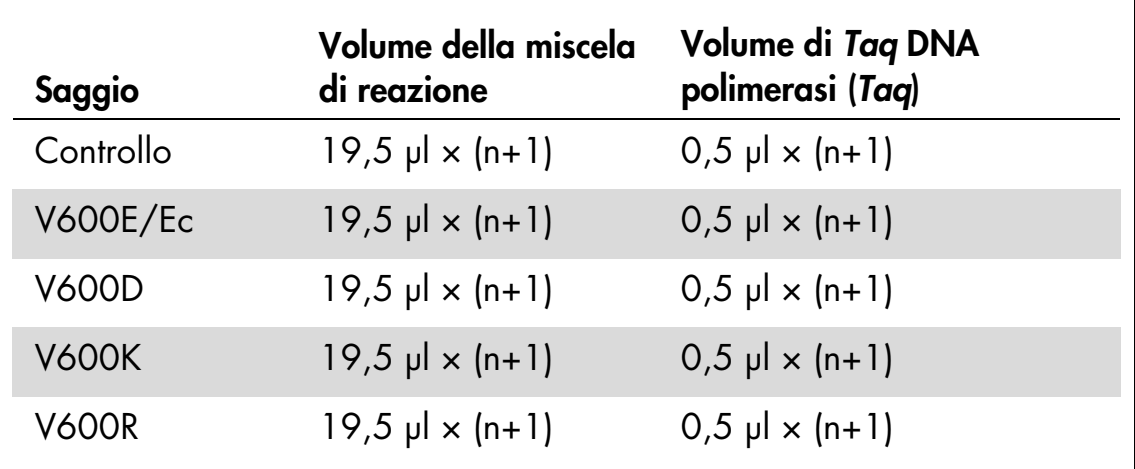

#### <span id="page-27-0"></span>Tabella 3. Preparazione delle soluzioni Master Mix per i saggi\*

n = numero di reazioni (campioni più controlli). Durante la preparazione della soluzione Master Mix, predisporne una quantità sufficiente per 1 campione in più (n+1), in modo da avere a disposizione un'eccedenza per l'allestimento della PCR.

3. Miscelare con cura la miscela Master Mix pipettando su e giù per 10 volte delicatamente. Caricare il numero necessario di strisce di provette sul blocco di caricamento in base all'esatta disposizione nella [Figura](#page-28-0) 11. Aggiungere immediatamente 20 µl di miscela Master Mix a ogni striscia di provette per PCR (non fornite).

I tappi resteranno nel contenitore di plastica per il tempo necessario.

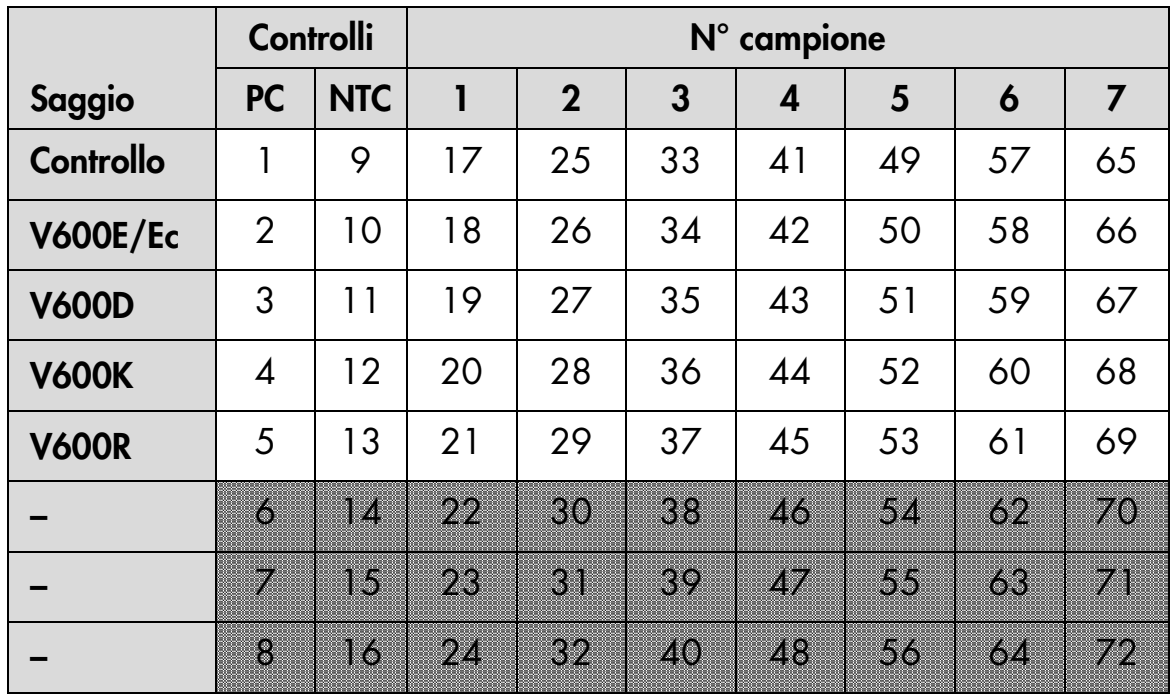

<span id="page-28-0"></span>Figura 11. Disposizione dei saggi delle mutazioni e dei controlli nel blocco di caricamento. I numeri identificano le posizioni nel blocco di caricamento e indicano la posizione finale sul rotore.

4. Aggiungere immediatamente 5 µl di acqua per controllo senza templato (NTC) nella striscia di provette NTC (provette per PCR numeri 9-13) e tapparle. Aggiungere 5 µl di ogni campione nelle provette per campioni (provette per PCR numeri 17-21, 25-29, 33-37, 41-45, 49-53, 57-61 e 65- 69) e tapparle. Aggiungere 5 µl di controllo positivo (PC) BRAF nelle provette per controllo positivo (provette per PCR numeri 1-5) e tapparle. È necessario analizzare ogni campione di DNA sia con i saggi di controllo che con tutti i saggi di mutazione.

Contrassegnare i tappi delle provette in modo da segnalare la direzione di caricamento delle provette sullo strumento Rotor-Gene Q MDx.

- 5. Dopo aver tappato tutte le provette per PCR, controllare visivamente i livelli di riempimento per verificare che tutte le provette contengano campioni.
- 6. Capovolgere tutte le provette per PCR (4 volte) per miscelare i campioni e le miscele delle reazioni.
- 7. Inserire le strisce di provette per PCR nelle posizioni appropriate sul rotore a 72 pozzetti [\(Figura](#page-28-0) 11).

È possibile includere al massimo 7 campioni in ogni seduta PCR. Se il rotore non è completamente pieno, è necessario occupare tutte le posizioni libere del rotore con una provetta vuota tappata.

- 8. Caricare immediatamente il rotore a 72 pozzetti sullo strumento Rotor-Gene Q MDx. Assicurarsi che l'anello bloccante (accessorio dello strumento Rotor-Gene Q) sia montato esattamente sopra al rotore, in modo che le provette restino ferme durante la seduta.
- 9. Avviare il software Rotor-Gene Q e contemporaneamente aprire il modello facendo doppio clic sull'icona "*therascreen* BRAF CE Mutation Analysis Locked Template", sul desktop del portatile collegato allo strumento Rotor-Gene Q [\(Figura](#page-29-0) 12).

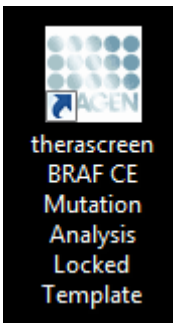

<span id="page-29-0"></span>Figura 12. Icona del modello "*therascreen* BRAF CE Mutation Analysis Locked Template".

10. La scheda "Setup" (Configurazione) viene visualizzata per impostazione predefinita [\(Figura](#page-30-0) 13). Verificare che l'anello bloccante sia posizionato correttamente e selezionare la casella "Locking Ring Attached" (Anello bloccante collegato). Chiudere il coperchio dello strumento Rotor-Gene Q.

| View                                                                                                    |                                  |                                     |                                                       |                                  |                   |                   |           |                  |                                                                                              |           |
|----------------------------------------------------------------------------------------------------|----------------------------------|-------------------------------------|-------------------------------------------------------|----------------------------------|-------------------|-------------------|-----------|------------------|----------------------------------------------------------------------------------------------|-----------|
| Setup                                                                                                    |                                  | <b>Bun Progress</b>                 |                                                       |                                  |                   |                   |           | Analysis         |                                                                                              |           |
| This screen displays miscellaneous setup options for the run. Complete the fields and click Start Run when you are ready to begin the run.<br>therascreen BRAF RGQ<br>Kit Name:<br>Rotor:<br>Uccking Ring Attached<br>PCR Kit<br><b>Template Version:</b><br>311 | Layout of the pipetting adapter: |                                     | NTC                                                   | Not awed                         | Notused           | Test sixed        | Not ased  | Not used         | lice used                                                                                    | Nitusat   |
| Run ID:<br>Import Samples                                                                                                    | Control                          | Position: 1<br>PC<br><b>Control</b> | Position: 9<br><b>NTC</b><br>Control                  | Norused                          | Notuned:          | Hild utied        | Notuned.  | Not used         | Poster(17 Pyster(25 Paston)33 Poster(41 Poster(43 Poster(57 Poster(55)<br>Hot unad           | Not used  |
| Samples:<br>Sample Name:<br>Sample ID<br>Sample Name                                                                                                    | <b>V600E/Ec</b>                  | Position: 2<br>₽C                   | Position:10<br><b>NTC</b><br>VGDDE/Ec V600E/Ec Nurund |                                  | Not oned          | (Notused Notused) |           | Nickuped Notured | Posten 18 Pasten 25 Pasten 14 Pasten 42 Pasten 50 Pasten 56 Pasten 56                        | Tict uped |
|                                                                                                    | V6000                            | Position 3<br>PC<br>V600D           | Position:11<br><b>NTC</b><br><b>V600D</b>             | Not uned                         | <b>Rotused</b>    | Not used          | Norused:  | Nitt uped        | Political 9: Political27 Postcon25 Postcon43 Postcon57 Postcon57 Postcon57<br>Noruset        | Not used: |
| Notes:                                                                                                    | <b>V600K</b>                     | Position: 4<br>PC.<br>V600K         | Position:12<br><b>NTC</b><br><b>VEODK</b>             | Net used.                        | Not oped          | Motuned           | Not used  | Notuned Notuned  | Pention 20 Fostion 28 Fostion 36 Fostion 44 Fostion 52 Fention 59 Fostion 58                 | Not good  |
|                                                                                                    | <b>V600R</b>                     | Position:5<br>PC.<br><b>V600R</b>   | Position:13<br>NTC:<br><b>Y600R</b>                   | Penton <sub>21</sub><br>Mot uned | Not used Not used |                   | Not used  | Nix used         | Poston(29 Poston)7 Poston (5 Poston 53 Poston \$1 Poston \$9<br>Not used                     | Not used  |
|                                                                                                    |                                  | Poston ii<br>Notaind                | Nut used                                              | Norused                          | Not used          | Not used Not used |           | Nationd          | Findon14 Pontin ZZ Findon XI Poston XI Poston 46 Poston St Poston 12 Poston 70<br>itiot used | Not used  |
|                                                                                                    |                                  | Floxiburg 7<br>benu toit            | Not used                                              | Not oned.                        | Not used          | First rated       | Not unset | Net used         | Foston 15 Foston 21 Foston 31 Foston 29 Foston 47 Foston 15 Foston 51 Foston 71<br>Not uned  | Not used  |
| When the run settings have been confirmed, click Start Run to begin the run. [133<br>Start Run                                                                                                    |                                  | Foster, 5                           |                                                       |                                  |                   |                   |           |                  | Fundare 15 Fundare 24 Fundare 32 Fundare 40 Fundare Fundare 54 Fundare 22                    |           |

<span id="page-30-0"></span>Figura 13. La scheda "Setup" (Configurazione) (1) e la casella "Locking Ring Attached" (Anello bloccante collegato) (2).

11. Immettere l'ID della seduta nel campo "Run ID" (ID seduta) in base alle convenzioni di denominazione locali. Immettere il nome del campione nel campo "Sample Name" (Nome campione) in base alle convenzioni di denominazione locali, quindi premere il tasto Invio. Il nome del campione verrà aggiunto all'elenco dei campioni in basso e al campione verrà assegnato un "Sample ID" (ID campione) del tipo 1, 2, 3 e così via. Inoltre il riquadro "Layout of the pipetting adapter" (Configurazione dell'adattatore di pipettamento) sul lato destro verrà aggiornato e includerà il nome del campione [\(Figura](#page-31-0) 14).

Nota: in alternativa, è possibile importare i campioni salvati in formato \*.smp (file campione Rotor-Gene Q) o \*.csv (valori separati da virgola) utilizzando il pulsante "Import Samples" (Importa campioni). Questo metodo consente di popolare automaticamente i nomi dei campioni.

Nota: nel riquadro "Layout of the pipetting adapter" (Configurazione dell'adattatore di pipettamento) verificare che il nome del campione sia evidenziato con un nuovo colore e che tutti i saggi nella colonna sotto al cerchio del campione siano evidenziati [\(Figura](#page-32-0) 14).

Nota: è possibile aggiungere 7 campioni al massimo. Gli ID dei campioni (nei cerchi) verranno assegnati automaticamente dall'1 al 7.

Nota: i campioni i cui nomi sono composti da più di 8 caratteri potrebbero non essere visualizzati per intero nel riquadro "Layout of the pipetting adapter" (Configurazione dell'adattatore di pipettamento).

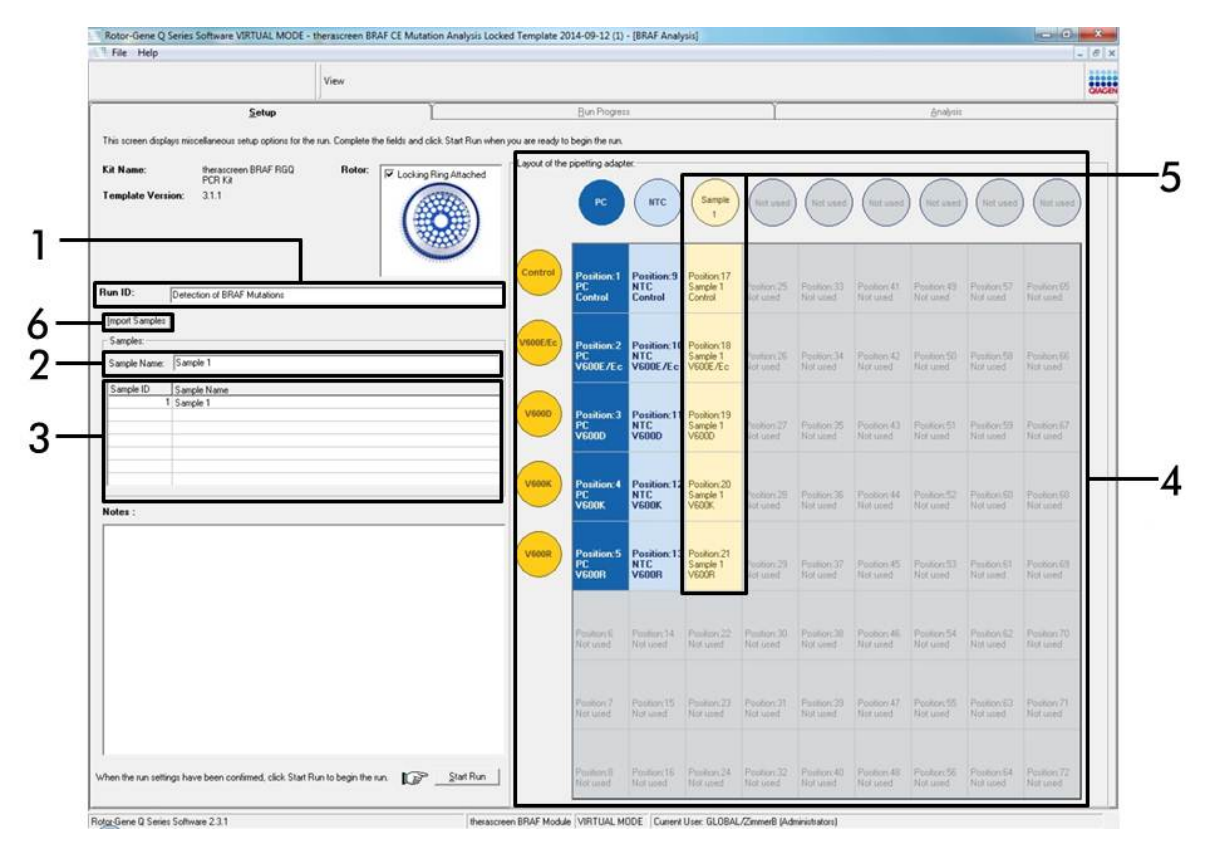

#### <span id="page-31-0"></span>Figura 14. Immissione di ID della seduta e nome del campione nei campi appropriati.

1 = campo "Run ID" (ID seduta); 2 = campo "Sample Name" (Nome campione); 3 = elenco campioni; 4 = riquadro "Layout of the pipetting adapter" (Configurazione dell'adattatore di pipettamento); 5 = cerchio del campione evidenziato e colonna con 5 saggi nel riquadro sottostante; 6 = pulsante "Import Samples" (Importa campioni).

### 12. Ripetere il passaggio 11 per immettere i nomi di tutti gli altri campioni [\(Figura](#page-32-0) 15).

Nota: per modificare il nome di un campione, fare clic su di esso nell'elenco dei campioni; il nome del campione selezionato verrà visualizzato nel campo "Sample Name" (Nome campione), appena sopra l'elenco. Modificare il nome del campione rispettando le convenzioni di denominazione locali, quindi premere il tasto Invio per rendere effettiva la modifica.

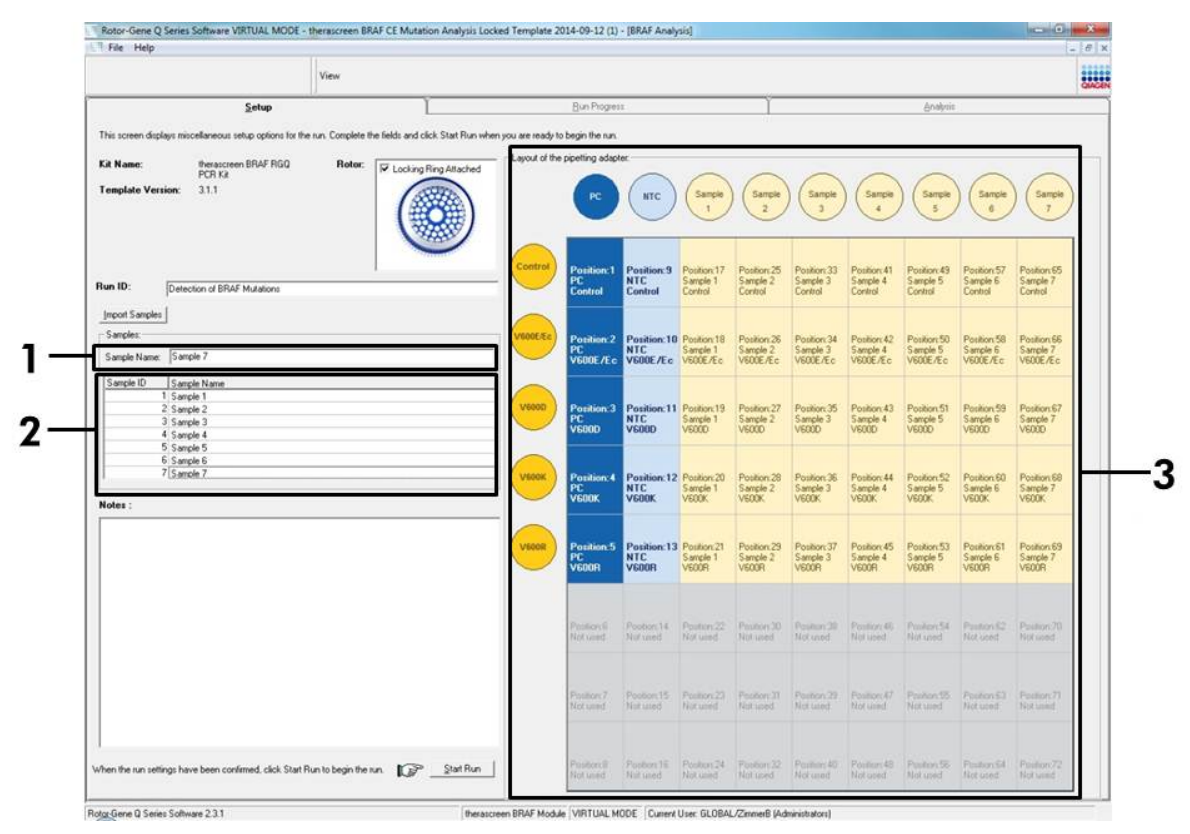

<span id="page-32-0"></span>Figura 15. Immissione di altri nomi di campioni nel campo appropriato. 1 = campo "Sample Name" (Nome campione);  $2 =$  elenco campioni,  $3 =$  riquadro "Layout of the pipetting adapter" (Configurazione dell'adattatore di pipettamento).

13. Dopo aver immesso i nomi di tutti i campioni, verificare che siano corretti. Se necessario, aggiungere ulteriori informazioni nel campo "Notes" (Annotazioni) e fare clic sul pulsante "Start Run" (Avvia seduta) [\(Figura](#page-33-0) 16). Nota: se qualche posizione del rotore è inutilizzata, viene visualizzato un "Warning" (Avvertenza) [\(Figura](#page-33-0) 16) per ricordare all'utente che è necessario occupare tutte le posizioni del rotore, eventualmente con una provetta vuota tappata. Assicurarsi che tutte le posizioni del rotore prima inutilizzate siano ora occupate con una provetta vuota tappata, quindi fare clic su "OK" per proseguire.

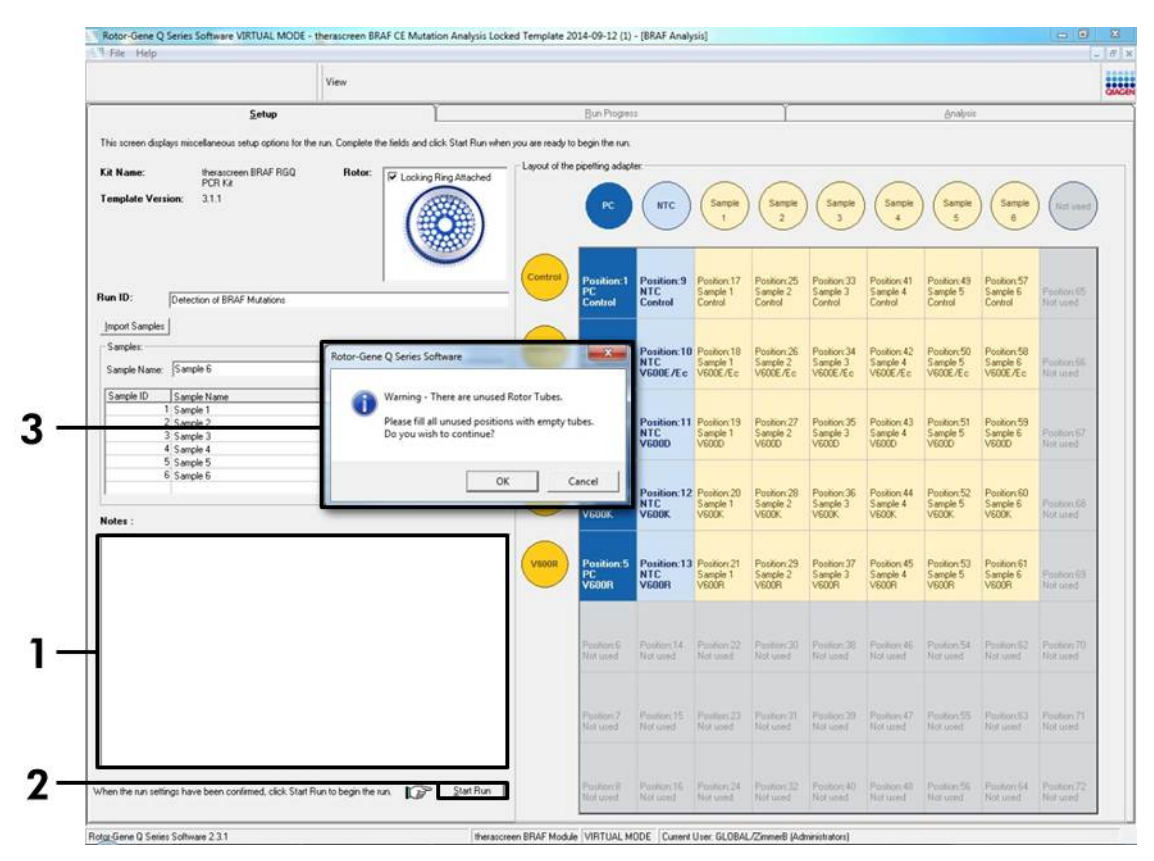

<span id="page-33-0"></span>Figura 16. Campo riservato alle annotazioni (1), pulsante di avvio della seduta (2) e avvertenza relativa alle posizioni del rotore inutilizzate (3).

14. Viene visualizzata una finestra "Save As" (Salva con nome). Scegliere un nome file adeguato e salvare la seduta PCR con l'estensione \*.rex nel percorso selezionato [\(Figura](#page-34-0) 17).

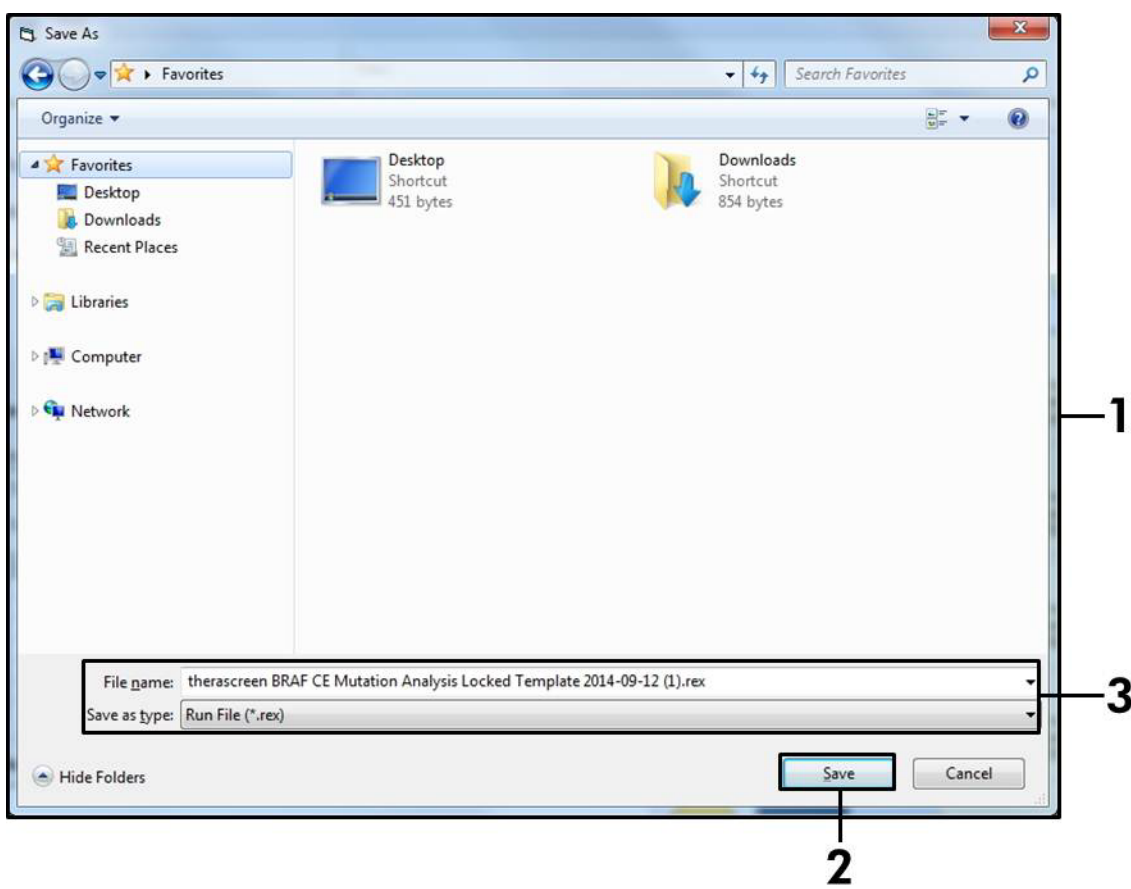

<span id="page-34-0"></span>Figura 17. Salvataggio del file della seduta. 1 = finestra "Save As" (Salva con nome); 2 = campi "File Name" (Nome file) e "Save as type" (Salva come); 3 = pulsante "Save" (Salva).

### 15. La seduta PCR viene avviata.

Nota: quando la seduta ha inizio, si apre automaticamente la scheda "Run Progress" (Avanzamento seduta) per mostrare il tracciato della temperatura e il tempo rimanente per la seduta [\(Figura](#page-35-0) 18).

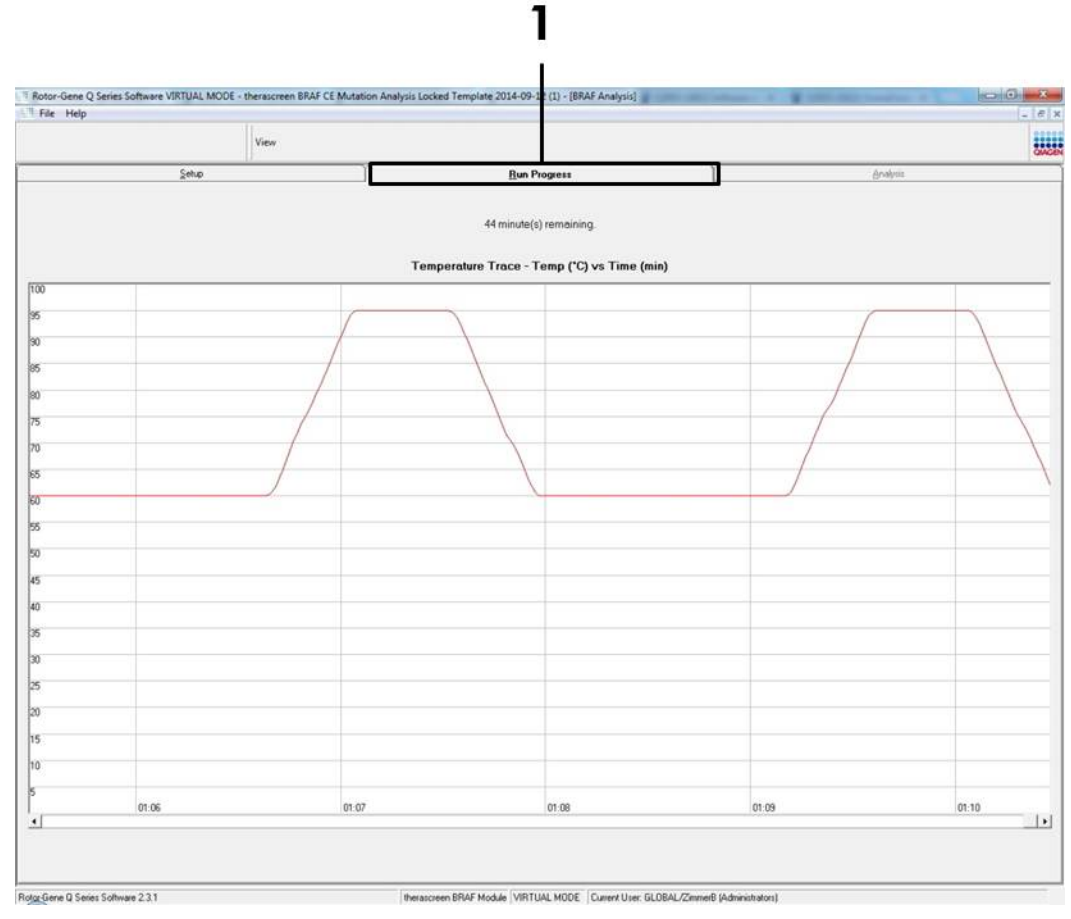

<span id="page-35-0"></span>Figura 18. Scheda "Run Progress" (Avanzamento seduta) (1).
#### 16. Quando la seduta si conclude, si apre automaticamente la scheda "Analysis" (Analisi).

Nota: se ciò non avviene automaticamente, fare clic sulla scheda "Analysis" (Analisi) [\(Figura](#page-36-0) 19).

Nota: per una spiegazione del metodo di calcolo, fare riferimento al paragrafo ["Interpretazione dei risultati"](#page-38-0), a pagina [39.](#page-38-0)

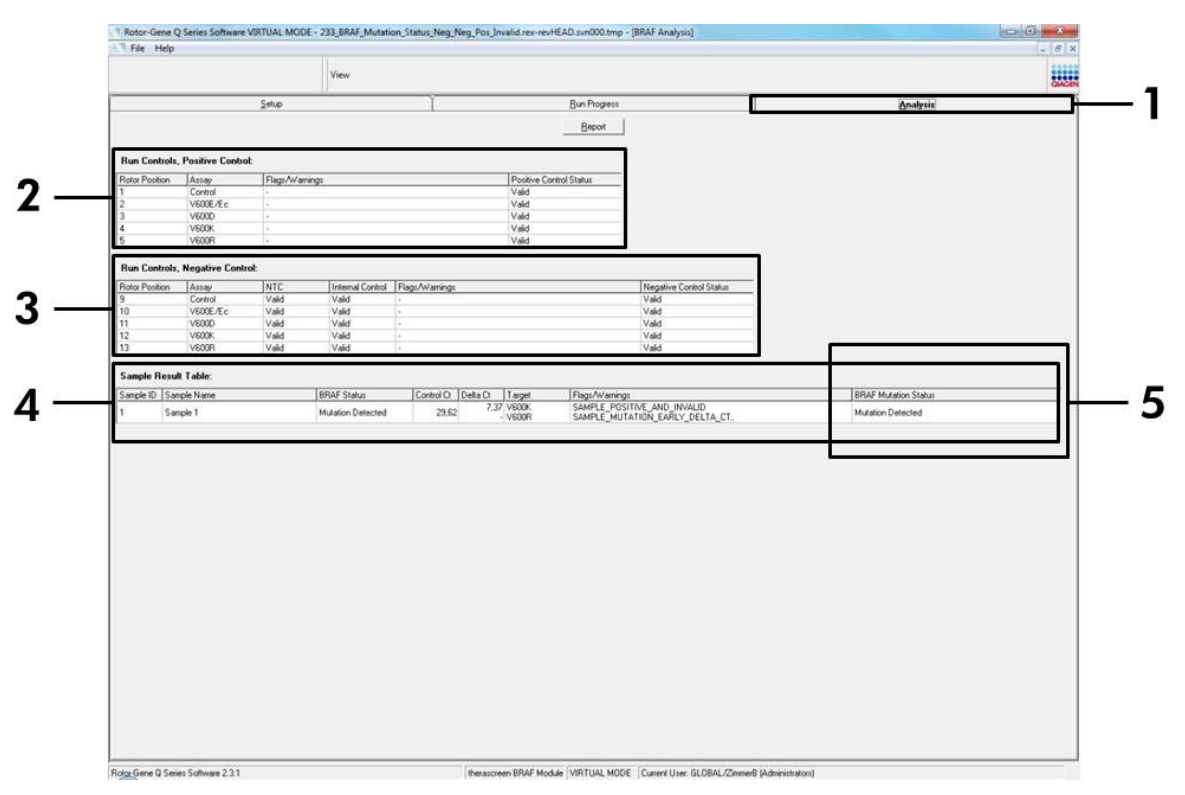

<span id="page-36-0"></span>Figura 19. La scheda dell'analisi e i risultati riportati. 1 = scheda "Analysis" (Analisi); 2 = riquadro "Run Controls, Positive Control" (Controlli seduta, Controllo positivo); 3 = riquadro "Run Controls, Negative Control" (Controlli seduta, Controllo negativo); 4 = riquadro "Sample Result Table" (Tabella risultati campioni); 5 = riquadro "Mutation Status" (Stato mutazione).

#### 17. I risultati dei saggi verranno comunicati nel modo seguente [\(Figura](#page-36-0) 19):

 Riquadro "Run Controls, Positive Control" (Controlli seduta, Controllo positivo). Se i risultati rientrano nei limiti di accettabilità, nel campo "Positive Control Status" (Stato controllo positivo) comparirà "Valid" (Valido), in caso contrario comparirà "Invalid" (Non valido).

- Riquadro "Run Controls, Negative Control" (Controlli seduta, Controllo negativo). Se entrambi i risultati "NTC" (Controllo senza templato) e "Internal Control" (Controllo interno) rientrano nei limiti di accettabilità, nel campo "Negative Control Status" (Stato controllo negativo) comparirà "Valid" (Valido), in caso contrario comparirà "Invalid" (Non valido).
- Riquadro "Sample Result Table" (Tabella risultati campioni). Le specifiche mutazioni rilevate nei campioni positivi verranno indicate nella colonna "BRAF Mutation Status" (Stato mutazione BRAF).
- 18. È possibile generare i file report facendo clic sul pulsante "Report". Viene visualizzata la finestra "Report Browser" (Browser dei report). Selezionare "BRAF CE Analysis Report" (Report analisi BRAF CE) sotto a "Templates" (Modelli), quindi fare clic sul pulsante "Show" (Mostra) [\(Figura](#page-37-0) 20).

Nota: è possibile salvare i report in un percorso alternativo, nel formato webarchive, facendo clic sul pulsante "Save As" (Salva con nome) nell'angolo in alto a sinistra di ogni report.

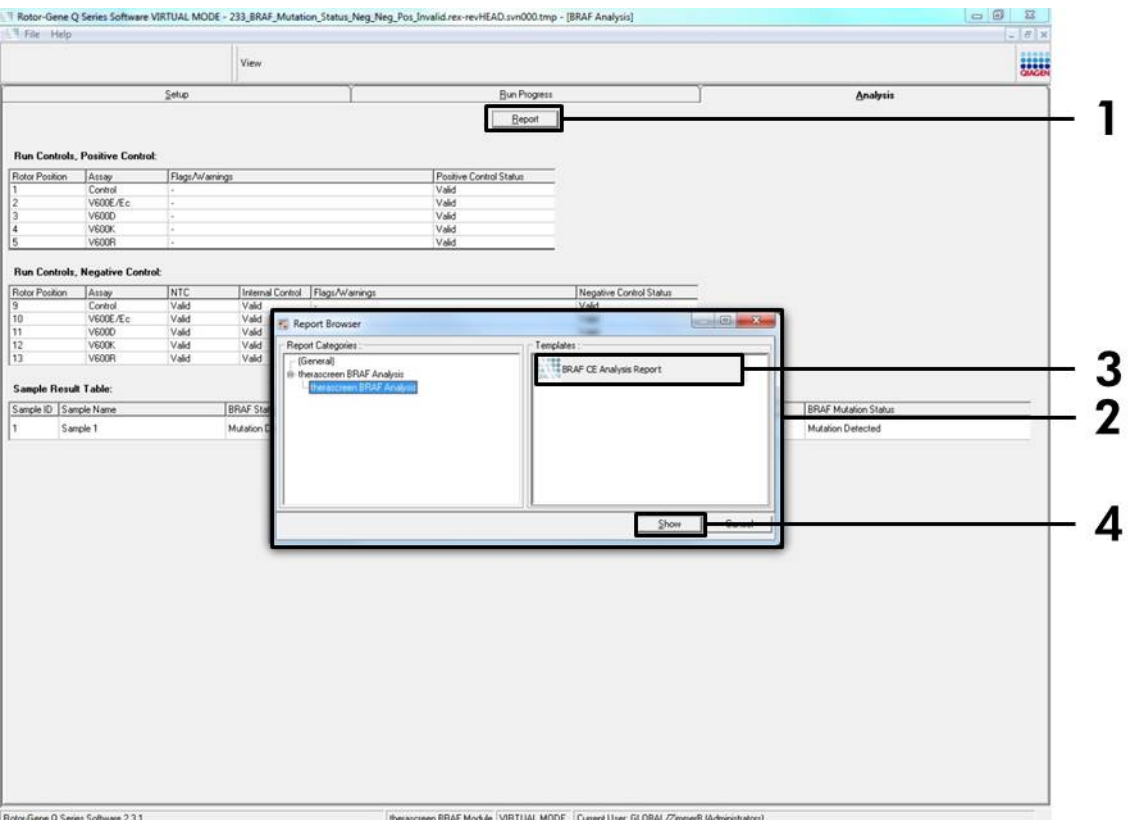

<span id="page-37-0"></span>Figura 20. Selezione del report dell'analisi BRAF CE. 1 = pulsante "Report"; 2 = "Report Browser" (Browser dei report); 3 = "BRAF CE Analysis Report" (Report di analisi BRAF CE); 4 = pulsante "Show" (Mostra).

# <span id="page-38-0"></span>Interpretazione dei risultati (automatica)

L'analisi e la classificazione delle mutazioni vengono eseguite automaticamente dal software *therascreen* BRAF Assay Package al termine di una seduta. Le informazioni che seguono spiegano il modo in cui il software *therascreen* BRAF Assay Package esegue l'analisi e assegna le mutazioni.

Nota: per l'analisi manuale della mutazione, vedere "Appendice [I: protocollo](#page-58-0)  del kit *therascreen* [BRAF RGQ PCR per la procedura manuale"](#page-58-0), pagina [59.](#page-58-0)

Il ciclo della PCR nel quale la fluorescenza proveniente da una particolare reazione supera un valore soglia viene definito come valore  $C_T$ . I valori  $C_T$ indicano la quantità di DNA iniziale specifico. Valori  $C_I$  bassi indicano livelli di DNA iniziale alti, mentre valori  $C<sub>T</sub>$  alti indicano livelli di DNA iniziale bassi. Le reazioni che hanno un valore  $C_T$  sono classificate come amplificazioni positive.

Il software Rotor-Gene Q esegue l'interpolazione dei segnali di fluorescenza tra una coppia qualsiasi di valori registrati. Di conseguenza i valori  $C<sub>T</sub>$  possono essere un qualsiasi numero reale (non limitato agli interi) compreso nell'intervallo tra 0 e 40.

Per il kit *therascreen* BRAF RGQ PCR, i valori soglia per i canali verde e giallo sono impostati rispettivamente su 0,15 e su 0,05 unità di fluorescenza relativa. Questi valori vengono configurati automaticamente nel *therascreen* BRAF Assay Package.

I controlli della seduta (controllo positivo, NTC e controlli interni) vengono valutati per assicurare che siano rispettati i valori  $C<sub>I</sub>$  accettabili e che le reazioni siano avvenute in modo corretto.

I valori ΔC<sub>T</sub> dei campioni vengono calcolati per ciascun saggio di mutazione applicando l'equazione:

 $\Delta C_{\text{I}}$  = [valore  $C_{\text{I}}$  del saggio di mutazione] - [valore  $C_{\text{I}}$  del saggio di controllo]

I campioni sono classificati come positivi alla mutazione se restituiscono un valore  $\Delta C_I$  minore o uguale al valore  $\Delta C_I$  di cut-off per il saggio. Al di sopra di questo valore, infatti, il campione potrebbe contenere una mutazione percentualmente inferiore al limite di sensibilità del kit *therascreen* BRAF RGQ PCR oppure potrebbe essere negativo alla mutazione e quindi classificato come "No Mutation Detected" (Nessuna mutazione rilevata).

In assenza di amplificazione nelle reazioni delle mutazioni, il campione verrà classificato come "No Mutation Detected" (Nessuna mutazione rilevata). I valori  $\Delta C_{I}$  calcolati dall'amplificazione sul fondo dovrebbero essere maggiori dei valori ΔC<sub>T</sub> di cut-off e il campione verrà classificato come "No Mutation Detected" (Nessuna mutazione rilevata).

I risultati dei saggi possono essere "Mutation Detected" (Mutazione rilevata), "No Mutation Detected" (Nessuna mutazione rilevata), "Invalid" (Non valido) o, se un controllo della seduta ha esito negativo, "Run Control Failed" (Controllo seduta fallito). Per i campioni positivi vengono indicate le mutazioni specifiche in base alla logica della reattività crociata descritta nella ["Tabella](#page-53-0) 8. [Classificazione dello stato di mutazione del campione"](#page-53-0) a pagina [53.](#page-52-0) Altri possibili risultati sono descritti nei paragrafi ["Protocollo: valutazione del](#page-14-0)  [campione"](#page-14-0) a pagina [15,](#page-14-0) ["Protocollo: rilevazione](#page-26-0) delle mutazioni BRAF" a pagina [27](#page-26-0) e "Avvisi di *therascreen* [BRAF Assay Package"](#page-40-0) a pagina [41](#page-40-0) di questo manuale.

Raramente un tumore può contenere più di una mutazione. In tale eventualità viene indicato lo stato BRAF "Mutation Detected" (Mutazione rilevata), tuttavia tutte le mutazioni risultate positive verranno elencate insieme all'avviso "SAMPLE\_POSITIVE\_AND\_UNCLASSIFIABLE" (campione positivo e non classificabile).

# Guida alla risoluzione dei problemi

Questa guida alla risoluzione dei problemi può essere utile per risolvere eventuali situazioni problematiche. Per maggiori informazioni, consultare anche la pagina relativa alle domande frequenti (FAQ) nel nostro servizio di assistenza tecnica: www.qiagen.com/FAQ/FAQList.aspx. Gli esperti del supporto tecnico QIAGEN sono sempre disponibili per rispondere a qualsiasi domanda riguardante le informazioni e i protocolli descritti in questo manuale o le tecnologie relative a campioni e analisi (per le informazioni sui contatti, vedere il retro di copertina o visitare il sito www.qiagen.com).

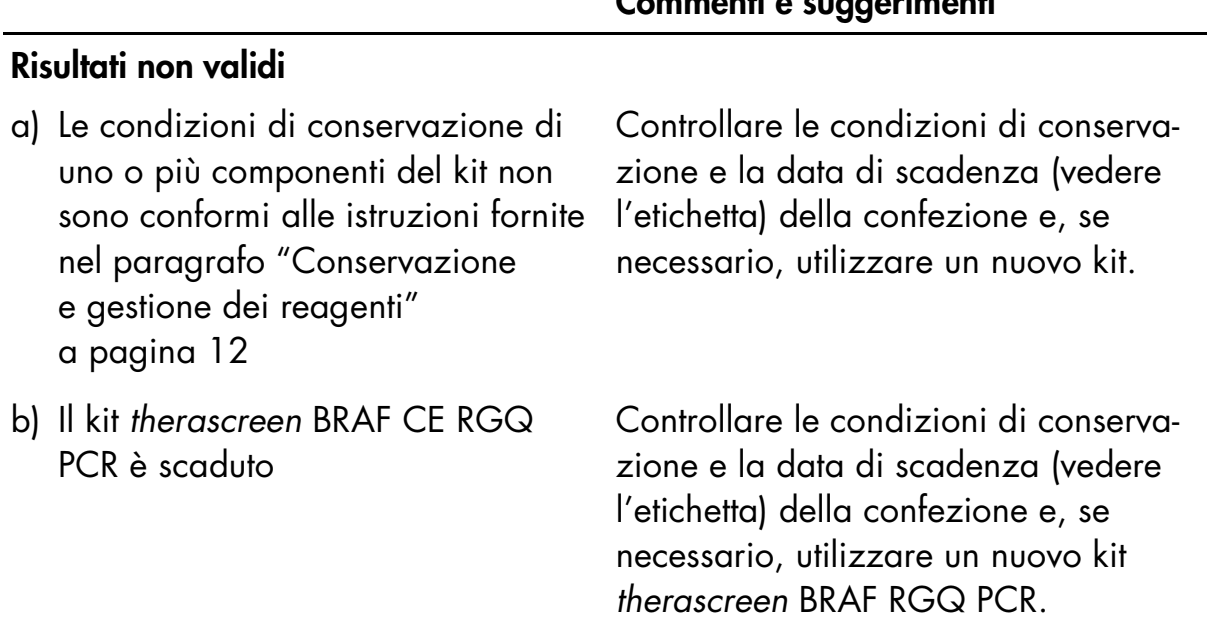

## Commenti e suggerimenti

# <span id="page-40-0"></span>Avvisi di *therascreen* BRAF Assay Package

Nella [Tabella](#page-40-1) 4 sono elencati i possibili avvisi che potrebbero essere generati dal software *therascreen* BRAF Assay Package, il loro significato e le azioni da intraprendere.

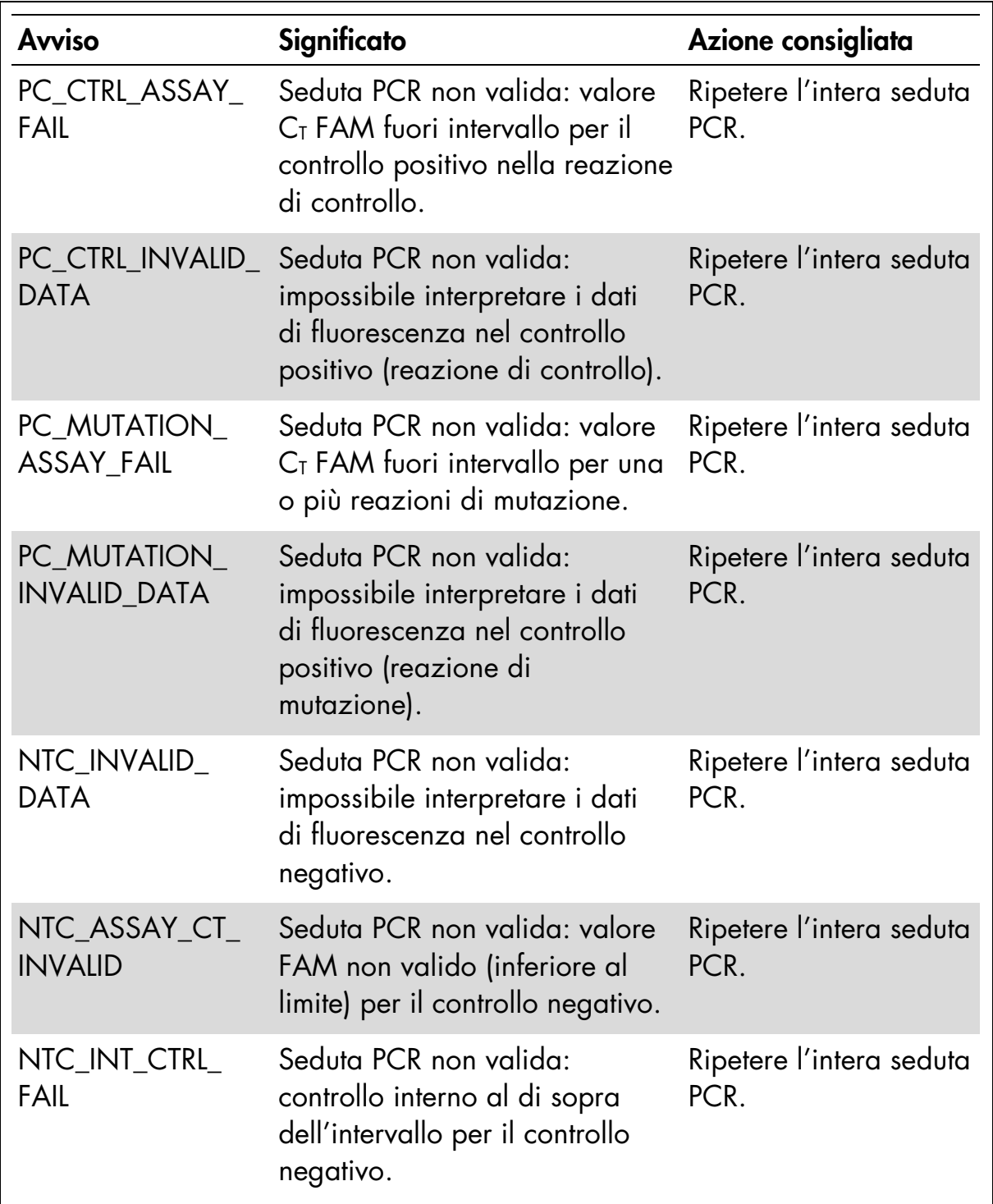

<span id="page-40-1"></span>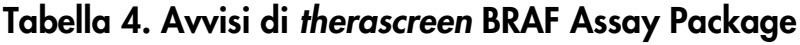

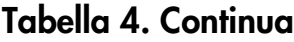

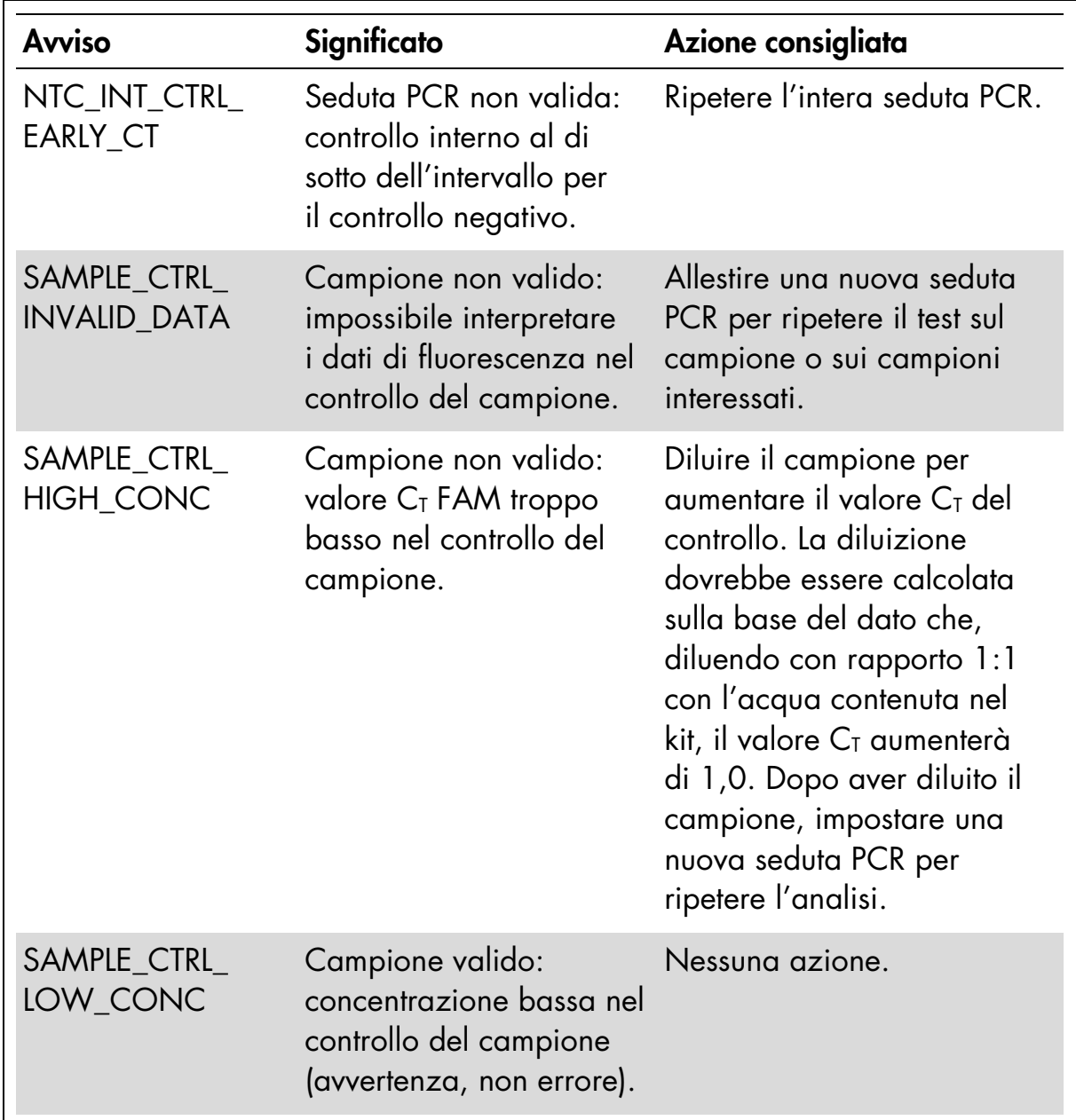

| <b>Avviso</b> | Significato                                                                                                    | Azione consigliata                                                                                                    |
|---------------|----------------------------------------------------------------------------------------------------|----------------------------------------------------------------------------------------------------|
|               | SAMPLE_CTRL_FAIL Campione non valido:<br>valore C <sub>T</sub> FAM troppo<br>alto nella reazione di<br>controllo del campione. | Allestire una nuova seduta<br>PCR per ripetere l'analisi. Se<br>anche la seduta PCR ripetuta<br>genera un risultato non valido,<br>estrarre il campione da una<br>sezione FFPE fresca. Allestire<br>una nuova seduta PCR per<br>eseguire i test sulla nuova<br>estrazione. Se il risultato non<br>è valido, ripetere il test anche<br>per la seconda estrazione.<br>Se il campione non genera<br>un risultato valido neppure<br>con questa seduta, viene<br>assegnato uno stato<br>mutazionale indeterminato<br>e vengono sconsigliati<br>ulteriori test. |

Tabella 4. Continua

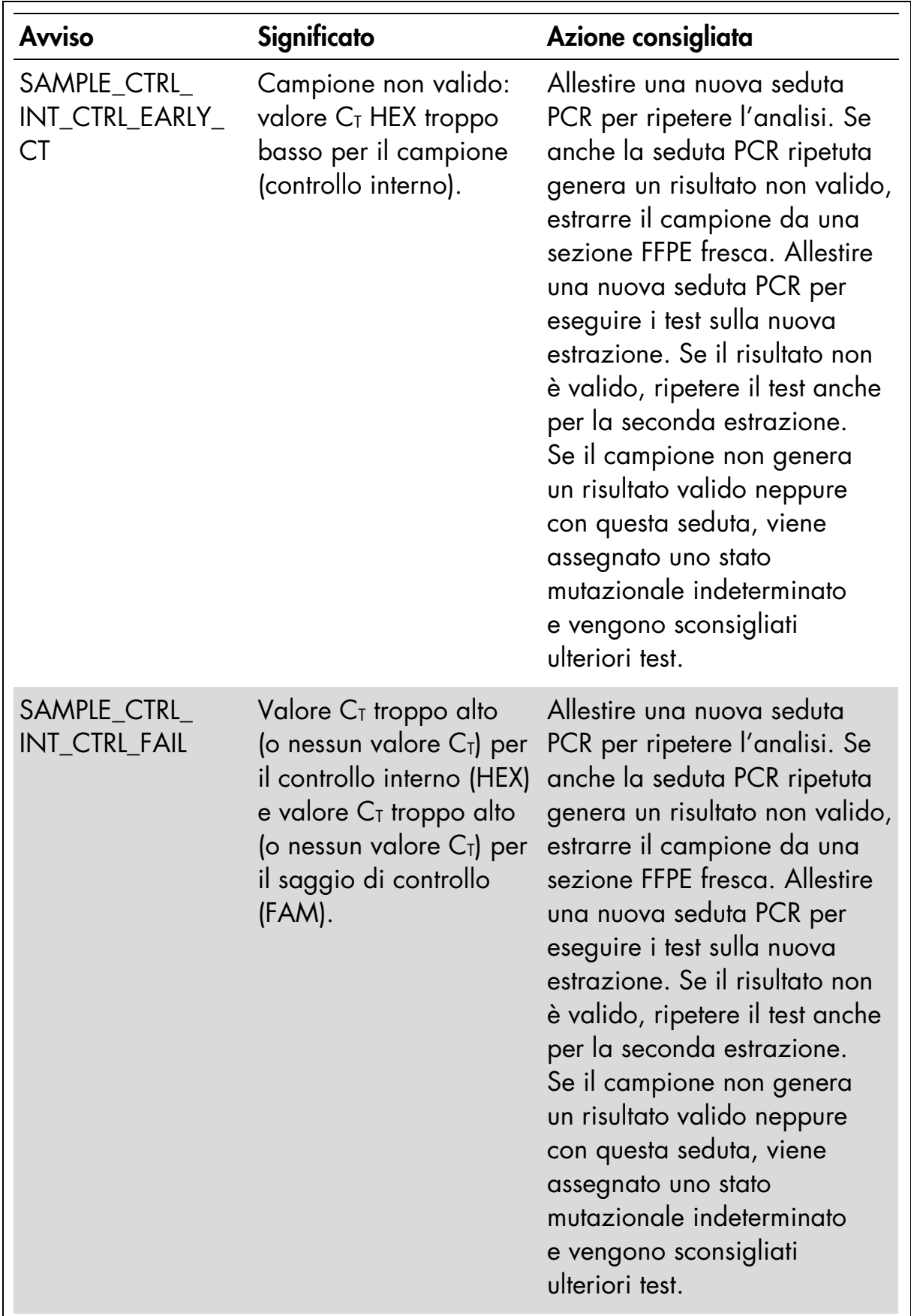

### Tabella 4. Continua

| <b>Avviso</b>                   | Significato                                                                                                    | Azione consigliata                                                                                                    |
|---------------------------------|----------------------------------------------------------------------------------------------------|----------------------------------------------------------------------------------------------------|
| SAMPLE_INT_<br><b>CTRL_FAIL</b> | Valore C <sub>T</sub> troppo alto<br>(o nessun valore $C_{\text{I}}$ )<br>per il controllo interno<br>(HEX) e nessun valore | Se lo stato del campione<br>è "mutation detected"<br>(mutazione rilevata): nessuna<br>azione.                                                                                                    |
|                                 | $CT$ per il saggio di<br>mutazione (FAM).                                                                                   | Se lo stato del campione è<br>"invalid" (non valido): allestire<br>una nuova seduta PCR per<br>ripetere il test sul campione.                                                                                                    |
|                                 |                                                                                                    | Nota: se l'errore del controllo<br>interno è dovuto all'inibizione<br>della PCR, diluendo il<br>campione è possibile ridurre<br>l'effetto degli inibitori, tenendo<br>tuttavia presente che in questo<br>modo viene diluito anche il<br>DNA target. Il kit contiene una<br>provetta di acqua per la<br>diluizione del campione (Dil.).                                                                                                    |
|                                 |                                                                                                    | Se anche la seduta PCR<br>ripetuta genera un risultato non<br>valido, estrarre il campione da<br>una sezione FFPE fresca.<br>Allestire una nuova seduta PCR<br>per eseguire i test sulla nuova<br>estrazione. Se il risultato non<br>è valido, ripetere il test anche<br>per la seconda estrazione.<br>Se il campione non genera un<br>risultato valido neppure con<br>questa seduta, viene assegnato<br>uno stato mutazionale<br>indeterminato e vengono<br>sconsigliati ulteriori test. |

Tabella 4. Continua

| <b>Avviso</b>                | Significato                                                                     | Azione consigliata                                                                                                    |
|------------------------------|---------------------------------------------------------------------------------|----------------------------------------------------------------------------------------------------|
| SAMPLE_INT_<br>CTRL_EARLY_CT | valida: valore C <sub>T</sub> HEX<br>troppo basso per il<br>campione (controllo | Provetta mutazione non Se lo stato del campione è<br>"mutation detected" (mutazione<br>rilevata) ed è valido: nessuna<br>azione.                                                                                                    |
|                              | interno).                                                                       | Se lo stato del campione è<br>"invalid" (non valido): allestire<br>una nuova seduta PCR per<br>ripetere il test sul campione. Se<br>anche la seduta PCR ripetuta<br>genera un risultato non valido,<br>estrarre il campione da una<br>sezione FFPE fresca. Allestire<br>una nuova seduta PCR per<br>eseguire i test sulla nuova<br>estrazione. Se il risultato non<br>è valido, ripetere il test anche<br>per la seconda estrazione.<br>Se il campione non genera un<br>risultato valido neppure con<br>questa seduta, viene assegnato<br>uno stato mutazionale<br>indeterminato e vengono<br>sconsigliati ulteriori test. |

Tabella 4. Continua

| <b>Avviso</b>                  | Significato                                                                                 | Azione consigliata                                                                                                    |
|--------------------------------|---------------------------------------------------------------------------------------------|----------------------------------------------------------------------------------------------------|
| SAMPLE_INVALID_<br><b>DATA</b> | Provetta mutazione non<br>valida: impossibile<br>interpretare i dati di<br>fluorescenza nel | Se lo stato del campione è<br>"mutation detected" (mutazione<br>rilevata) ed è valido: nessuna<br>azione.                                                                                                    |
|                                | controllo interno.                                                                          | Se lo stato del campione è<br>"invalid" (non valido): allestire<br>una nuova seduta PCR per<br>ripetere il test sul campione. Se<br>anche la seduta PCR ripetuta<br>genera un risultato non valido,<br>estrarre il campione da una<br>sezione FFPE fresca. Allestire<br>una nuova seduta PCR per<br>eseguire i test sulla nuova<br>estrazione. Se il risultato non è<br>valido, ripetere il test anche per<br>la seconda estrazione. Se il<br>campione non genera un<br>risultato valido neppure con<br>questa seduta, viene assegnato<br>uno stato mutazionale<br>indeterminato e vengono<br>sconsigliati ulteriori test. |

Tabella 4. Continua

| <b>Avviso</b>                        | Significato                                                           | Azione consigliata                                                                                                    |
|--------------------------------------|-----------------------------------------------------------------------|----------------------------------------------------------------------------------------------------|
| SAMPLE<br>MUTATION<br>EARLY_DELTA_CT | valida: valore C <sub>T</sub> FAM<br>troppo basso per il<br>campione. | Provetta mutazione non Se lo stato del campione è<br>"mutation detected" (mutazione<br>rilevata) ed è valido: nessuna<br>azione.                                                                                                    |
|                                      |                                                                       | Se lo stato del campione è<br>"invalid" (non valido): allestire<br>una nuova seduta PCR per<br>ripetere il test sul campione. Se<br>anche la seduta PCR ripetuta<br>genera un risultato non valido,<br>estrarre il campione da una<br>sezione FFPE fresca. Allestire<br>una nuova seduta PCR per<br>eseguire i test sulla nuova<br>estrazione. Se il risultato non è<br>valido, ripetere il test anche per<br>la seconda estrazione. Se il<br>campione non genera un<br>risultato valido neppure con<br>questa seduta, viene assegnato<br>uno stato mutazionale<br>indeterminato e vengono<br>sconsigliati ulteriori test. |

Tabella 4. Continua

| <b>Avviso</b>                                      | Significato                                                                                                    | Azione consigliata |
|----------------------------------------------------|----------------------------------------------------------------------------------------------------|--------------------|
| AND_INVALID                                        | SAMPLE_POSITIVE_ Risultato valido: una o più<br>provette di mutazione per un<br>campione sono valide e<br>positive; allo stesso tempo una<br>o più provette di mutazione per<br>lo stesso campione non sono<br>valide (avvertenza, non errore).                                                                                                    | Nessuna azione.    |
|                                                    | Il campione viene classificato<br>come "mutation detected"<br>(mutazione rilevata) in quanto<br>è presente una mutazione.<br>Viene indicata una mutazione<br>specifica che tuttavia potrebbe<br>non corrispondere alla<br>mutazione effettivamente<br>presente e ciò è dovuto alla<br>reattività crociata tra i saggi.<br>Di conseguenza è necessario<br>assegnare lo stato "mutation<br>detected" (mutazione rilevata)<br>al campione. |                    |
| SAMPLE_POSITIVE_<br>AND .<br><b>UNCLASSIFIABLE</b> | Risultato valido: più di una<br>provetta di mutazione valida<br>per lo stesso campione.<br>La combinazione non è<br>compatibile con gli schemi<br>di reattività crociata previsti.<br>Vedere la Tabella 8. Anche<br>se è raro, un tumore può<br>contenere più di una<br>mutazione.                                                                                                    | Nessuna azione.    |

Tabella 4. Continua

# Controllo di qualità

In conformità con il Sistema di Gestione della Qualità di QIAGEN, dotato di certificazione ISO, ogni lotto del kit *therascreen* BRAF RGQ PCR è stato sottoposto a test sulla base di specifiche tecniche predefinite, in modo da garantire la costante qualità del prodotto.

# Limitazioni

I risultati ottenuti usando il prodotto devono essere interpretati congiuntamente a tutti i riscontri clinici e di laboratorio pertinenti e non devono essere utilizzati da soli a scopo di diagnosi.

Sono stati eseguiti studi di verifica utilizzando DNA umano estratto da campioni tumorali FFPE e standard sintetici appropriati per i singoli studi.

È stata eseguita una verifica del prodotto utilizzando QIAamp DNA FFPE Tissue Kit di QIAGEN.

Il prodotto è destinato all'uso esclusivamente sugli strumenti Rotor-Gene Q MDx.

Per ottenere risultati ottimali, è necessario osservare scrupolosamente le istruzioni contenute nel *Manuale del kit* therascreen *BRAF RGQ PCR*. La diluizione dei reagenti, salvo con le modalità descritte in questo manuale, è sconsigliata in quanto potrebbe determinare un decadimento delle prestazioni.

È importante eseguire una valutazione della quantità e della qualità del DNA nel campione prima di sottoporre quest'ultimo all'analisi con il kit *therascreen* BRAF RGQ PCR. Viene fornita una miscela di controllo supplementare per determinare se il valore  $C_{\text{I}}$  è accettabile per il saggio. Le letture dell'assorbanza non devono essere utilizzate, in quanto non hanno nessuna correlazione con i valori  $C_I$  nei campioni di DNA frammentato.

Prestare attenzione alle date di scadenza e alle condizioni di conservazione stampate sulla confezione e sulle etichette di tutti i componenti. Non utilizzare componenti scaduti o conservati in modo scorretto.

# Caratteristiche prestazionali

## Limite del bianco, intervallo valido e valori di cut-off

Per determinare il limite del bianco e i valori di cut-off per ogni saggio di mutazione, sono stati analizzati 143 campioni FFPE in uno studio conforme alle linee guida NCCLS EP17-A (2004). È stato inoltre determinato l'intervallo valido per il saggio di controllo. Sono stati definiti i valori di cut-off riportati nella [Tabella](#page-50-0) 5.

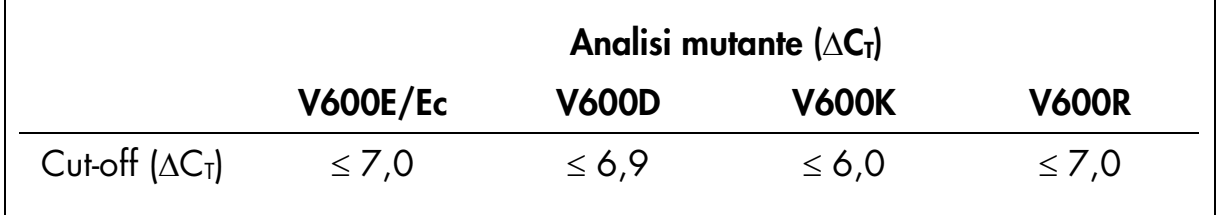

<span id="page-50-0"></span>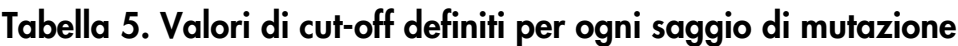

L'intervallo C<sub>T</sub> della reazione di controllo è stato fissato tra 21,95 e 32,00 C<sub>T</sub>.

I valori di cut-off e l'intervallo valido del saggio sono stati verificati utilizzando gli standard e altri 102 campioni FFPE (univoci). Durante la verifica è stata valutata la capacità dei valori di cut-off di distinguere la mutazione corretta di DNA wild-type nel fondo, attraverso la valutazione di ogni singolo saggio con un livello elevato di DNA genomico iniziale e un livello elevato di mutazione (vedere ["Reattività crociata"](#page-52-0), pagina [53\)](#page-52-0). È stato inoltre valutato se il livello di DNA iniziale può avere un impatto sulla classificazione di positività alla mutazione (vedere ["Impatto del DNA iniziale sui valori](#page-51-0) ∆C<sub>T</sub>", pagina [52\)](#page-51-0).

### Accuratezza: confronto con il metodo di riferimento analitico

Uno studio ha dimostrato la concordanza nello stato mutazionale del kit *therascreen* BRAF RGQ PCR rispetto al sequenziamento bidirezionale di Sanger. In questo studio sono stati analizzati 126 campioni FFPE utilizzando le misurazioni statistiche di concordanza/discordanza descritte nelle istruzioni CLSI EP12-A2 Guidance (2008). Per 102 campioni FFPE sono stati ottenuti risultati validi sia con il kit *therascreen* BRAF RGQ PCR, sia con il sequenziamento bidirezionale di Sanger. Per risolvere i risultati discordanti tra il sequenziamento bidirezionale di Sanger e il kit *therascreen* BRAF RGQ PCR è stata applicata l'analisi Pyrosequencing®.

Nella [Tabella](#page-51-1) 6 è illustrata l'analisi della concordanza tra il kit *therascreen* BRAF RGQ PCR e il sequenziamento.

|           | Misurazione della concordanza | Frequenza (%) |
|-----------|-------------------------------|---------------|
|           | Concordanza totale            | 96,08         |
| Punteggio | Concordanza positiva          | 100,00        |
|           | Concordanza negativa          | 95,29         |

<span id="page-51-1"></span>Tabella 6. Analisi della concordanza

La frequenza della concordanza negativa è dovuta al rilevamento della mutazione per 4 campioni che erano stati classificati come wild-type con il sequenziamento, mentre erano risultati positivi alla mutazione V600E/Ec con il kit *therascreen* BRAF RGQ PCR. Ciò è dovuto alla maggiore sensibilità delle tecnologie Scorpions e ARMS.

## <span id="page-51-0"></span>Impatto del DNA iniziale sui valori ∆CT

Nell'ambito di uno studio di verifica dei valori di cut-off e dell'intervallo valido è stato valutato il possibile impatto dei livelli di DNA iniziale totale sulla determinazione dello stato mutazionale con il kit *therascreen* BRAF RGQ PCR. Lo scopo dello studio era verificare che le classificazioni di positività alla mutazione generate dal kit *therascreen* BRAF RGQ PCR fossero coerenti per tutti i livelli di DNA iniziale e per l'intero intervallo di valori validi.

Sono stati utilizzati standard di mutazione contenenti una percentuale alta, media e bassa di mutazione (rispettivamente 100%, 50% e 3 × LOD%) su un fondo di DNA wild-type per preparare tre livelli di DNA iniziale: alto, medio e basso. Sono stati dunque analizzati in totale 9 standard di mutazione per ogni saggio di mutazione. I risultati di tutti i saggi sono riportati nella [Tabella](#page-52-1) 7.

In base all'analisi di regressione lineare, le differenze stimate in ∆C<sub>T</sub> medio tra ogni coppia di livelli di DNA iniziale rientrano tutte entro  $\pm 1$  C<sub>T</sub>. Tutti i 4 saggi di mutazione sono dunque considerati equivalenti a livelli di DNA iniziale alti, medi e bassi.

| Saggio            | <b>Parametro</b><br>(livello di DNA<br>iniziale) | <b>Differenza</b><br>stimata ( $\Delta C_I$ ) | Intervallo di<br>confidenza al 95%<br>(inferiore, superiore) |
|-------------------|--------------------------------------------------|-----------------------------------------------|--------------------------------------------------------------|
| <b>V600E (E)</b>  | Alto - Medio                                     | 0,56                                          | 0,22,0,90                                                    |
| <b>V600E (E)</b>  | <b>Basso</b> - Medio                             | 0,01                                          | $-0,33,0,35$                                                 |
| <b>V600E (Ec)</b> | Alto - Medio                                     | 0,48                                          | 0,12,0,84                                                    |
| <b>V600E (Ec)</b> | Basso - Medio                                    | 0,26                                          | $-0, 10, 0, 62$                                              |
| <b>V600D</b>      | Alto - Medio                                     | $-0,32$                                       | $-0,58, -0,06$                                               |
| <b>V600D</b>      | Basso - Medio                                    | $-0,43$                                       | $-0,69, -0,17$                                               |
| <b>V600K</b>      | Alto - Medio                                     | 0,10                                          | $-0, 10, 0, 30$                                              |
| <b>V600K</b>      | Basso - Medio                                    | $-0,33$                                       | $-0,53, -0,13$                                               |
| <b>V600R</b>      | Alto - Medio                                     | $-0,12$                                       | $-0,28,0,04$                                                 |
| <b>V600R</b>      | Basso - Medio                                    | $-0,62$                                       | $-0,78, -0,46$                                               |

<span id="page-52-1"></span>Tabella 7. Differenze stimate tra livelli di DNA iniziale

### <span id="page-52-0"></span>Reattività crociata

Gli standard sono stati analizzati ad un livello di DNA iniziale alto con un contenuto mutazionale alto (100%), al fine di valutare la potenziale reattività crociata di ogni saggio. I risultati della reattività crociata hanno consentito la compilazione di una tabella logica dello stato mutazionale [\(Tabella](#page-53-0) 8). Per determinare lo stato mutazionale, nel BRAF CE Assay Package viene applicata la logica della reattività crociata.

| <b>V600E/Ec</b> | <b>V600D</b> | <b>V600K</b> | <b>V600R</b> | Stato della mutazione          |
|-----------------|--------------|--------------|--------------|--------------------------------|
| Positivo        | Negativo     | Negativo     | Negativo     | Positivo per V600E<br>o V600Ec |
| Positivo        | Negativo     | Positivo     | Negativo     | Positivo per V600Ec<br>o V600K |
| Positivo        | Positivo     | Negativo     | Negativo     | Positivo per V600D             |
| Negativo        | Positivo     | Negativo     | Negativo     | Positivo per V600D             |
| Negativo        | Negativo     | Positivo     | Negativo     | Positivo per V600K             |
| Negativo        | Negativo     | Negativo     | Positivo     | Positivo per V600R             |

<span id="page-53-0"></span>Tabella 8. Classificazione dello stato di mutazione del campione

## Limite di sensibilità

È stato svolto uno studio per determinare il limite di sensibilità (limit of detection, LOD) di ognuna delle 4 reazioni mutazione-specifiche incluse nel kit *therascreen* BRAF RGQ PCR. In questo studio è stato definito il valore LOD, ovvero il valore minimo di DNA mutante su un fondo di DNA wild-type in un campione che produrrà risultati positivi alla mutazione nel 95% dei risultati del test (C95).

Per determinare il valore LOD per ogni saggio, sono stati preparati standard di mutazione con percentuali diverse a una concentrazione di DNA iniziale media; questi standard sono stati quindi analizzati con il kit *therascreen* BRAF RGQ PCR. Il valore LOD per ogni saggio è stato calcolato tramite regressione logistica. Per verificare il valore LOD per ogni saggio, sono stati preparati standard di mutazione al livello LOD determinato. Sono stati analizzati 60 campioni in replicato ed è stata verificata la percentuale di test positivi.

Il valore LOD verificato a una concentrazione di DNA iniziale media è indicato nella [Tabella](#page-54-0) 9. Per concentrazioni di DNA iniziale più alte, sono previsti valori LOD inferiori a quelli indicati nella [Tabella](#page-54-0) 9.

| Saggio (mutazione)* | Valore LOD C <sub>95</sub> a un livello di DNA iniziale medio<br>(percentuale di DNA mutante in DNA wild-type) |
|---------------------|----------------------------------------------------------------------------------------------------|
| V600E (E)           | 1,82%                                                                                                    |
| <b>V600E (Ec)</b>   | 4,31%                                                                                                    |
| V600D               | 3,19%                                                                                                    |
| <b>V600K</b>        | 4,34%                                                                                                    |
| V600R               | 4,85%                                                                                                    |

<span id="page-54-0"></span>Tabella 9. Valori LOD per ogni saggio di mutazione (livello iniziale medio)

\* I limiti di sensibilità per il saggio V600E sono stati calcolati sia per la mutazione V600E che per la mutazione V600Ec.

## Impatto della melanina sulle prestazioni del kit

È stato svolto uno studio per valutare l'impatto della melanina, un noto inibitore della PCR presente nei campioni di melanoma, sulle prestazioni del kit *therascreen* BRAF RGQ PCR. A tale scopo, prima di sottoporre i campioni di DNA all'analisi con il kit *therascreen* BRAF RGQ PCR relativamente all'intero intervallo di concentrazioni (0-250 ng/reazione), i campioni sono stati arricchiti direttamente con melanina per valutare l'impatto di questa sostanza sui valori ∆CT e sullo stato mutazionale.

I risultati dimostrano che livelli di concentrazione bassi di melanina non influiscono sul valore  $\Delta C_{\text{I}}$ , mentre livelli di concentrazione medi di melanina influiscono sul valore  $\Delta C_I$  in misura minima. È dunque possibile affermare che, a livelli di concentrazione bassi o medi, la melanina non compromette la capacità dei saggi di rilevare la mutazione. Il controllo interno è fallito alla concentrazione di 180 ng/reazione, indicando la presenza di un inibitore e consentendo la rilevazione degli inibitori prima che vi fosse un impatto sulla classificazione della mutazione.

Le probabili concentrazioni di melanina in circostanze normali non influiscono sulla capacità del kit *therascreen* BRAF RGQ PCR di distinguere tra campioni positivi e campioni negativi alla mutazione.

Nella [Tabella](#page-55-0) 10 sono riassunti i risultati.

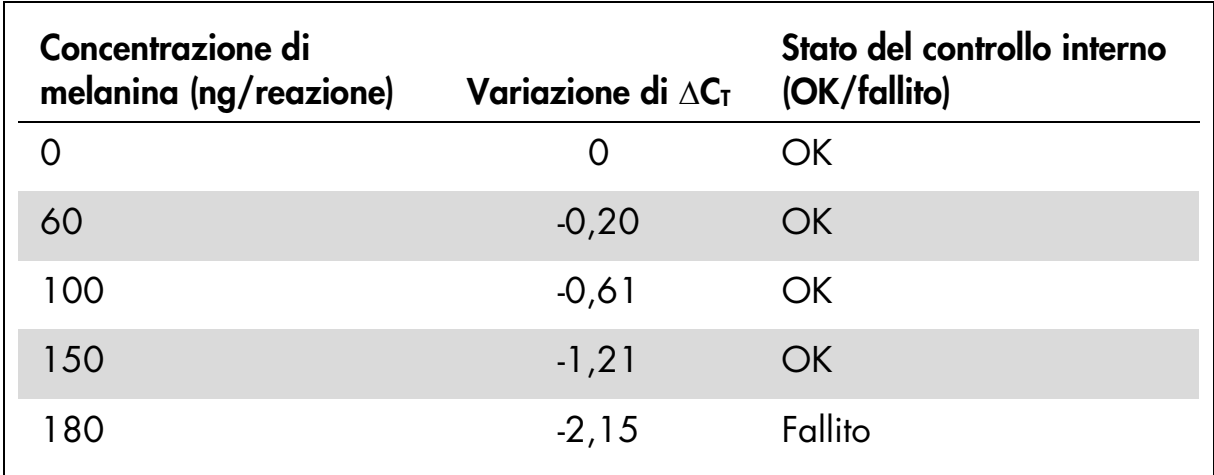

### <span id="page-55-0"></span>Tabella 10. Quantità di melanina analizzata in ogni saggio

## **Ripetibilità**

È stato applicato un modello di studio a matrice per variare operatore, giorno, configurazione della piastra e strumento, in modo da determinare la precisione del saggio sia nell'ambito della stessa seduta che tra sedute diverse. La ripetibilità è stata dimostrata ad un volume iniziale di DNA basso, pari a 3 × LOD per i saggi di mutazione. È stata inoltre valutata la percentuale di classificazioni di positività alla mutazione per ogni saggio analizzato con uno standard mutazionale specifico. Ogni saggio di mutazione ha generato il 100% di classificazioni di positività alla mutazione.

I valori relativi alla precisione sono indicati nella [Tabella](#page-56-0) 11.

## Riproducibilità

È stato applicato un modello di studio a matrice per valutare la riproducibilità dei saggi analizzando gli standard presso 3 laboratori (siti), con 3 lotti del kit *therascreen* BRAF RGQ PCR (2 in ogni sito), con 2 operatori per sito, con 2 strumenti per sito e su 4 giorni alterni. È stata confermata la riproducibilità a un livello di mutazione basso (3 × LOD) per i saggi di mutazione e a un livello wild-type iniziale basso per il saggio di controllo. È stata calcolata la precisione per ogni saggio rispetto a 3 siti, insieme alle stime di precisione al 95% [\(Tabella](#page-56-1) 12).

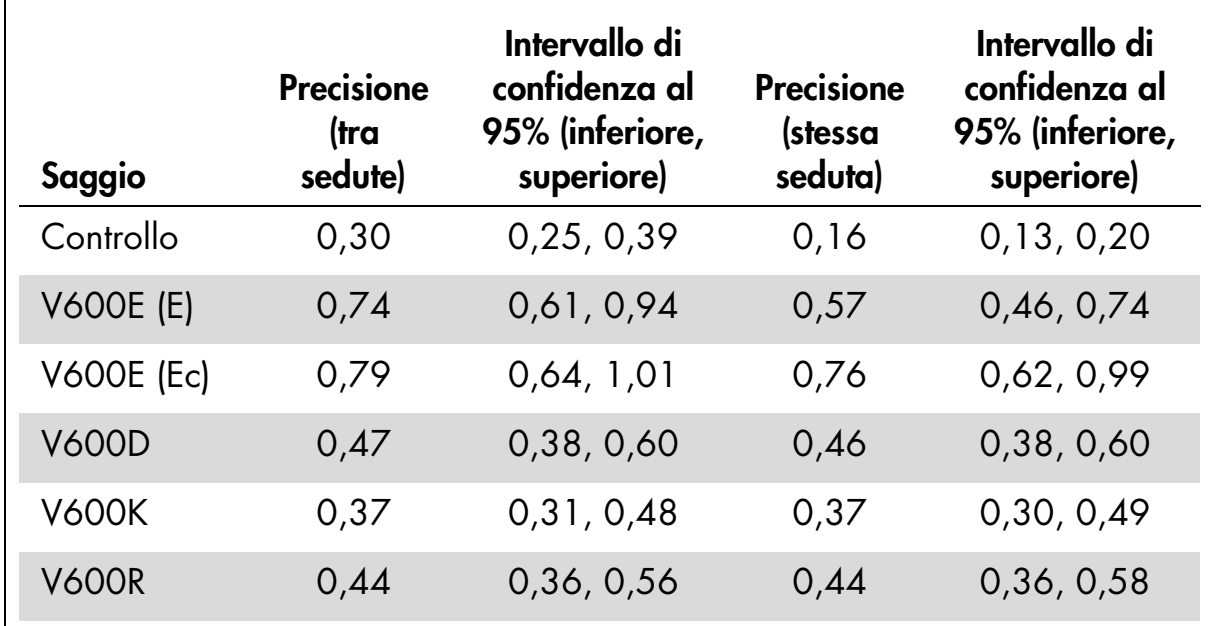

### <span id="page-56-0"></span>Tabella 11. Stime di precisione della ripetibilità

## <span id="page-56-1"></span>Tabella 12. Stime di precisione della riproducibilità

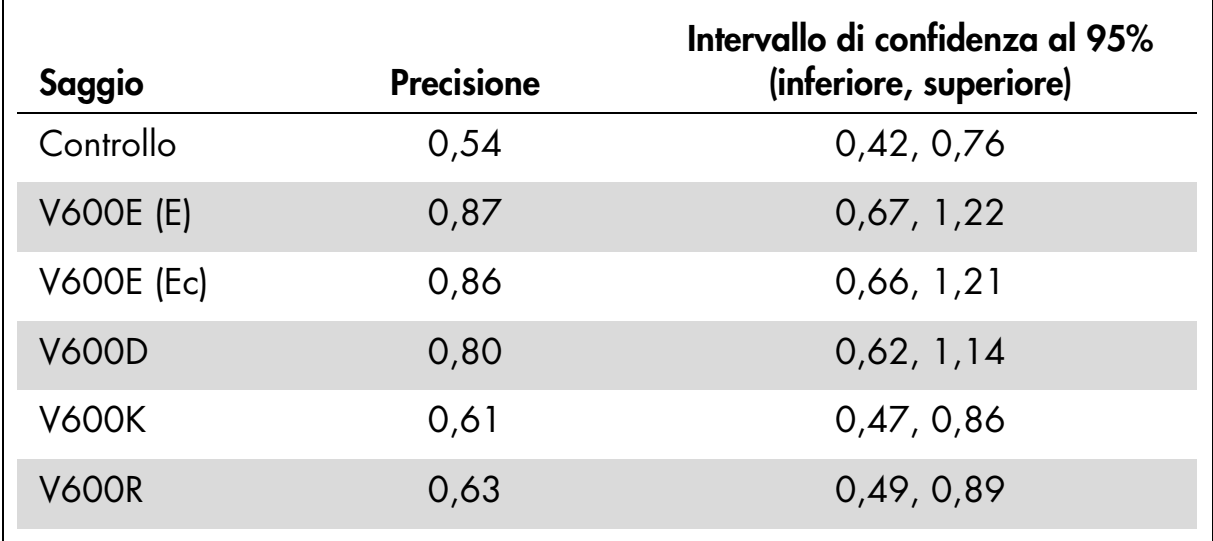

# Simboli

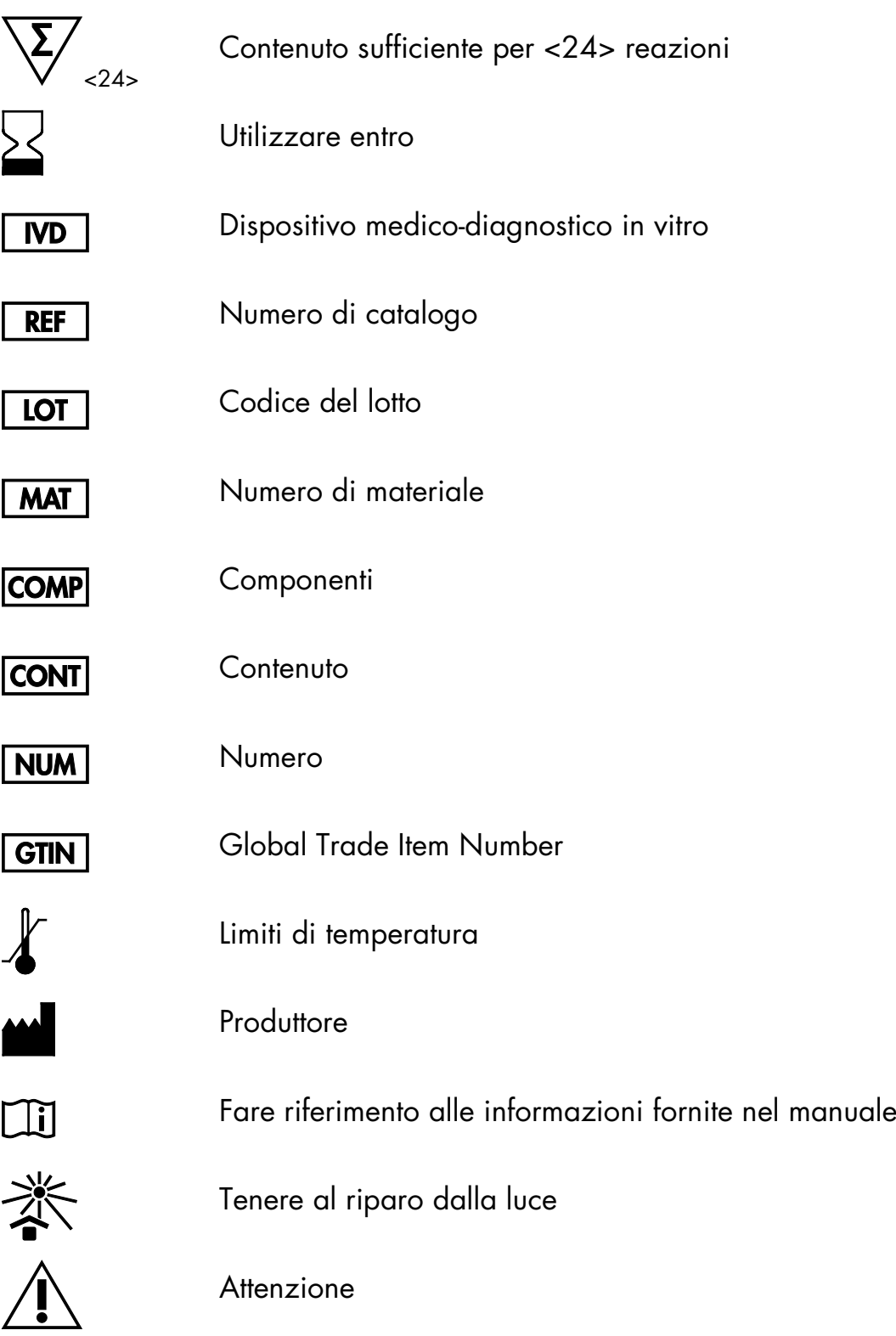

# <span id="page-58-0"></span>Appendice I: protocollo del kit *therascreen* BRAF RGQ PCR per la procedura manuale

Questa sezione contiene istruzioni per l'uso del kit *therascreen* BRAF RGQ PCR con il software RGQ versione 2.3 in modalità aperta, ovvero senza BRAF Assay Package.

## Informazioni generali

- Per un elenco dei materiali necessari, vedere pagina [9.](#page-8-0)
- Per istruzioni complete sulla preparazione e sull'allestimento dei campioni, vedere ["Protocollo: valutazione del campione"](#page-14-0) a pagina [15](#page-14-0) e ["Protocollo:](#page-26-0)  [rilevazione delle mutazioni BRAF"](#page-26-0) a pagina [27.](#page-26-0)

### Protocollo: creazione di un profilo di temperature

Prima di iniziare è necessario creare un profilo di temperature per l'analisi BRAF. I parametri di ciclaggio sono gli stessi descritti per le procedure di valutazione del campione e delle mutazioni.

### Procedura

In sintesi, i parametri di ciclaggio sono i seguenti:

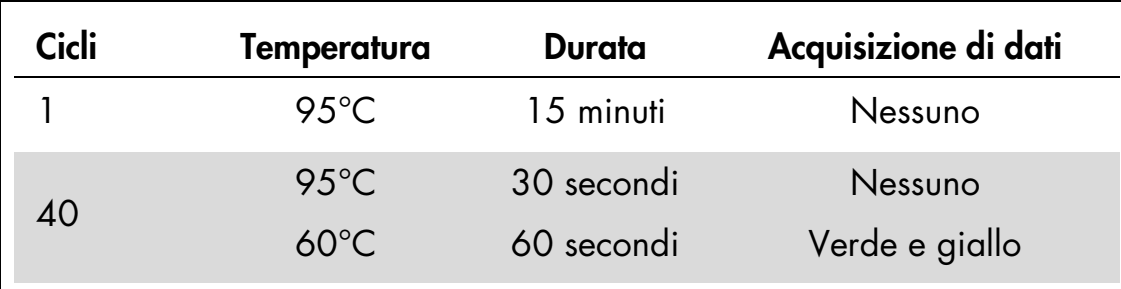

### Tabella 13. Parametri di ciclaggio

- 1. Fare doppio clic sull'icona del software Rotor-Gene Q serie 2.3, sul desktop del computer portatile collegato allo strumento Rotor-Gene Q MDx.
- 2. Per creare un nuovo modello selezionare "Empty Run" (Seduta vuota), quindi fare clic su "New" (Nuova) per avviare "New Run Wizard" (Creazione guidata nuova seduta).

3. Come tipo di rotore selezionare "72-Well Rotor" (Rotore a 72 pozzetti). Confermare che l'anello bloccante è montato selezionando la casella "Locking Ring Attached" (Anello bloccante collegato). Fare clic su "Next" (Avanti) [\(Figura](#page-59-0) 21).

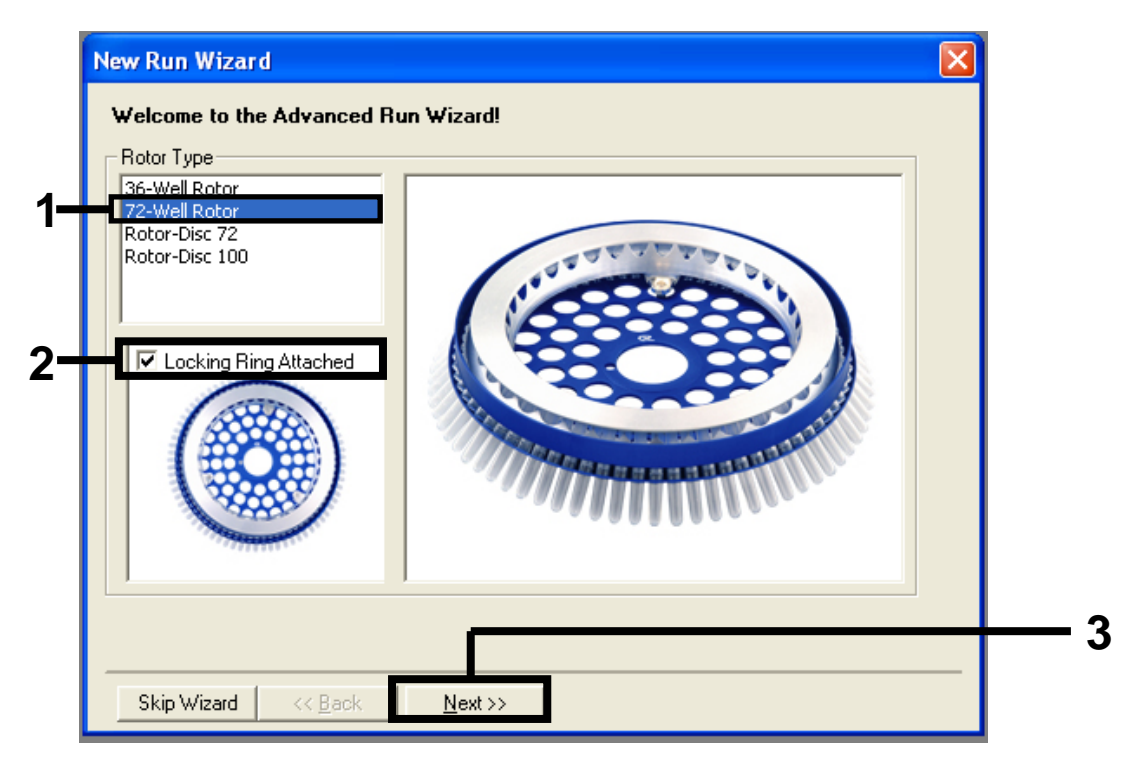

<span id="page-59-0"></span>Figura 21. Finestra di dialogo "New Run Wizard" (Creazione guidata nuova seduta). 1 = "Rotor Type" (Tipo rotore); 2 = casella "Locking Ring Attached" (Anello bloccante collegato); 3 = pulsante "Next" (Avanti).

4. Immettere il nome dell'operatore. Aggiungere eventuali note e immettere *25* come volume della reazione. Assicurarsi che nella casella "Sample Layout" (Configurazione campioni) sia indicato "1, 2, 3…". Fare clic su "Next" (Avanti) [\(Figura](#page-60-0) 22).

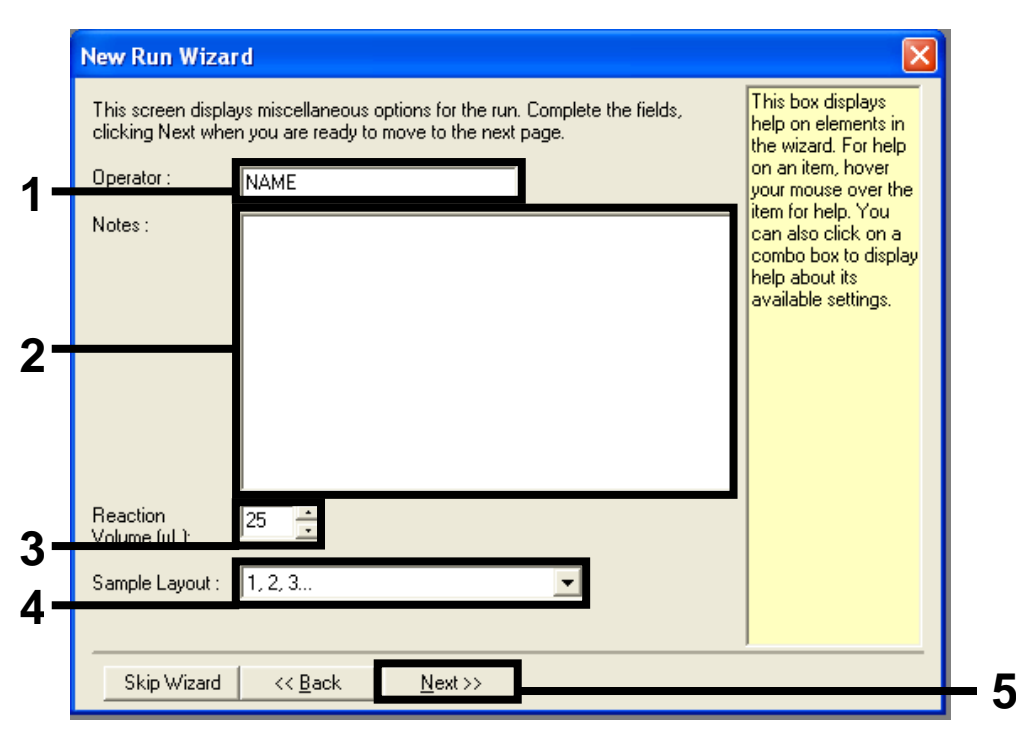

<span id="page-60-0"></span>Figura 22. Immissione del nome dell'operatore e dei volumi delle reazioni. 1 = campo "Operator" (Operatore); 2 = campo "Notes" (Annotazioni); 3 = campo "Reaction Volume" (Volume reazione); 4 = campo "Sample Layout" (Configurazione campioni); 5 = pulsante "Next" (Avanti).

5. Fare clic sul pulsante "Edit Profile" (Modifica profilo) nella finestra di dialogo "New Run Wizard" (Creazione guidata nuova seduta) (Figura 23), quindi controllare i parametri della seduta sulla base delle informazioni fornite nei seguenti passaggi.

|                                | Temperature Profile :                  |                            |                  |                       | Click this button to<br>edit the profile<br>shown in the box<br>above. |
|--------------------------------|----------------------------------------|----------------------------|------------------|-----------------------|------------------------------------------------------------------------|
| Edit Profile<br>Channel Setup: |                                        |                            |                  |                       |                                                                        |
| Name                           | Source                                 | Detector                   | Gain             | Create New            |                                                                        |
|                                |                                        |                            |                  |                       |                                                                        |
| Green                          | 470nm                                  | 510nm                      | 5                |                       |                                                                        |
| Yellow                         | 530 <sub>nm</sub>                      | 555nm                      | 5                | Edit                  |                                                                        |
| Orange                         | 585 <sub>nm</sub>                      | 610nm                      |                  | Edit Gain             |                                                                        |
| Red<br>Crimson                 | 625 <sub>nm</sub><br>680 <sub>nm</sub> | 660nm                      |                  | Remove                |                                                                        |
| <b>HRM</b>                     | 460nm                                  | 710hp<br>510 <sub>nm</sub> | 5<br>5<br>7<br>7 | <b>Reset Defaults</b> |                                                                        |

Figura 23. Modifica del profilo (1).

6. Fare clic sul pulsante "Insert after" (Inserisci dopo), quindi selezionare "New Hold at Temperature" (Nuova sospensione alla temperatura) [\(Figura](#page-62-0) 24).

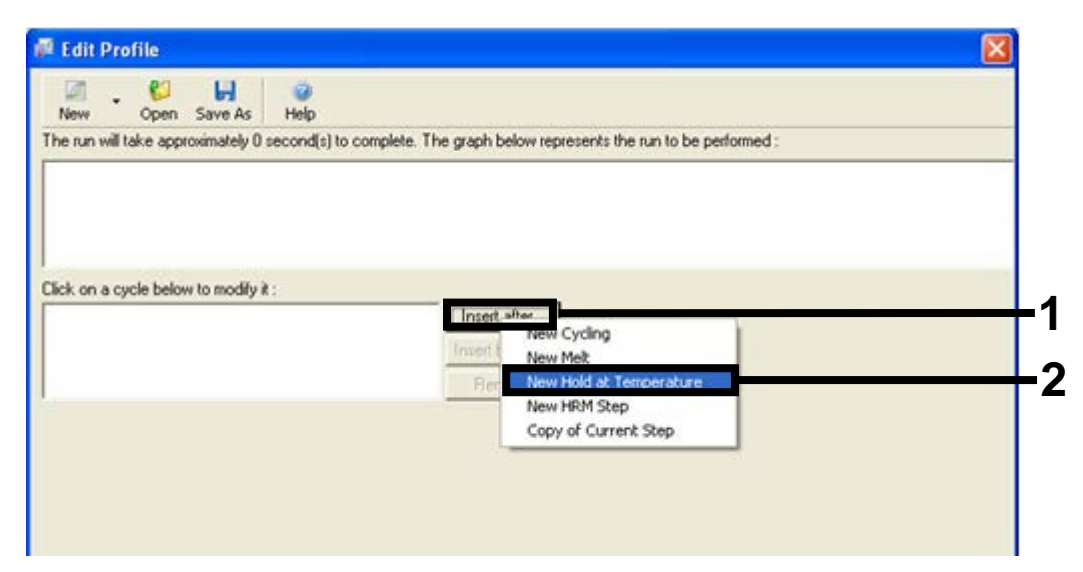

<span id="page-62-0"></span>Figura 24. Aggiunta di una fase di incubazione iniziale. 1 = pulsante "Insert after" (Inserisci dopo); 2 = opzione "New Hold at Temperature" (Nuova sospensione alla temperatura).

7. Cambiare "Hold Temperature" (Temperatura di sospensione) in 95°C e "Hold Time" (Durata sospensione) in 15 mins 0 secs. Fare clic sul pulsante "Insert after" (Inserisci dopo), quindi selezionare "New Cycling" (Nuovo ciclaggio) [\(Figura](#page-62-1) 25).

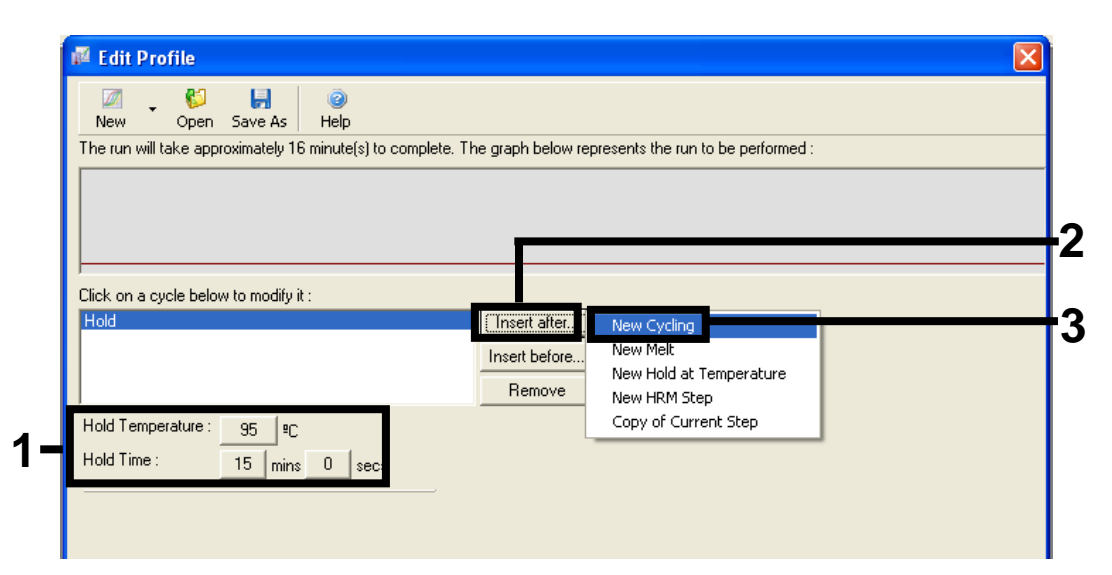

<span id="page-62-1"></span>Figura 25. Passaggio di incubazione iniziale a 95°C. 1 = pulsanti "Hold Temperature" (Temperatura di sospensione) e "Hold Time" (Durata sospensione); 2 = pulsante "Insert after" (Inserisci dopo); 3 = "New Cycling" (Nuovo ciclaggio).

8. Impostare 40 come numero di ripetizioni del ciclo. Selezionare il primo passaggio e impostare su "95°C for 30 secs" (95°C per 30 secondi) [\(Figura](#page-63-0) 26).

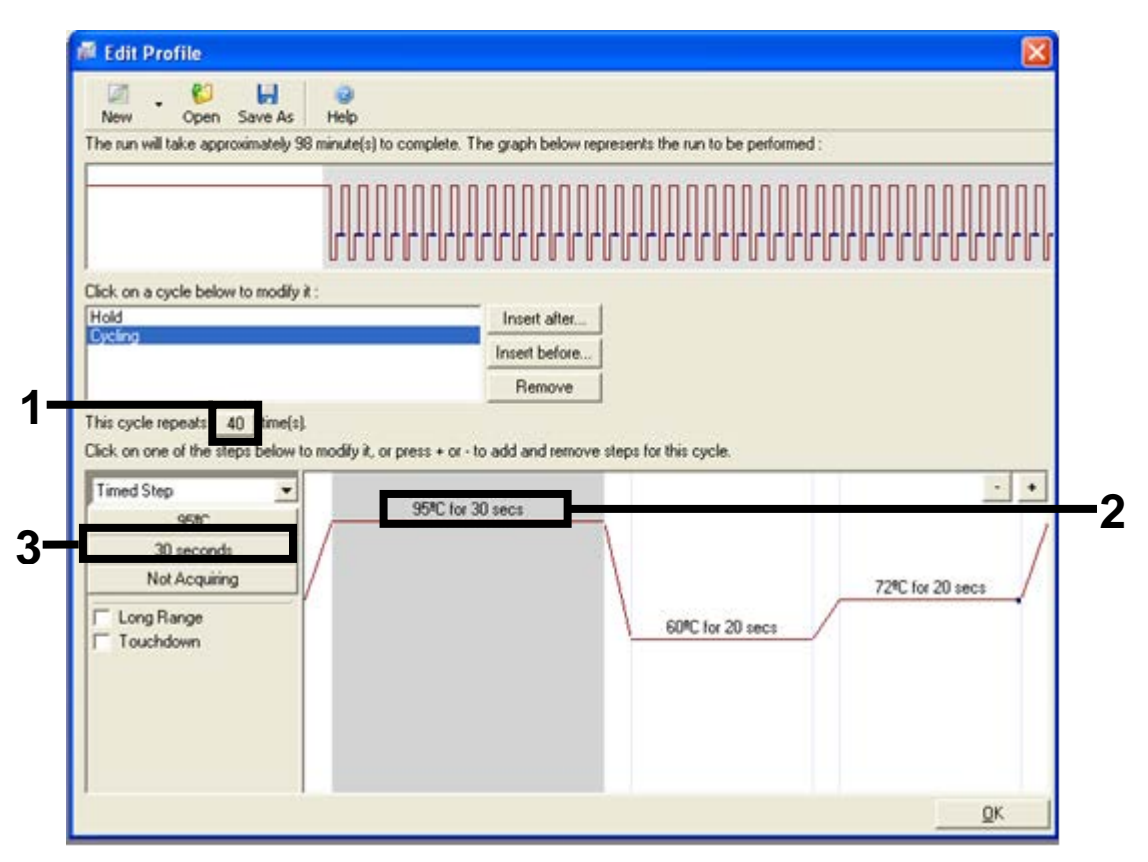

<span id="page-63-0"></span>Figura 26. Passaggio di ciclaggio a 95°C. 1 = casella relativa al numero di ripetizioni dei cicli; 2 = impostazione della temperatura nel primo passaggio; 3 = impostazione della durata nel primo passaggio.

9. Evidenziare il secondo passaggio e impostare su "60°C for 60 secs" (60°C per 60 secondi). Abilitare l'acquisizione di dati in questo passaggio selezionando il pulsante "Not Acquiring" (No acquisizione) [\(Figura](#page-64-0) 27).

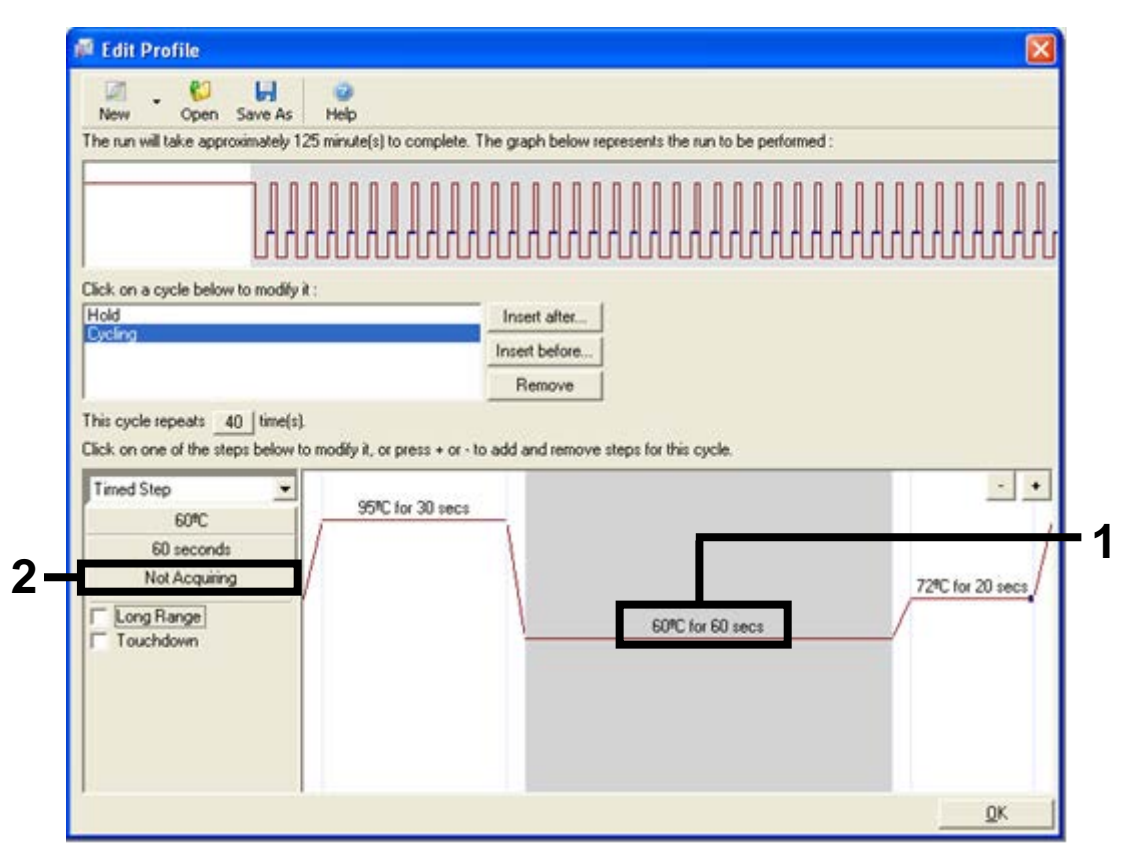

<span id="page-64-0"></span>Figura 27. Passaggio di ciclaggio a 60°C. (1 = impostazione della temperatura e della durata nel secondo passaggio; 2 = pulsante "Not Acquiring" (No acquisizione).

10. Impostare i canali di acquisizione Green e Yellow (Verde e Giallo) selezionando il pulsante ">" per spostare questi elementi dall'elenco "Available Channels" (Canali disponibili). Fare clic su "OK" [\(Figura](#page-65-0) 28).

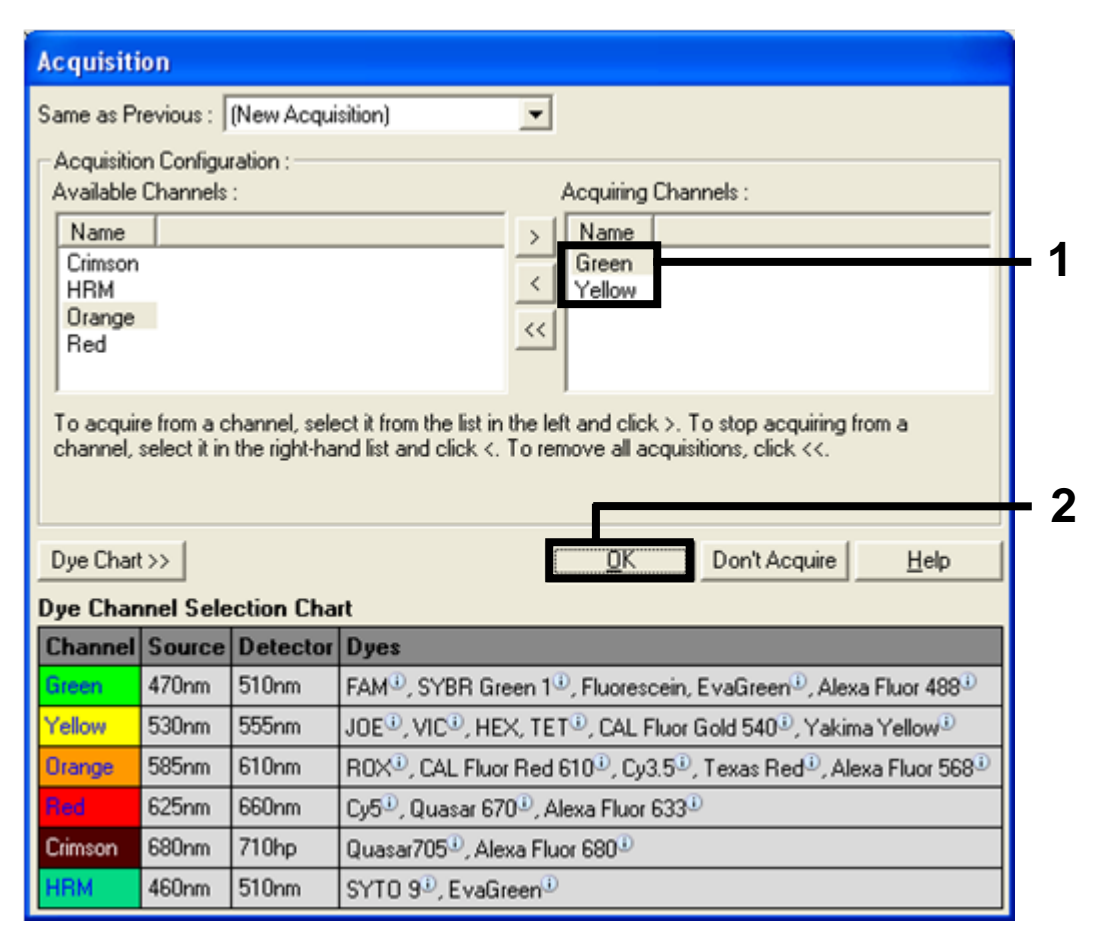

<span id="page-65-0"></span>Figura 28. Acquisizione nel passaggio di ciclaggio a 60°C. 1 = canali selezionati;  $2 =$  pulsante "OK".

11. Evidenziare il terzo passaggio e cancellare facendo clic sul pulsante "-". Fare clic su "OK" [\(Figura](#page-66-0) 29).

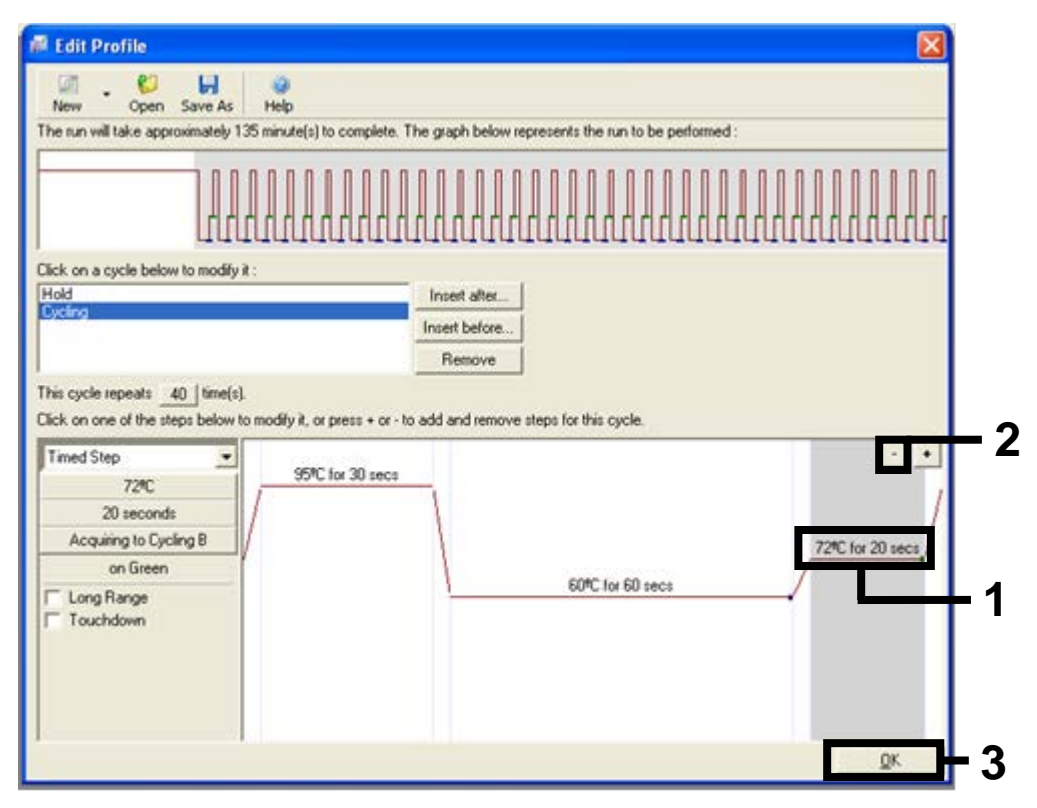

<span id="page-66-0"></span>Figura 29. Rimozione del passaggio di estensione. 1 = terzo passaggio; 2 = pulsante di eliminazione; 3 = pulsante "OK".

12. Nella finestra di dialogo successiva fare clic sul pulsante "Gain Optimisation" (Ottimizzazione del guadagno) [\(Figura](#page-67-0) 30).

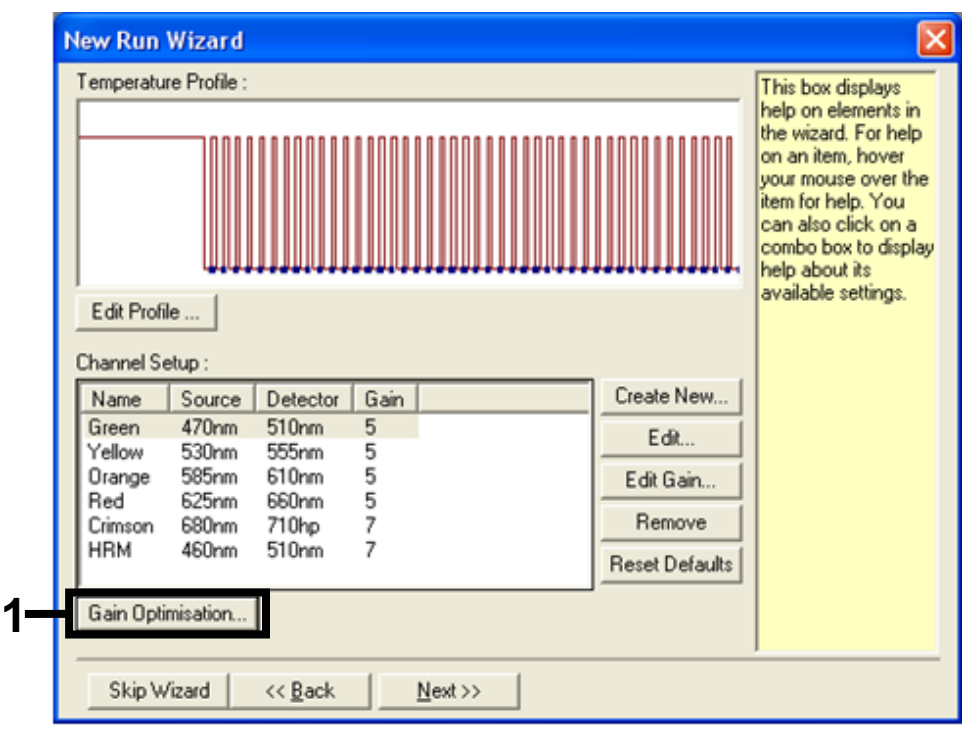

<span id="page-67-0"></span>Figura 30. Ottimizzazione del guadagno (1).

13. Fare clic sul pulsante "Optimise Acquiring" (Ottimizza acquisizione). Per ogni canale vengono visualizzate le impostazioni corrispondenti. Accettare i valori predefiniti facendo clic su "OK" per entrambi i canali [\(Figura](#page-68-0) 31).

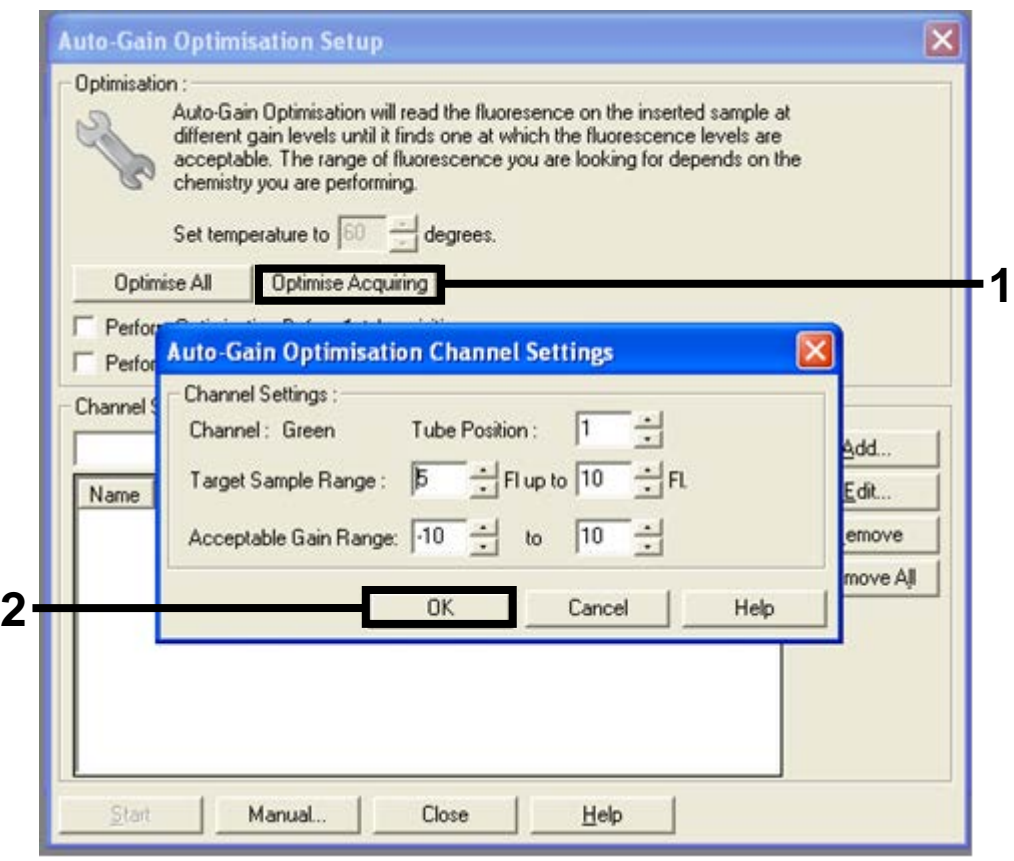

<span id="page-68-0"></span>Figura 31. Ottimizzazione automatica del guadagno per il canale verde. 1 = pulsante "Optimise Acquiring" (Ottimizza acquisizione);  $2 =$  pulsante "OK".

14. Selezionare la casella "Perform Optimisation before 1st Acquisition" (Esegui ottimizzazione prima della 1a acquisizione), quindi fare clic sul pulsante "Close" (Chiudi) per tornare alla procedura guidata [\(Figura](#page-69-0) 32).

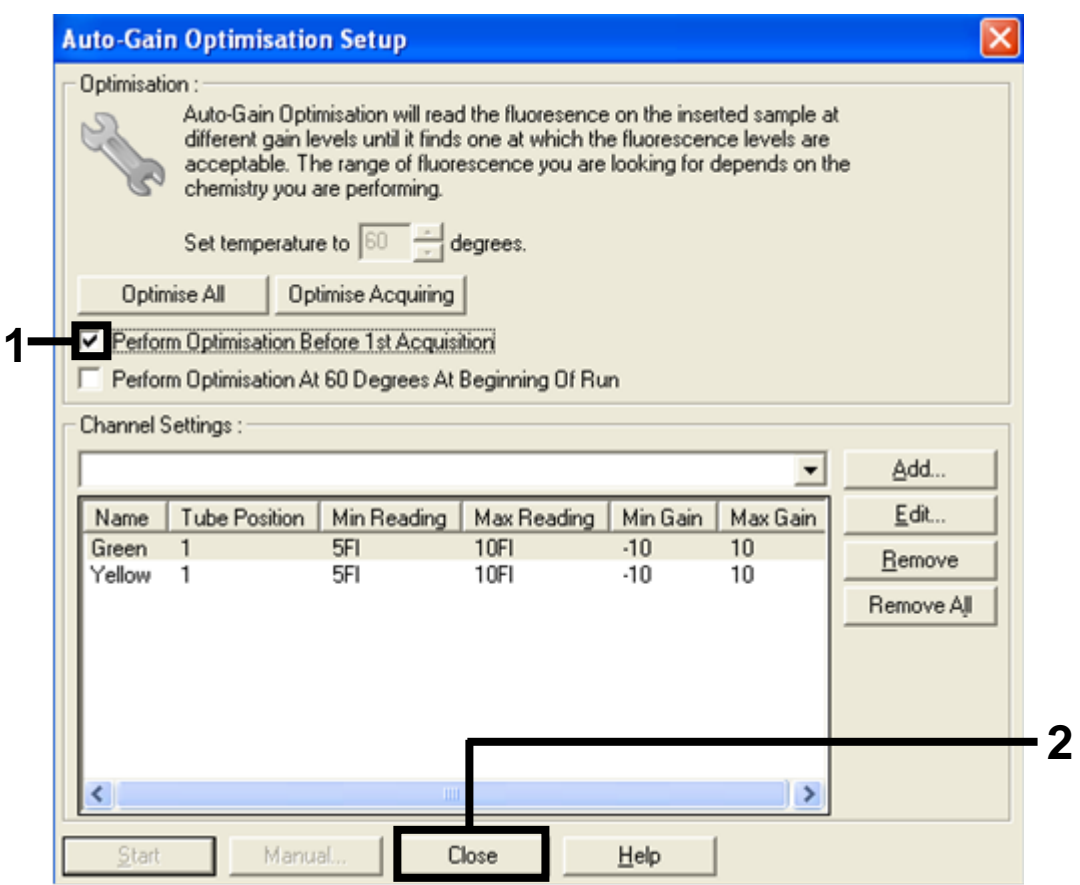

<span id="page-69-0"></span>Figura 32. Selezione dei canali verde e giallo. 1 = casella di spunta "Perform Optimisation Before 1st Acquisition" (Esegui ottimizzazione prima della 1a acquisizione); 2 = pulsante "Close" (Chiudi).

#### 15. Fare clic su "Next" (Avanti) e salvare il modello in un percorso appropriato, selezionando "Save Template" (Salva modello).

# Procedura (manuale)

## Protocollo: valutazione dei campioni (manuale)

Questo protocollo consente di valutare il DNA totale amplificabile presente nei campioni e deve essere eseguito prima dell'analisi delle mutazioni BRAF.

- Preparare i campioni secondo le modalità descritte nel paragrafo ["Protocollo: valutazione del campione"](#page-14-0) a pagina [15.](#page-14-0)
- Configurare la seduta PCR sullo strumento Rotor-Gene Q MDx con le impostazioni descritte nel paragrafo ["Protocollo: configurazione di una](#page-72-0)  seduta *[therascreen](#page-72-0)* BRAF PCR RGQ" a pagina [73.](#page-72-0)
- Al termine della seduta, analizzare i dati seguendo le istruzioni contenute nel paragrafo ["Analisi dei dati relativi alla valutazione dei campioni"](#page-78-0) a pagina [79.](#page-78-0)

### Protocollo: rilevazione delle mutazioni BRAF (manuale)

Se supera la valutazione, il campione può essere analizzato al fine di rilevare eventuali mutazioni BRAF.

- Preparare i campioni secondo le modalità descritte nel paragrafo ["Protocollo: rilevazione delle mutazioni BRAF"](#page-26-0) a pagina [27.](#page-26-0)
- Configurare la seduta PCR sullo strumento Rotor-Gene Q MDx con le impostazioni descritte nel paragrafo ["Protocollo: configurazione di una](#page-72-0)  seduta *[therascreen](#page-72-0)* BRAF PCR RGQ" a pagina [73.](#page-72-0)
- Al termine della seduta, analizzare i dati seguendo le istruzioni contenute nel paragrafo ["Analisi dei dati relativi alla rilevazione delle mutazioni](#page-79-0)  [BRAF"](#page-79-0) a pagina [80.](#page-79-0)
## Protocollo: configurazione di una seduta *therascreen* BRAF PCR RGQ

1. Aprire il software Rotor-Gene Q serie 2.3 e selezionare il profilo di temperature appropriato (file .ret).

Per istruzioni sulla creazione del profilo di temperature e la verifica dei parametri della seduta, vedere ["Protocollo: creazione di un profilo di](#page-58-0)  [temperature"](#page-58-0) a pagina [59.](#page-58-0)

2. Assicurarsi che sia selezionato il rotore corretto e spuntare la casella per confermare che l'anello bloccante è montato. Fare clic su "Next" (Avanti) [\(Figura](#page-72-0) 33).

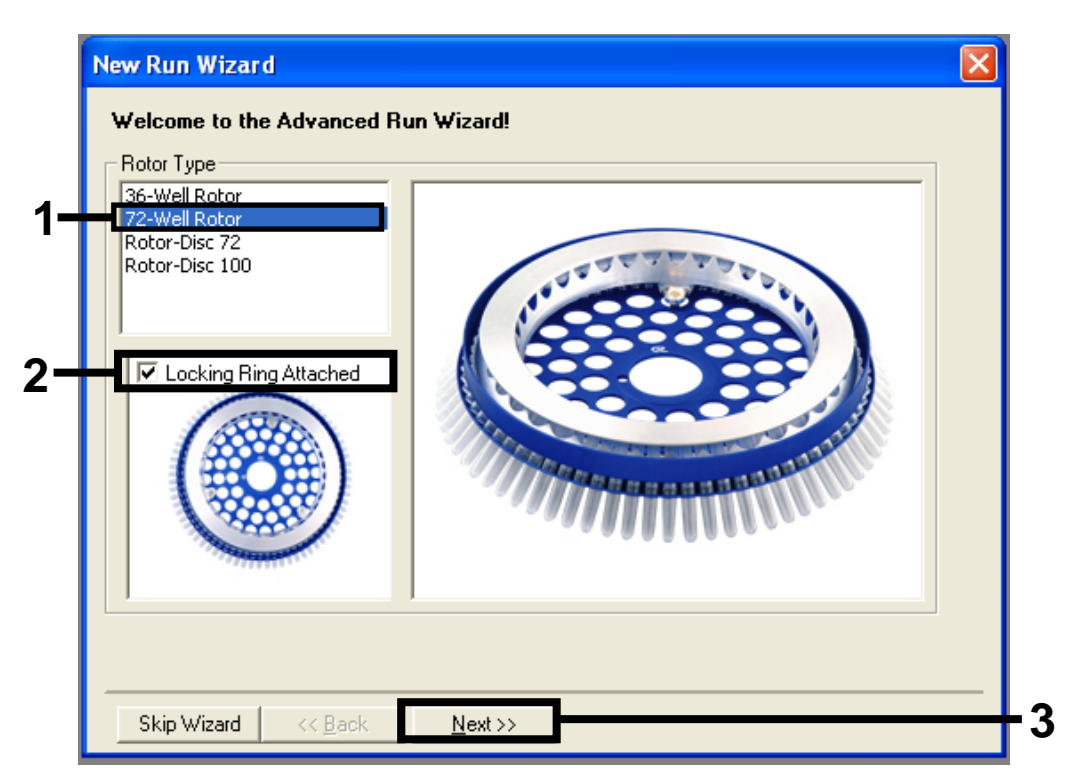

<span id="page-72-0"></span>Figura 33. Finestra di dialogo "New Run Wizard" (Creazione guidata nuova seduta). 1 = "Rotor Type" (Tipo rotore); 2 = casella "Locking Ring Attached" (Anello bloccante collegato); 3 = pulsante "Next" (Avanti).

3. Immettere il nome dell'operatore. Aggiungere eventuali note, controllare che il volume della reazione sia impostato su 25 e che nella casella "Sample Layout" (Configurazione campioni) sia indicato "1, 2, 3…". Fare clic su "Next" (Avanti) [\(Figura](#page-73-0) 34).

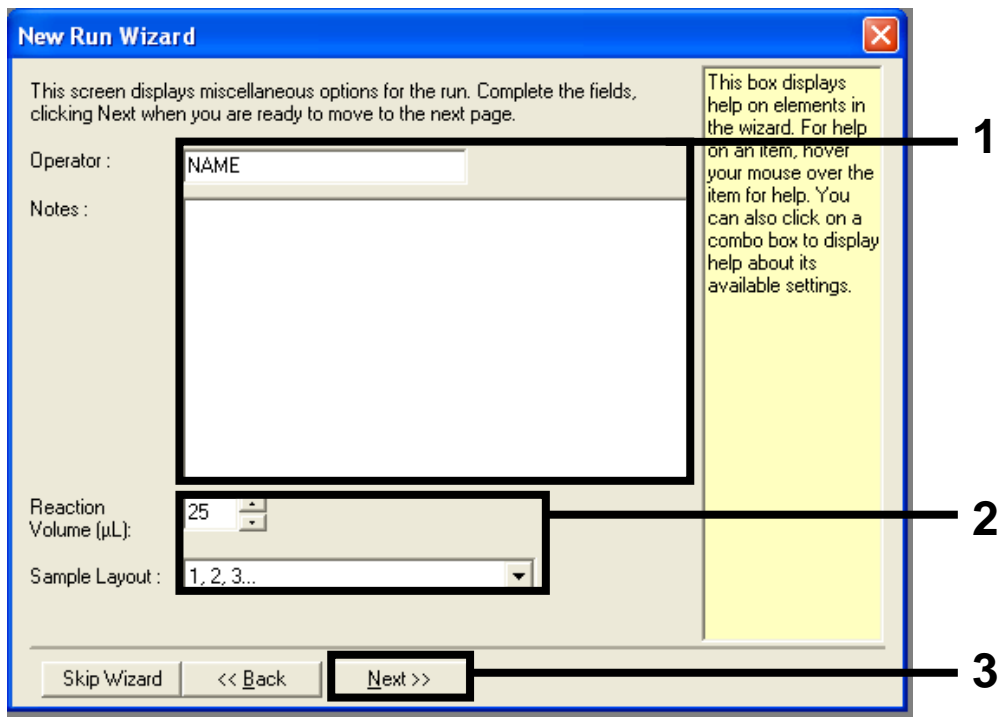

<span id="page-73-0"></span>Figura 34. Schermata "New Run Wizard" (Creazione guidata nuova seduta). 1 = campi "Operator" (Operatore) e "Notes" (Annotazioni); 2 = campi "Reaction Volume" (Volume reazione) e "Sample Layout" (Configurazione campioni); 3 = pulsante "Next" (Avanti).

4. Nella finestra successiva è possibile modificare il profilo di temperature. Non sono necessarie modifiche se il profilo di temperature è stato già creato in base alle istruzioni fornite nel paragrafo ["Protocollo: creazione di un](#page-58-0)  [profilo di temperature"](#page-58-0) a pagina [59.](#page-58-0) Fare clic su "Next" (Avanti) [\(Figura](#page-74-0) 35).

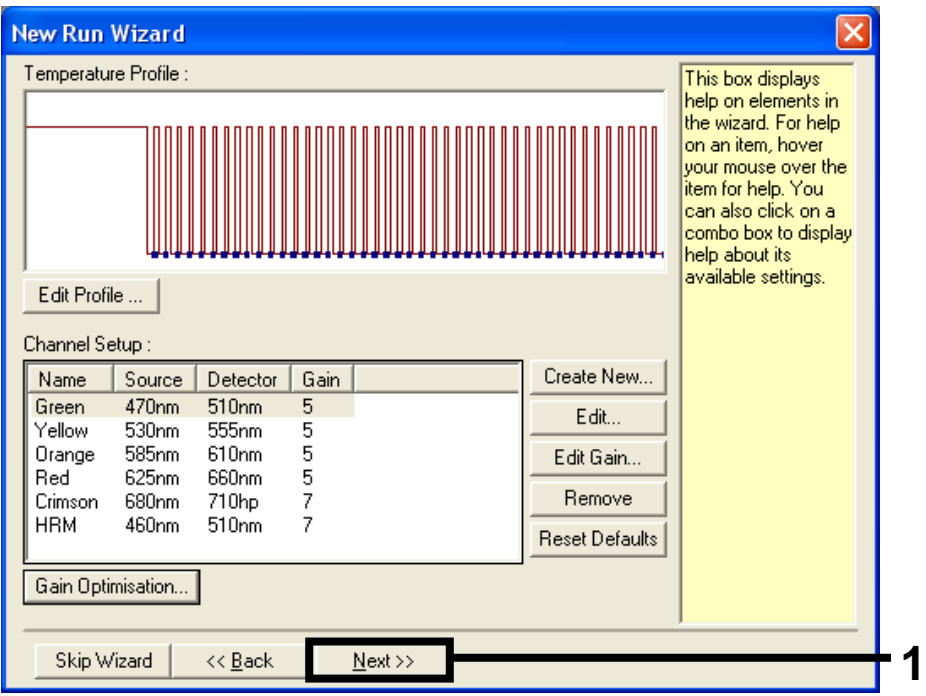

<span id="page-74-0"></span>Figura 35. Finestra di dialogo "New Run Wizard" (Creazione guidata nuova seduta) e schermata di modifica delle temperature. 1 = pulsante "Next" (Avanti).

5. Controllare il riepilogo e fare clic su "Start Run" (Avvia seduta) per salvare il file della seduta e avviare la seduta [\(Figura](#page-75-0) 36).

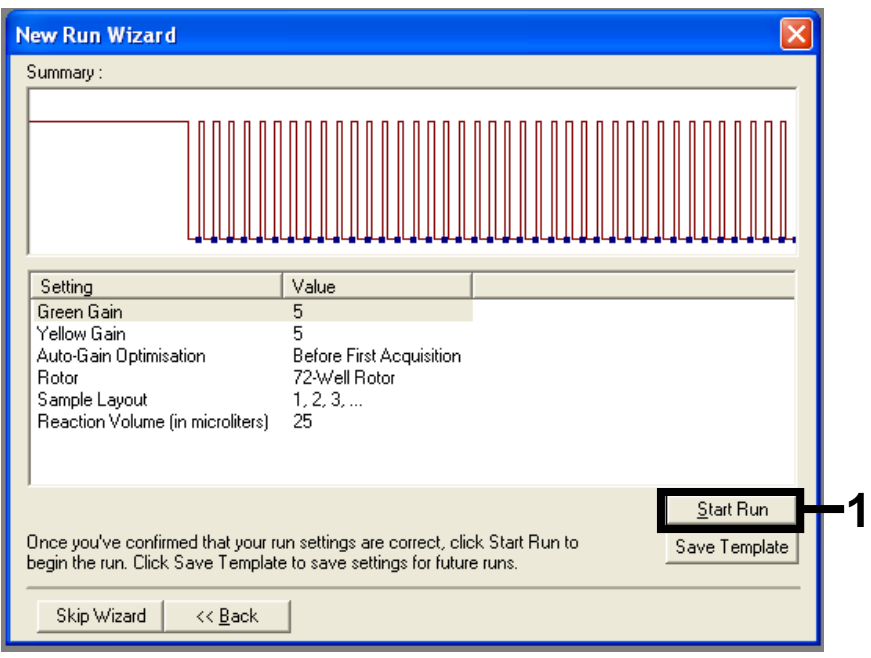

<span id="page-75-0"></span>Figura 36. Finestra di dialogo "New Run Wizard" (Creazione guidata nuova seduta) e schermata di riepilogo. 1 = pulsante "Start Run" (Avvia seduta).

6. Dopo l'avvio della seduta viene visualizzata una nuova finestra, nella quale è possibile immettere subito i nomi dei campioni oppure, facendo clic su "Finish" (Fine), immettere i nomi in seguito, selezionando il pulsante "Sample" (Campione) durante o al termine della seduta.

Facendo clic su "Finish and Lock Samples" (Fine e blocca campioni) verrà impedita la modifica dei nomi dei campioni. L'utente deve prestare particolare attenzione durante l'inserimento dei nomi dei campioni per assicurare una corretta esecuzione dei test e delle analisi sui campioni.

Nota: quando vengono inseriti i nomi dei campioni, è opportuno lasciare bianchi i pozzetti vuoti nella colonna "Name" (Nome).

- 7. Al termine della seduta, analizzare i dati in base alle istruzioni fornite nei paragrafi ["Analisi dei dati relativi alla valutazione dei campioni"](#page-78-0) a pagina [79](#page-78-0) o ["Analisi dei dati relativi alla rilevazione delle mutazioni](#page-79-0)  [BRAF"](#page-79-0) a pagina [80,](#page-79-0) a seconda dei casi.
- 8. Se è necessario creare i report di quantificazione, fare clic sull'icona "Reports" nella barra degli strumenti del file della seduta Rotor-Gene Q.

9. Nel browser dei report, sotto a "Report Categories" (Categorie di report), fare clic su "Cycling A. Green (Page 1)" [Ciclaggio A. Verde (pagina 1)] [\(Figura](#page-76-0) 37).

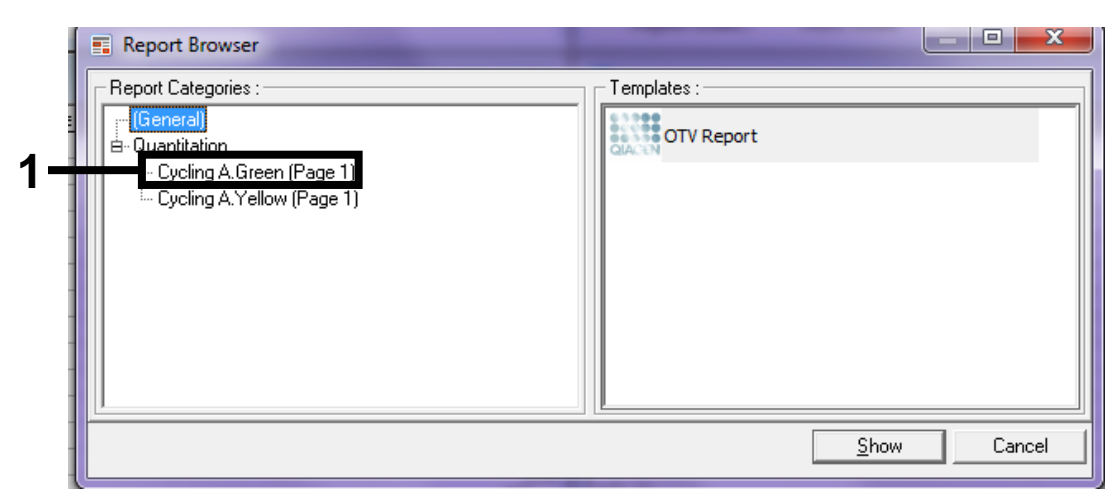

<span id="page-76-0"></span>Figura 37. Browser dei report. 1 = pulsante "Cycling A. Green (Page 1)" [Ciclaggio A. Verde (pagina 1)].

10. Selezionare "Quantitation (Full Report)" [Quantificazione (Report completo)] sotto a "Templates" (Modelli) [\(Figura](#page-76-1) 38).

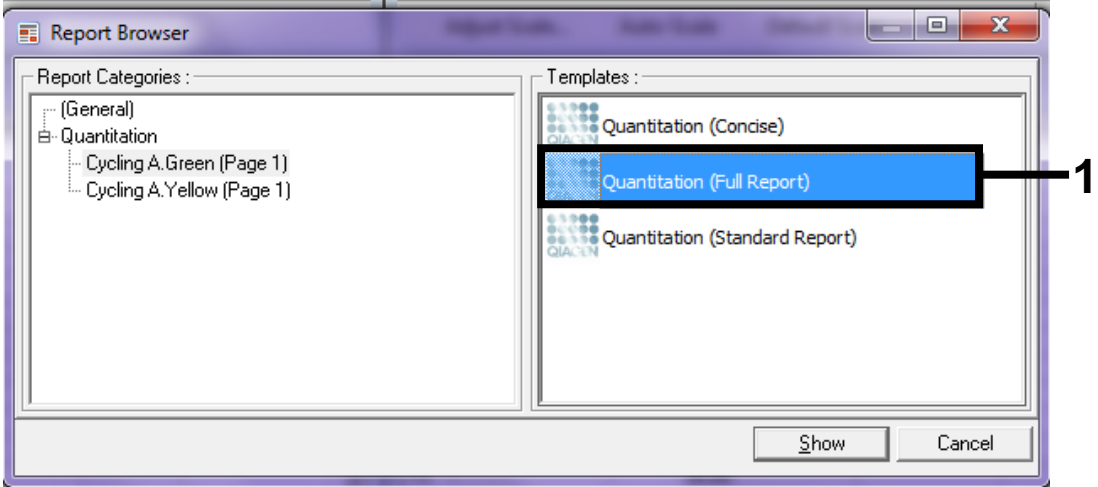

<span id="page-76-1"></span>Figura 38. Report di quantificazione completo (1).

- 11. Fare clic su "Show" (Visualizza) per generare il report.
- 12. Fare clic su "Save As" (Salva con nome) per salvare una versione elettronica del report.
- 13. Ripetere per "Cycling A. Yellow (Page 1)" [Ciclaggio A. Giallo (pagina 1)].

# Interpretazione dei risultati (manuale)

Al termine della seduta di valutazione del campione o di analisi della mutazione, è possibile analizzare i dati in base alla procedura seguente.

# Impostazioni del software relative all'analisi

- 1. Aprire il file desiderato utilizzando il software Rotor-Gene Q 2.3.
- 2. Se i campioni non sono già stati nominati prima di eseguire la seduta, fare clic su "Edit Samples" (Modifica campioni).
- 3. Inserire i nomi dei campioni nella colonna "Name" (Nome). Nota: lasciare bianchi i nomi degli eventuali pozzetti vuoti.
- 4. Fare clic su "Analysis" (Analisi). Nella pagina dell'analisi fare clic su "Cycling A. Yellow" (Ciclaggio A. Giallo) per visualizzare il canale giallo.
- 5. Fare clic su "Named On" (Nominati). Nota: in questo modo i pozzetti vuoti non rientrano nell'analisi.
- 6. Selezionare "Dynamic tube" (Provetta dinamica).
- 7. Selezionare "Slope Correct" (Correzione slope).
- 8. Selezionare "Linear scale" (Scala lineare).
- 9. Selezionare "Take off Adj." (Correzione take-off) e inserire i valori 15,01 nella casella in alto "If take off point was calculated before cycle" (Se il punto di take-off è stato calcolato prima del ciclo) e 20,01 nella casella in basso "then use the following cycle and take off point" (usa ciclo e punto di take-off seguente).
- 10. Impostare la soglia su 0,05*.*
- 11. Impostare "Eliminate Cycles before" (Elimina cicli precedenti a) su 15.
- 12. Verificare i valori  $C<sub>I</sub>$  nel canale giallo.
- 13. Nella pagina dell'analisi fare clic su "Cycling A. Green" (Ciclaggio A. Verde) per visualizzare il canale verde.
- 14. Selezionare "Named On" (Nominati).
- 15. Selezionare "Dynamic tube" (Provetta dinamica).
- 16. Selezionare "Slope Correct" (Correzione slope).
- 17. Selezionare "Linear scale" (Scala lineare).
- 18. Selezionare "TOA" (Correzione take-off) e inserire i valori 15,01 nella casella in alto "If take off point was calculated before cycle" (Se il punto di take-off è stato calcolato prima del ciclo) e 20,01 nella casella in basso "then use the following cycle and take off point" (usa ciclo e punto di takeoff seguente).
- 19. Impostare la soglia su 0,15.

### 20. Impostare "Eliminate Cycles before" (Elimina cicli precedenti a) su 15. 21. Verificare i valori  $C<sub>I</sub>$  nel canale verde.

# <span id="page-78-0"></span>Analisi dei dati relativi alla valutazione dei campioni

#### Analisi dei controlli della seduta

Al termine della seduta, analizzare i dati nel modo seguente.

- Controllo negativo: per confermare la totale assenza di contaminazione del templato, il controllo senza templato non deve generare un valore  $C<sub>T</sub>$  inferiore a 40 nel canale verde (FAM). Per assicurare che la configurazione della piastra sia corretta, il controllo NTC deve necessariamente esibire l'amplificazione entro l'intervallo compreso tra 32,53 e 38,16 nel canale giallo (HEX). I valori specificati sono compresi in questi intervalli.
- **Controllo positivo:** il controllo positivo (PC) BRAF deve produrre un valore  $C<sub>T</sub>$  del saggio di controllo nel canale verde (FAM) compreso tra 30,37 e 36,38. I valori specificati sono compresi in questo intervallo. Un valore che non rientra in questo intervallo può essere sintomo di un problema di configurazione del saggio e causare quindi una seduta errata.

Non utilizzare i dati dei campioni se uno di questi due controlli della seduta fallisce.

Posto che entrambi i controlli della seduta siano validi, il valore  $C<sub>I</sub>$  di ogni campione deve rientrare nell'intervallo 21,95-32,00 nel canale verde. Se il campione non rientra in questo intervallo di valori, attenersi alle indicazioni seguenti.

#### Analisi dei campioni: saggio di controllo

 $\blacksquare$  Valore C<sub>T</sub> saggio di controllo campione < 21,95: i campioni con un valore  $C<sub>T</sub>$  di controllo < 21,95 devono essere diluiti, poiché questo valore rappresenta il limite inferiore dell'intervallo valido del saggio. Per rilevare ogni mutazione a un livello basso, i campioni troppo concentrati devono essere diluiti in modo da rientrare nell'intervallo di valori indicato, tenendo presente che diluendo della metà si aumenterà il  $C<sub>T</sub>$  di 1. Se il campione è prossimo a 21,95, si consiglia di diluirlo per ottenere sicuramente un risultato dal test (rilevazione delle mutazioni BRAF). I campioni devono essere diluiti con l'acqua fornita nel kit (acqua per diluizione [Dil.]).

 $\blacksquare$  Valore C<sub>I</sub> saggio di controllo campione > 32,00: è consigliabile ripetere l'estrazione del campione, in quanto il DNA templato iniziale non sarà sufficiente per rilevare tutte le mutazioni ai valori di cut-off indicati per il saggio.

## <span id="page-79-0"></span>Analisi dei dati relativi alla rilevazione delle mutazioni BRAF

#### Analisi dei controlli della seduta

Fare riferimento al diagramma di flusso per l'analisi dei controlli nella seduta [\(Figura](#page-80-0) 39).

- **Controllo negativo**: per confermare la totale assenza di contaminazione del templato, il controllo senza templato non deve generare un valore  $C_{\text{I}}$ inferiore a 40 nel canale verde (FAM). Per assicurare che la configurazione della piastra sia corretta, il controllo NTC deve necessariamente esibire l'amplificazione entro l'intervallo compreso tra 32,53 e 38,16 nel canale giallo (HEX). I valori specificati sono compresi in questi intervalli.
- **Controllo positivo**: il controllo positivo (PC) BRAF deve produrre un valore  $C<sub>I</sub>$  per ogni saggio BRAF, come illustrato nella [Tabella](#page-79-1) 14 per il canale verde. I valori specificati sono compresi in questo intervallo. Un valore che non rientra in questo intervallo può essere sintomo di un problema di configurazione del saggio e causare quindi una seduta errata.

Nota: non utilizzare i dati dei campioni se uno di questi due controlli della seduta fallisce.

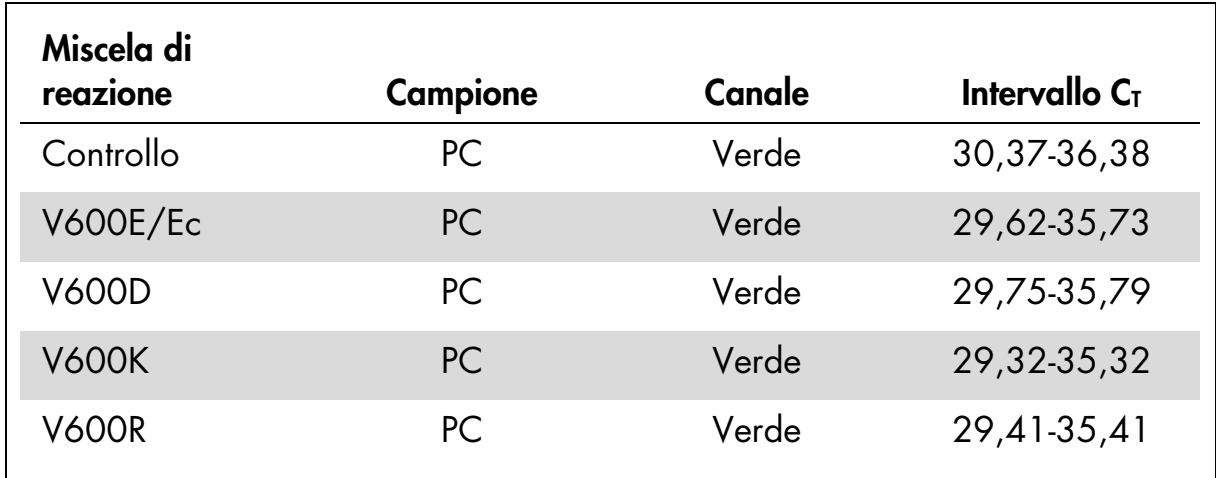

#### <span id="page-79-1"></span>Tabella 14. Intervallo  $C<sub>I</sub>$  accettabile per i controlli della reazione.

<span id="page-80-0"></span>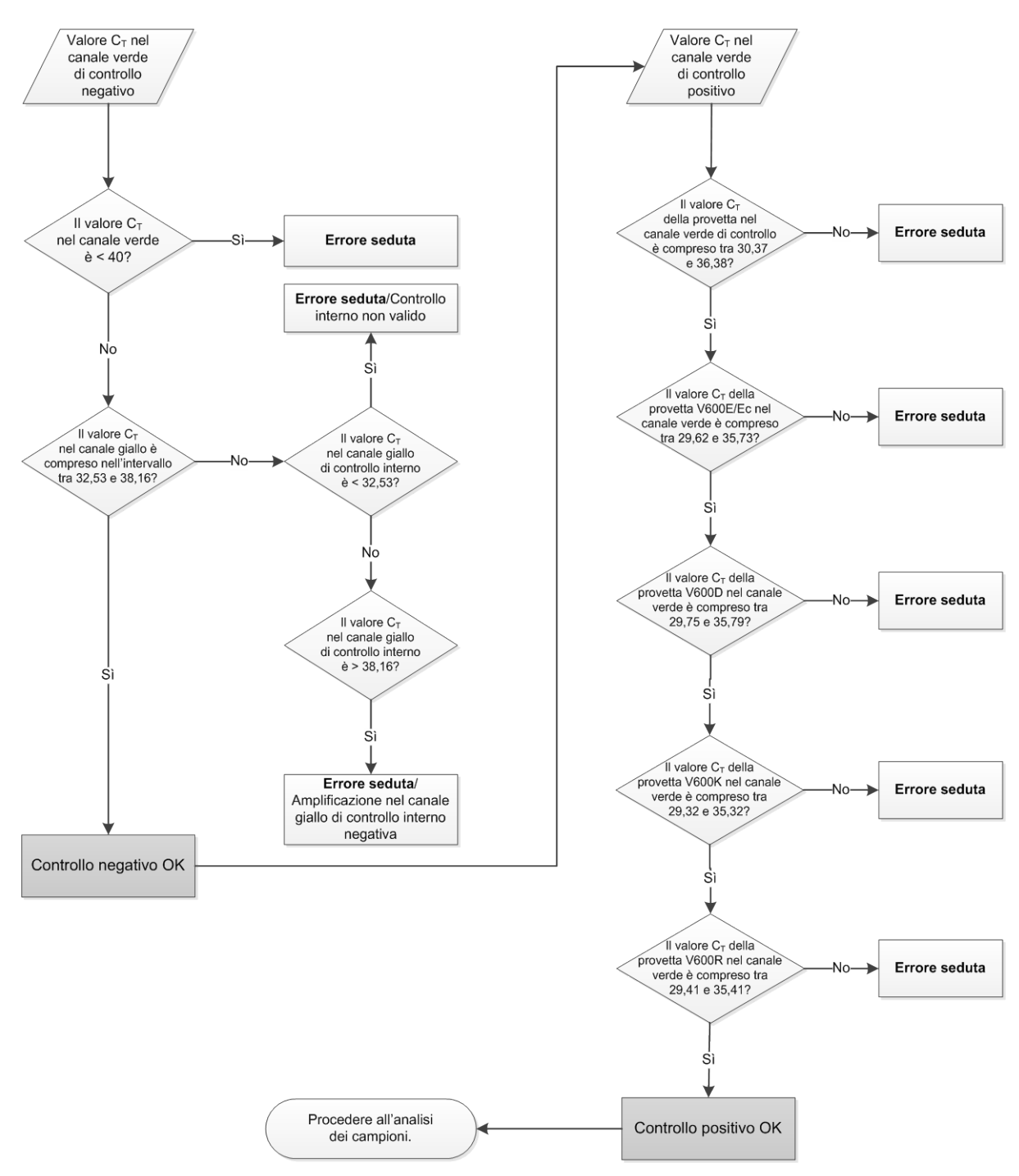

Figura 39. Diagramma di flusso per l'analisi dei controlli della seduta.

#### Analisi dei campioni: valore  $C_T$  nel canale verde di controllo dei campioni

Fare riferimento al diagramma di flusso per l'analisi dei campioni [\(Figura](#page-82-0) 40).

Posto che entrambi i controlli della seduta siano validi per il saggio di controllo, il valore  $C<sub>T</sub>$  di ogni controllo del campione deve essere compreso nell'intervallo 21,95-32,00 nel canale verde.

Se il campione non rientra in questo intervallo di valori, attenersi alle indicazioni seguenti.

- $\blacksquare$  Valore C<sub>I</sub> saggio di controllo campione < 21,95: i campioni con un valore  $C<sub>I</sub>$  di controllo < 21,95 determineranno un sovraccarico per i saggi di mutazione, pertanto devono essere diluiti. Per rilevare ogni mutazione a un livello basso, i campioni troppo concentrati devono essere diluiti in modo da rientrare nell'intervallo di valori indicato, tenendo presente che diluendo della metà si aumenterà il  $C_I$  di 1. I campioni devono essere diluiti con l'acqua fornita nel kit (acqua per diluizione [Dil.]).
- $\blacksquare$  Valore C<sub>T</sub> saggio di controllo campione > 32,00: è consigliabile ripetere l'estrazione del campione, in quanto il DNA templato iniziale non sarà sufficiente per rilevare tutte le mutazioni ai valori di cut-off indicati per il saggio.

#### Analisi dei campioni: valore  $C<sub>I</sub>$  nel canale giallo dei saggi di mutazione per controllo interno del campione

Fare riferimento al diagramma di flusso per l'analisi dei campioni [\(Figura](#page-82-0) 40).

È necessario analizzare tutti i pozzetti di ogni campione. Assicurarsi che ogni pozzetto generi un segnale HEX nel canale giallo dal controllo interno. I possibili scenari sono 3:

- Se il valore  $C<sub>I</sub>$  del controllo interno rientra nell'intervallo specificato (32,53-38,16), il risultato è positivo e valido per amplificazione nel canale giallo.
- $\blacksquare$  Se il valore  $C_I$  del controllo interno è maggiore dell'intervallo specificato (> 38,16), la provetta è negativa all'amplificazione nel canale giallo. Se c'è amplificazione nel canale verde per quella provetta, l'amplificazione nel canale giallo è valida. Se non c'è amplificazione nel canale verde per quella provetta, l'amplificazione nel canale giallo non è valida.
- $\blacksquare$  Se il valore C<sub>T</sub> del controllo interno è minore dell'intervallo specificato (< 32,53), la provetta non è valida.

Se l'errore del controllo interno è dovuto all'inibizione della PCR, diluendo il campione è possibile ridurre l'effetto degli inibitori, tenendo tuttavia presente che in questo modo viene diluito anche il DNA target. Il kit contiene inoltre una provetta di acqua per la diluizione del campione (Dil.).

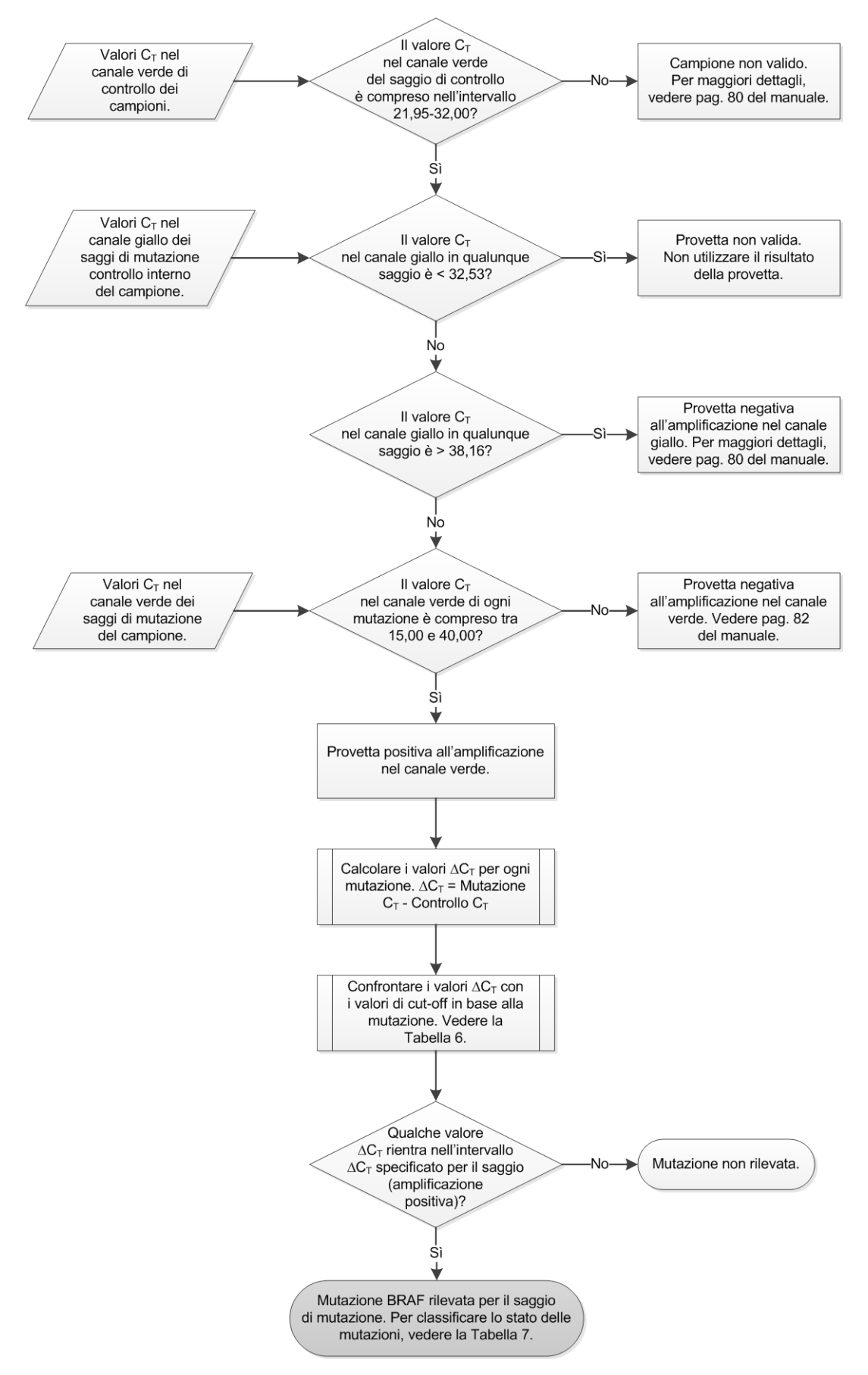

<span id="page-82-0"></span>Figura 40. Diagramma di flusso per l'analisi dei campioni.

#### Analisi del campioni: valore  $C<sub>I</sub>$  nel canale verde dei saggi di mutazione del campione

È necessario confrontare i valori nel canale verde delle 4 miscele di reazione con i valori riportati nella [Tabella](#page-83-0) 15.

| Saggio       | Intervallo $CI$ accettabile | Intervallo $\Delta C_I$ |
|--------------|-----------------------------|-------------------------|
| V600E/Ec     | 15,00-40,00                 | $\leq 7,0$              |
| <b>V600D</b> | 15,00-40,00                 | $\leq 6.9$              |
| <b>V600K</b> | 15,00-40,00                 | $\leq 6.0$              |
| <b>V600R</b> | 15,00-40,00                 | $\leq 7.0$              |

<span id="page-83-0"></span>Tabella 15. Valori accettabili per la reazione di mutazione nel campione (canale verde)\*

\* I valori accettabili sono compresi in questo intervallo.

- $\blacksquare$  Se il valore  $C_{\text{I}}$  nel canale verde rientra nell'intervallo specificato, il risultato è positivo all'amplificazione FAM.
- $\blacksquare$  Se il valore  $C_I$  nel canale verde è al di sopra dell'intervallo specificato o non c'è amplificazione, il risultato è negativo all'amplificazione nel canale verde.

Calcolare nel modo seguente il valore  $\Delta C_I$  per ogni provetta di mutazione positiva all'amplificazione FAM, verificando che i valori  $C_I$  relativi alla mutazione e al controllo provengano dallo stesso campione.

 $\Delta C_{I}$  =  $C_{I}$  mutazione –  $C_{I}$  controllo

Confrontare il valore  $\Delta C_T$  del campione con il punto di cut-off del saggio eseguito [\(Tabella](#page-83-0) 15), verificando che ad ogni saggio venga applicato il punto di cut-off corretto.

Il punto di cut-off è il punto al di sopra del quale potrebbe collocarsi un potenziale segnale positivo causato dal segnale di fondo del primer ARMS su DNA wild-type. Se il valore ΔC<sub>T</sub> del campione è più alto del punto di cut-off, il campione viene classificato come negativo o al di sopra dei limiti di sensibilità del kit.

Per ogni campione verrà assegnato uno stato "mutation detected", "mutation not detected" o "invalid" rispetto ad ogni reazione di mutazione, secondo i seguenti criteri:

#### Mutation detected (Mutazione rilevata):

Risultato positivo all'amplificazione nel canale verde e valore  $\Delta C_I$  minore o uguale al valore di cut-off. Se vengono rilevate più mutazioni, lo stato della mutazione deve essere assegnato sulla base della [Tabella](#page-85-0) 16.

#### **Mutation not detected** (Mutazione non rilevata):

Risultato positivo all'amplificazione nel canale verde e valore ∆C $<sub>l</sub>$ </sub> maggiore del valore di cut-off.

Risultato negativo all'amplificazione nel canale verde e positivo all'amplificazione nel canale giallo (controllo interno).

### **Invalid** (Non valido):

Canale giallo (controllo interno) non valido.

Amplificazione nel canale verde negativa e amplificazione nel canale giallo negativa.

Per ulteriori spiegazioni, vedere il diagramma di flusso [\(Figura](#page-82-0) 40). Se un campione è negativo all'amplificazione nel canale giallo in una provetta ma positivo all'amplificazione nel canale verde in un'altra provetta, è comunque possibile considerare valido un risultato "mutation detected" (mutazione rilevata) nella seconda provetta, ma potrebbe essere inattendibile l'assegnazione della mutazione specifica rilevata.

Se un campione è negativo all'amplificazione nel canale giallo e positivo all'amplificazione nel canale verde nella stessa provetta, il risultato "mutation detected" (mutazione rilevata) deve essere considerato valido.

Se una provetta genera un controllo interno non valido per il canale giallo, il risultato di tale provetta non deve essere utilizzato.

### Analisi dei campioni: assegnazione dello stato di mutazione del campione

Dopo la valutazione di tutte le provette di reazione delle mutazioni, lo stato mutazionale del campione viene determinato nel seguente modo:

**Mutation detected** (Mutazione rilevata): il campione è positivo a una o più reazioni di mutazione tra le 4 ricercate. Se vengono rilevate più mutazioni, deve essere segnalata la mutazione indicata nella [Tabella](#page-85-0) 16 (vedi pagina seguente).

- **Mutation not detected** (Mutazione non rilevata): il campione è negativo a tutte e 4 le reazioni di mutazione ricercate.
- **Invalid** (Non valido): il campione non è positivo a nessuna delle quattro reazioni oppure una o più reazioni di mutazione sono risultate non valide.

| <b>V600E/Ec</b> | <b>V600D</b>    | <b>V600K</b>    | <b>V600R</b>    | Stato della mutazione          |
|-----------------|-----------------|-----------------|-----------------|--------------------------------|
| <b>Positivo</b> | <b>Negativo</b> | Negativo        | Negativo        | Positivo per V600E<br>o V600Ec |
| <b>Positivo</b> | Negativo        | <b>Positivo</b> | Negativo        | Positivo per V600Ec<br>o V600K |
| <b>Positivo</b> | <b>Positivo</b> | Negativo        | Negativo        | Positivo per V600D             |
| Negativo        | <b>Positivo</b> | Negativo        | Negativo        | Positivo per V600D             |
| Negativo        | Negativo        | <b>Positivo</b> | Negativo        | Positivo per V600K             |
| Negativo        | Negativo        | <b>Negativo</b> | <b>Positivo</b> | Positivo per V600R             |

<span id="page-85-0"></span>Tabella 16. Classificazione dello stato di mutazione del campione

Nota: il kit *therascreen* BRAF RGQ PCR è destinato alla rilevazione delle mutazioni nel gene BRAF in un campione di DNA. Quando un campione viene classificato come positivo alla mutazione BRAF, nel referto viene indicata una sola mutazione specifica. Se vengono rilevate più mutazioni, deve essere segnalata la mutazione indicata nella [Tabella](#page-85-0) 16.

Tra le reazioni delle mutazioni potrebbe verificarsi un effetto di reattività crociata. Ad esempio, il saggio V600E/Ec potrebbe produrre un risultato positivo se è presente una mutazione V600D, il saggio V600E/Ec potrebbe produrre un risultato positivo se è presente una mutazione V600K, il saggio V600K potrebbe produrre un risultato positivo se è presente una mutazione complessa V600E. È tuttavia possibile distinguere le mutazioni consultando la [Tabella](#page-85-0) 16.

La reattività crociata è dovuta alla capacità del primer ARMS di rilevare altre mutazioni con sequenze simili le une alle altre. Se un secondo saggio di mutazione genera un risultato positivo, è probabile che si tratti di reattività crociata. I casi di doppi mutanti osservati sono molto rari.

Sporadicamente potrebbero dunque verificarsi combinazioni di risultati positivi diverse da quelle descritte nella [Tabella](#page-85-0) 16. In tal caso, il campione può essere comunque classificato come positivo alla mutazione BRAF, anche se non è

possibile distinguere una mutazione particolare a causa della reattività crociata. È pertanto consigliabile classificare il campione come genericamente positivo alla mutazione BRAF.

In presenza di una o più reazioni di mutazioni non valide e di una o più reazioni di mutazioni positive, il campione può essere comunque classificato come positivo alla mutazione BRAF, poiché è sicuramente presente una mutazione. Tuttavia la mutazione specifica che viene indicata nel referto potrebbe non essere accurata e potrebbe essere causata dalla reattività crociata. È pertanto consigliabile classificare il campione come genericamente positivo alla mutazione BRAF.

# Appendice II: installazione del software *therascreen* BRAF Assay Package

Il kit *therascreen* BRAF RGQ PCR è concepito per l'uso con lo strumento Rotor-Gene Q MDx dotato di un rotore a 72 pozzetti. Per eseguire il download di *therascreen* BRAF Assay Package, visitare la pagina Web dedicata al kit *therascreen* BRAF RGQ PCR, sul sito [www.qiagen.com.](http://www.qiagen.com/) Le informazioni per il download sono disponibili nella sezione "Product Resources" (Risorse del prodotto), scheda "Supplementary Protocols" (Protocolli supplementari). È inoltre possibile ordinare i pacchetti di analisi su CD (QIAGEN, n. cat. 9023820).

Il pacchetto di analisi include i modelli "*therascreen* BRAF CE Sample Assessment Locked Template" e "*therascreen* BRAF CE Mutation Analysis Locked Template".

Nota: *therascreen* BRAF Assay Package è compatibile soltanto con il software Rotor-Gene Q versione 2.3. Verificare di avere installato la versione corretta del software Rotor-Gene Q prima di procedere all'installazione del software *therascreen* BRAF Assay Package. Se lo strumento Rotor-Gene Q MDx è stato fornito con una versione precedente del software, è possibile accedere all'upgrade semplicemente eseguendo il download della versione del software 2.3 dalla pagina Web dedicata a Rotor-Gene Q MDx, sul sito [www.qiagen.com.](http://www.qiagen.com/) Il nuovo software è disponibile nella sezione "Product Resources" (Risorse del prodotto), scheda "Operating Software" (Software operativo).

# Procedura (download)

- 1. Scaricare *therascreen* BRAF RGQ Assay Package CE dalla pagina Web dedicata al kit *therascreen* BRAF RGQ PCR, sul sito [www.qiagen.com.](http://www.qiagen.com/)
- 2. Aprire il file compresso scaricato facendo doppio clic sul file .zip ed estraendo il file contenuto nell'archivio.
- 3. Avviare l'installazione facendo doppio clic sul file estratto: therascreen\_BRAF\_Assay\_Package\_3.1.1.exe.

# Procedura (CD)

- 1. Ordinare il prodotto *therascreen* BRAF Assay Package CE CD (Qiagen, n. cat. 9023820), disponibile separatamente presso QIAGEN.
- 2. Inserire il CD nell'unità CD del portatile collegato allo strumento Rotor-Gene Q.
- 3. Avviare l'installazione facendo doppio clic sul file therascreen\_BRAF\_Assay\_Package\_3.1.1.exe se il CD si carica automaticamente o, in alternativa, individuare il file eseguibile con il visualizzatore file sul portatile collegato.
- 4. Viene visualizzata la procedura di installazione guidata. Fare clic su "Next" (Avanti) per proseguire [\(Figura](#page-88-0) 41).

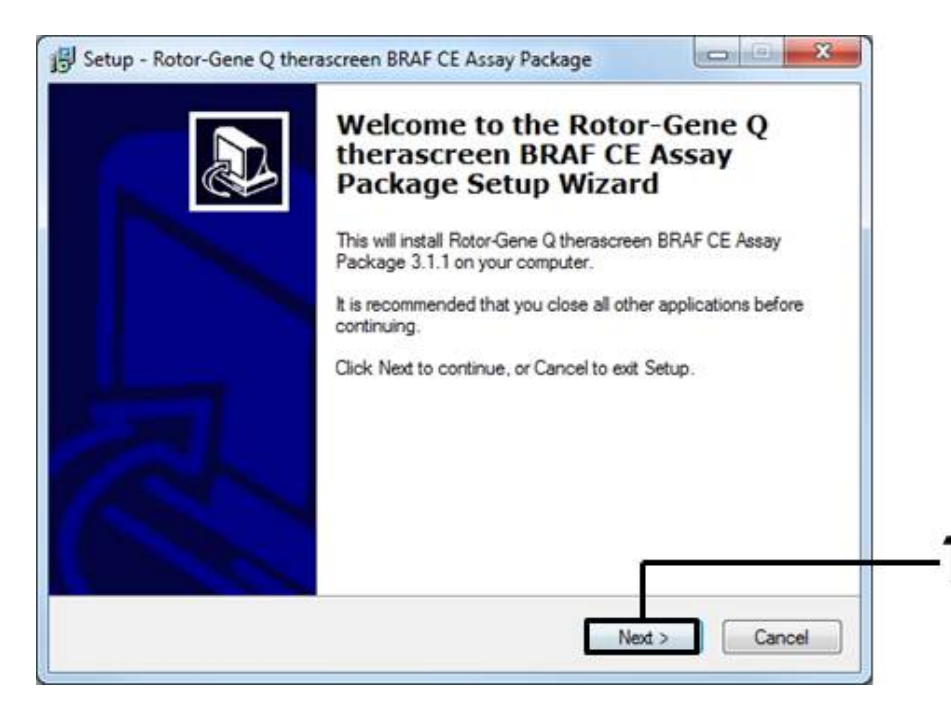

<span id="page-88-0"></span>Figura 41. Finestra di dialogo di installazione. 1 = pulsante "Next" (Avanti).

5. Leggere il contratto di licenza nella finestra di dialogo "License Agreement" e accettare i termini e le condizioni spuntando la casella "I accept the agreement" (Sottoscrivo il contratto). Fare clic su "Next" (Avanti) per proseguire [\(Figura](#page-89-0) 42).

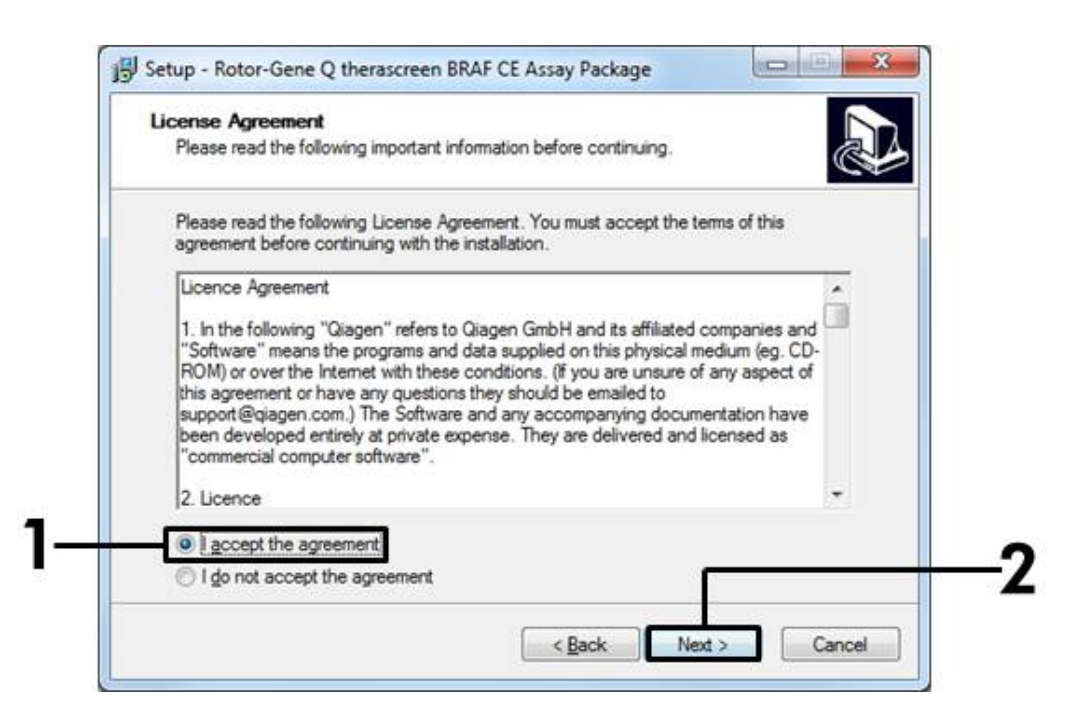

<span id="page-89-0"></span>Figura 42. Finestra di dialogo "License Agreement" (Contratto di licenza). 1 = pulsante per accettare; 2 = pulsante "Next" (Avanti).

6. L'installazione del modello viene avviata automaticamente e, una volta completata, viene visualizzata una finestra di dialogo di installazione finale. Fare clic su "Finish" (Fine) per uscire dalla procedura di installazione guidata [\(Figura](#page-90-0) 43).

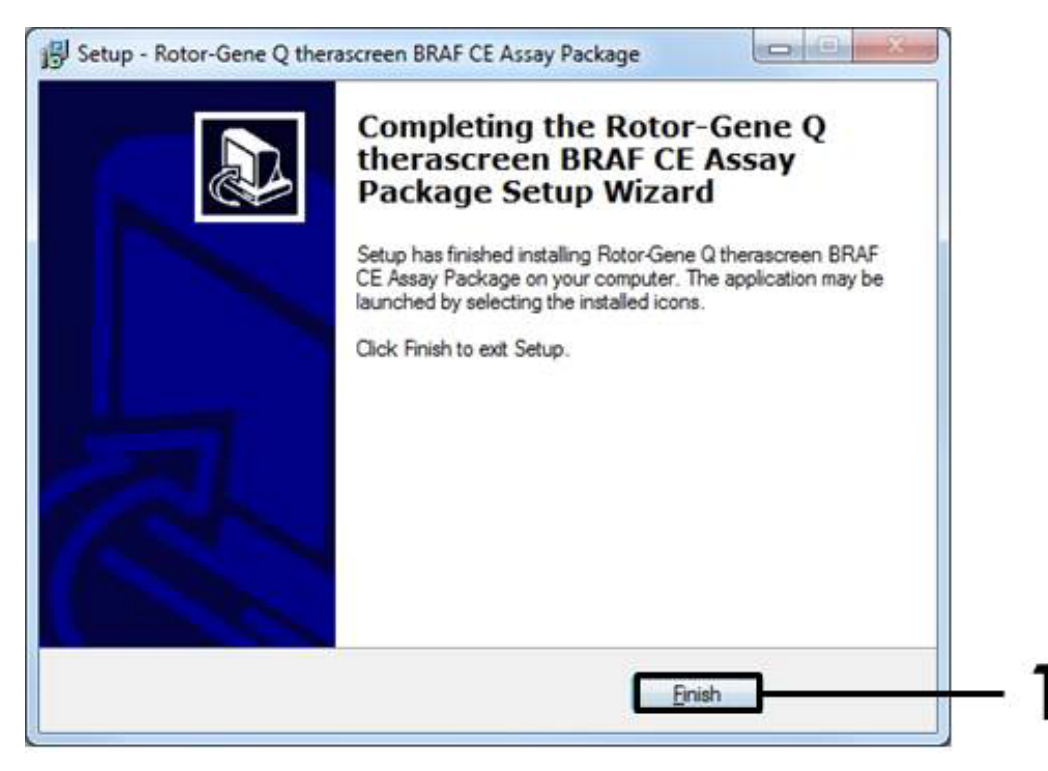

Figura 43. Completamento dell'installazione guidata. 1 = pulsante "Finish" (Fine).

<span id="page-90-0"></span>7. Riavviare il computer. Sul desktop vengono creati automaticamente i collegamenti ai due modelli "therascreen BRAF CE Sample Assessment Locked Template" e "therascreen BRAF CE Mutation Analysis Locked Template".

# Informazioni di contatto

Per l'assistenza tecnica e per ulteriori informazioni, è possibile visitare il sito del servizio di assistenza tecnica www.qiagen.com/Support, chiamare il numero 00800-22-44-6000 o contattare uno dei reparti del servizio tecnico QIAGEN o il distributore locale (vedere il retro di copertina o il sito www.qiagen.com).

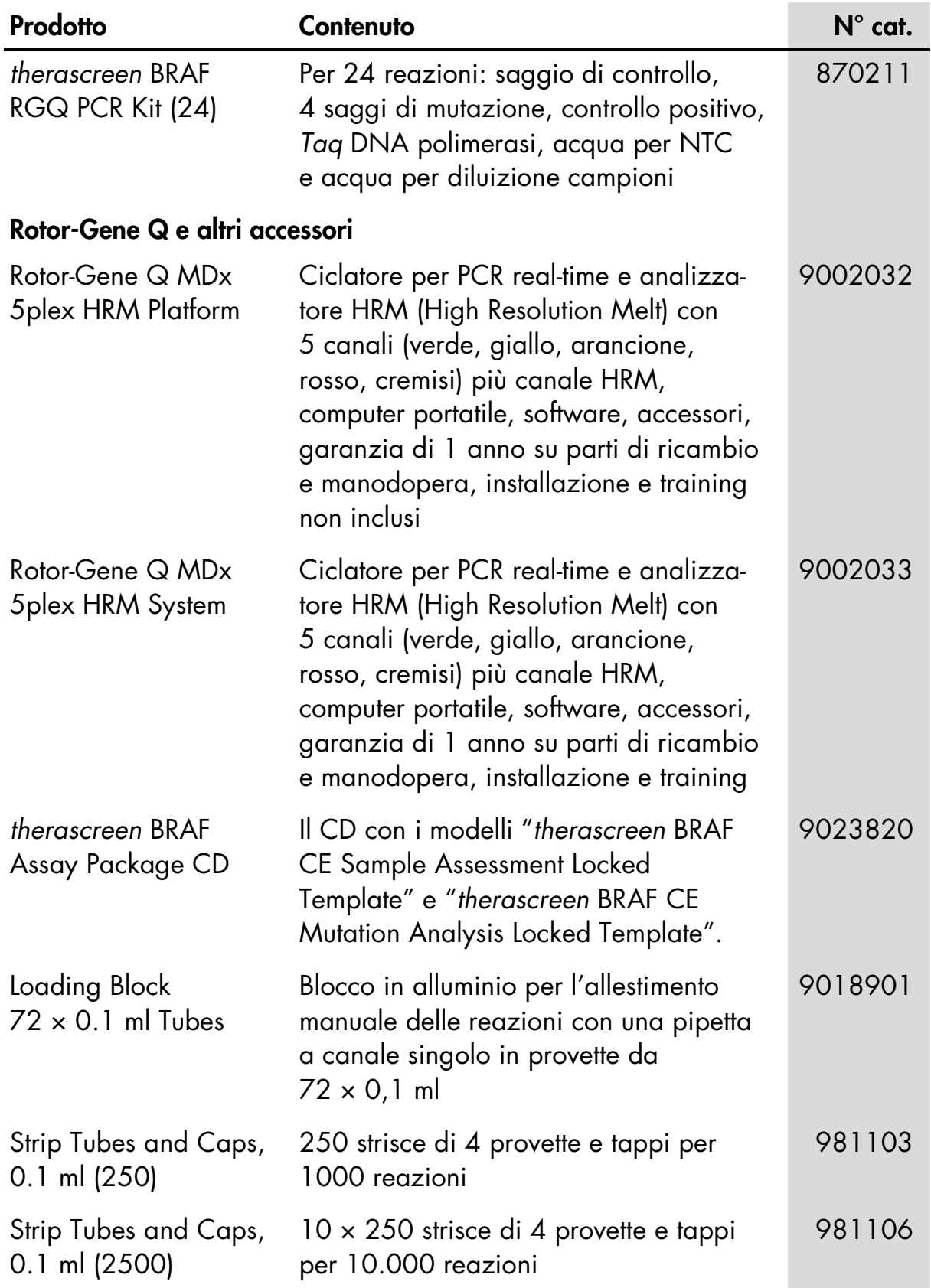

# Informazioni per gli ordini

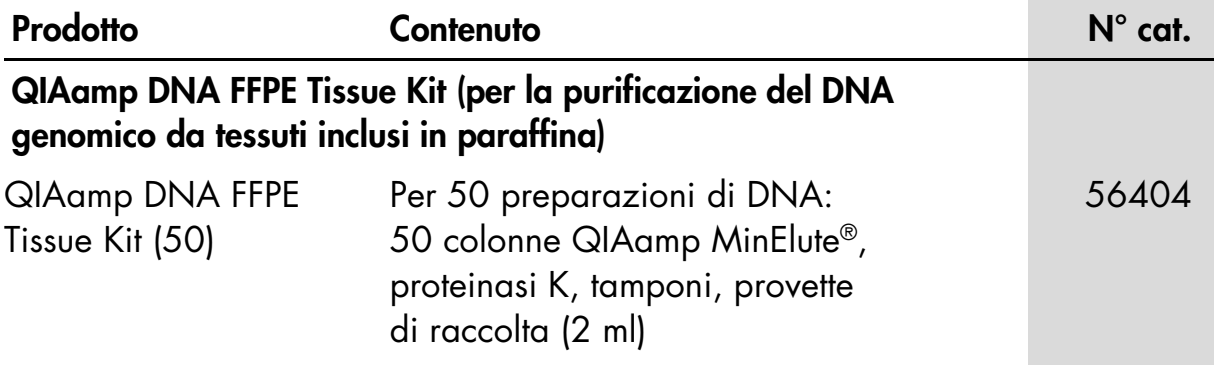

Per le informazioni aggiornate sulla licenza e le clausole di esclusione della responsabilità per i singoli prodotti, consultare il manuale del kit QIAGEN specifico o il manuale utente. I manuali dei kit QIAGEN possono essere scaricati dal sito www.qiagen.com o richiesti al servizio di assistenza tecnica QIAGEN o al distributore locale.

Pagina lasciata vuota intenzionalmente.

Marchi commerciali: QIAGEN®, QIAamp®, MinElute®, Pyrosequencing®, Rotor-Gene®, Scorpions®, *therascreen*® (Gruppo QIAGEN); ARMS® (AstraZeneca Ltd.); FAM™, HEX™ (Life Technologies, Inc.).

Non idoneo all'uso per determinare il rischio di sviluppare endometriosi.

#### Contratto di licenza limitata

L'utilizzo di questo prodotto comporta, per l'acquirente o l'utente del kit *therascreen* BRAF RGQ PCR, l'accettazione dei seguenti termini:

- 1. Il kit *therascreen* BRAF RGQ PCR Kit può essere utilizzato esclusivamente in conformità al *Manuale del kit* therascreen *BRAF RGQ PCR* e solo con i componenti contenuti nel kit stesso. QIAGEN non concede nessuna licenza, nell'ambito della sua proprietà intellettuale, per l'utilizzo o l'integrazione dei componenti di questo kit con qualsiasi componente non incluso in questo kit, fatta eccezione per quanto dichiarato nel *Manuale del kit* therascreen *BRAF RGQ PCR* e per i protocolli aggiuntivi disponibili sul sito www.qiagen.com.
- 2. Al di là delle licenze espressamente dichiarate, QIAGEN non fornisce nessuna garanzia che questo kit e/o l'uso o gli usi dello stesso non costituiscano violazione dei diritti di terzi.
- 3. Questo kit e i relativi componenti sono concessi in licenza per un unico uso e non possono essere riutilizzati, rinnovati o rivenduti.
- 4. QIAGEN nega espressamente qualsiasi altra licenza, esplicita o implicita, ad eccezione delle licenze espressamente dichiarate.
- 5. L'acquirente e l'utente del kit acconsentono a non intraprendere e a non permettere a nessun altro di intraprendere qualsiasi iniziativa che possa determinare o agevolare qualunque azione di cui si fa divieto sopra. QIAGEN farà valere i divieti di questo Contratto di licenza limitata presso qualsiasi foro e otterrà il risarcimento di tutte le spese sostenute a scopo di indagine e consulenza legale, ivi comprese le parcelle degli avvocati, con riferimento a qualsiasi causa legale intentata per fare rispettare questo Contratto di licenza limitata o qualsiasi altro diritto di proprietà intellettuale correlato a questo kit e/o ai relativi componenti.

Per i termini di licenza aggiornati, visitare il sito www.qiagen.com.

HB-1273-005 © 2016 QIAGEN, tutti i diritti riservati.

#### www.qiagen.com

Australia  $*$  techservice-au@qiagen.com Austria = techservice-at@qiagen.com Belgium = techservice-bnl@qiagen.com **Brazil**  $\equiv$  suportetecnico.brasil@qiagen.com Canada = techservice-ca@qiagen.com China · techservice-cn@qiagen.com Denmark · techservice-nordic@qiagen.com Finland  $*$  techservice-nordic@qiagen.com France = techservice-fr@qiagen.com Germany · techservice-de@qiagen.com Hong Kong = techservice-hk@qiagen.com India · techservice-india@qiagen.com Ireland = techservice-uk@qiagen.com Italy **e** techservice-it@qiagen.com Japan · techservice-jp@qiagen.com Korea (South) = techservice-kr@qiagen.com Luxembourg = techservice-bnl@qiagen.com  $Mexico$  = techservice-mx@qiagen.com The Netherlands = techservice-bnl@qiagen.com Norway = techservice-nordic@qiagen.com Singapore · techservice-sg@qiagen.com Sweden · techservice-nordic@qiagen.com Switzerland = techservice-ch@qiagen.com  $UK =$  techservice-uk@qiagen.com USA = techservice-us@qiagen.com

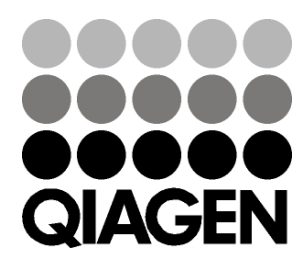

# 1072802IT 154029479 06/2016 Sample & Assay Technologies